# **사용 설명서**

**020-001219-02**

# **GS 시리즈 DHD630-GS / DWU630-GS DHD635-GS / DWU635-GS**

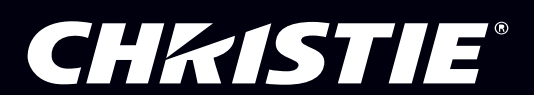

**The USB included with this printed manual contains an electronic copy in English. Please read all instructions before using or servicing this product.**

手册中包含的 U 盘,带有着中文的电子副本,使用或维修本产品前,请仔细查阅所有的指示。

**Le clé USB fourni avec ce manuel imprimé contient une copie électronique en français. S'il vous plaît lire toutes les instructions avant d'utiliser ou de réparer ce produit.**

**Das USB, das mit diesem gedruckten Handbuch eingeschlossen ist, enthält eine elektronische Kopie auf in deutscher Sprache. Vor der Anwendung oder der Instandhaltung dieses Produktes lesen Sie bitte alle Anweisungen.**

**Il USB fornito con il manuale stampato contiene una copia elettronica in lingua italiano. Si prega di leggere tutte le istruzioni prima di utilizzare o riparare questo prodotto.**

この印刷されたマニュアルに同梱されております USB には、日本語での説明書が入っておりま す。この製品を使用あるいは修理点検される際に、ご参照下さい。

#### **매뉴얼과 함께 포함되어 있는 USB 에는 한글로 된 전자사본을 포함하고 있습니다 . 본 제품을 사용 혹은 서비스하기 전에 모든 지침 사항들을 읽어 보시기 바랍니다 .**

Поставляемый в комплекте с документацией USB содержит электронную копию руководства пользователя на русском языке. Перед началом использования изделия или проведения сервиса пожалуйста прочтите все инструкции изложенные в руководстве.

**El USB incluido con este manual impreso contiene una copia electrónica en español. Por favor, lea todas las instrucciones antes de usar o dar servicio a este producto.** 

USB, що постачається з цим друковане керівництво містить електронну копію українською мовою. Будь ласка, прочитайте всі інструкції перед використанням або обслуговуванням цього продукту.

**O USB incluído com o impresso livro contém um eletrônico cópia em Português. Por favor lido todas as instruções antes de usar ou prestando serviço esse resultado.**

#### **저작권 및 상표**

**Copyright © 2018 Christie Digital Systems USA Inc. 모든 권리의 무단 이용을 금지합니다 .**

**모든 상표명과 제품 이름은 해당 회사의 상표 또는 등록 상표입니다 .**

#### **일반 사항**

**정확하게 하기 위해 최선의 노력을 기울였으나 일부의 경우 이 설명서에 반영되지 않은 제품 또는 기능상의 변경이 있을 수 있습니다 .**  Christe 는 공지 없이 규격을 변경할 수 있습니다 . 성능 규격은 일반적이지만 적절한 작업 조건에서 제품의 유지 보수와 같이 Christie 에서 통제하기 힘든 조건에 따라 달라질 수 있습니다. 성능 규격은 인쇄 시점에서 이용 가능한 정보를 기준으로 합니다. Christie 는 특정 목적을 **위한 적합성에 대한 묵시적 담보를 포함하지만 이에 제한되지 않는 자료에 관한 어떠한 보증도 제공하지 않습니다 . Christie 는 이 자료의** 사용 또는 성능과 관련하여 이 설명서에 포함된 오류 , 사고 또는 사고의 결과로 발생한 손상에 대해 책임지지 않습니다 . 캐나다 제조 시설 **은 ISO 9001 및 14001 인증을 획득했습니다 .**

#### **보증**

본 제품은 Christie 의 기본 제한 보증의 적용을 받으며 , 제공되는 보증 전체 세부사항은 해당 지역 Christie 대리점이나 Christie 본사에 문 **의하십시오 . Christie 의 기본 제한 보증에 명시될 수도 있는 기타 제한사항뿐 아니라 사용자의 제품과 관련되거나 적용되는 범위에서 다음 경우에도 보증을 받을 수 없습니다 .**

- **a. 배송을 받거나 보내는 과정에서 발생한 손상 .**
- **b. 제품을 분배 시스템 , 카메라 , DVD 플레이어 등 Christie 이외의 제품과 결합하여 사용하거나 Christie 제품이 아닌 인터페이스 장치 를 사용함으로써 발생한 이상이나 손상 .**
- c. 오용 , 맞지 않는 전원 공급장치 , 사고 , 화재 , 홍수 , 번개 , 지진 또는 그밖의 천재지변으로 인한 이상이나 손상 .
- **d. Christie 서비스 기술자나 Christie 공인 수리 서비스 제공업체가 아닌 제삼의 기술자나 업체가 잘못된 설치 / 정렬 또는 장치 개조를 함으로써 발생한 이상이나 손상 .**
- **e. Christie 가 해당 용도로 고안 , 수정 또는 승인하지 않은 모션 플랫폼이나 기타 움직이는 장치에 제품을 올려놓고 사용함으로써 발생 한 이상이나 손상 .**
- **f. 옥외용으로 고안된 제품을 제외한 제품을 침전이나 악천후 또는 환경 조건으로부터 보호하지 않거나 해당 제품의 사양에 명시된 권장 주변 온도를 벗어난 주변 온도에서 제품을 사용함으로써 발생한 이상이나 손상 .**
- **g. 제품의 정상적인 노후로 인한 자연스러운 마모로 인해 발생한 결함 .**

**제품 번호가 제거되거나 번호가 지워진 제품에는 보증이 적용되지 않습니다. (i) 최종 사용자가 거주하는 국가에 Christie 지사가 없거나 (ii) 필요한 국제 보증료를 지불한 경우를 제외하고 , 재판매업자가 소재한 국가 이외의 국가에서 재판매업자에 의해 최종 사용자에게 판매된 제품에도 보증이 적용되지 않습니다 .**

**Christie 는 제품이 있는 현장에서 현장 보증 서비스를 제공할 의무가 없습니다 .**

#### **예방 정비**

**예방 정비는 제품을 지속적으로 올바르게 사용하기 위한 중요한 작업입니다 . Christie 에서 지정한 유지 관리 일정에 따라 요구하는 대로 유지 관리하지 않을 경우 보증이 취소됩니다 .**

#### **규정**

본 제품은 FCC 규정 제 15 부에 따라 테스트 되었으며 A 급 디지털 장치에 대한 제한사항을 준수한다는 판정을 받았습니다 . 이러한 제한사 항은 상업 환경에서 제품 작동 시 유해 간섭에 대한 적절한 보호를 제공하기 위해 마련된 것입니다. 본 제품은 무선 주파수 에너지를 생성 , 사용 및 방출할 수 있으며 , 설명서 지침에 따라 설치하고 사용하지 않을 경우 무선 통신에 유해한 간섭을 일으킬 수 있습니다 . 주거 지역에 **서 본 제품을 작동하면 유해 간섭을 초래할 수 있으며 , 이 경우 사용자는 자신의 비용으로 간섭을 수정해야 합니다 .**

**CAN ICES-3 (A) / NMB-3 (A)**

이 기기는 업무용 **(A** 급 **)** 으로 전자파적합등록을 한 기기이오니 판매자 또는 사용자는 이점을 주의하시기 바라며 **,** 가정 외의 지역에 서 사용하는 것을 목적으로 합니다 **.**

#### **환경**

본 제품은 재활용 및 재사용이 가능한 고품질 재료 및 구성 부품을 사용하여 설계되어 제조됩니다 . 이 기호 (汉 ) 는 제품 수명이 종료되었 을 때 전기 및 전자 장비를 일반 폐기물과 분리하여 처분하는 것을 가리킵니다 . 지역 규정에 따라 제품을 적절하게 폐기하십시오 . 유럽 연 **합에서는 사용한 전기 / 전자 제품을 분리 수거합니다 . 우리가 살고 있는 환경을 보호합시다 !**

#### **공지**

### **CHRISTIE®**

# 목차

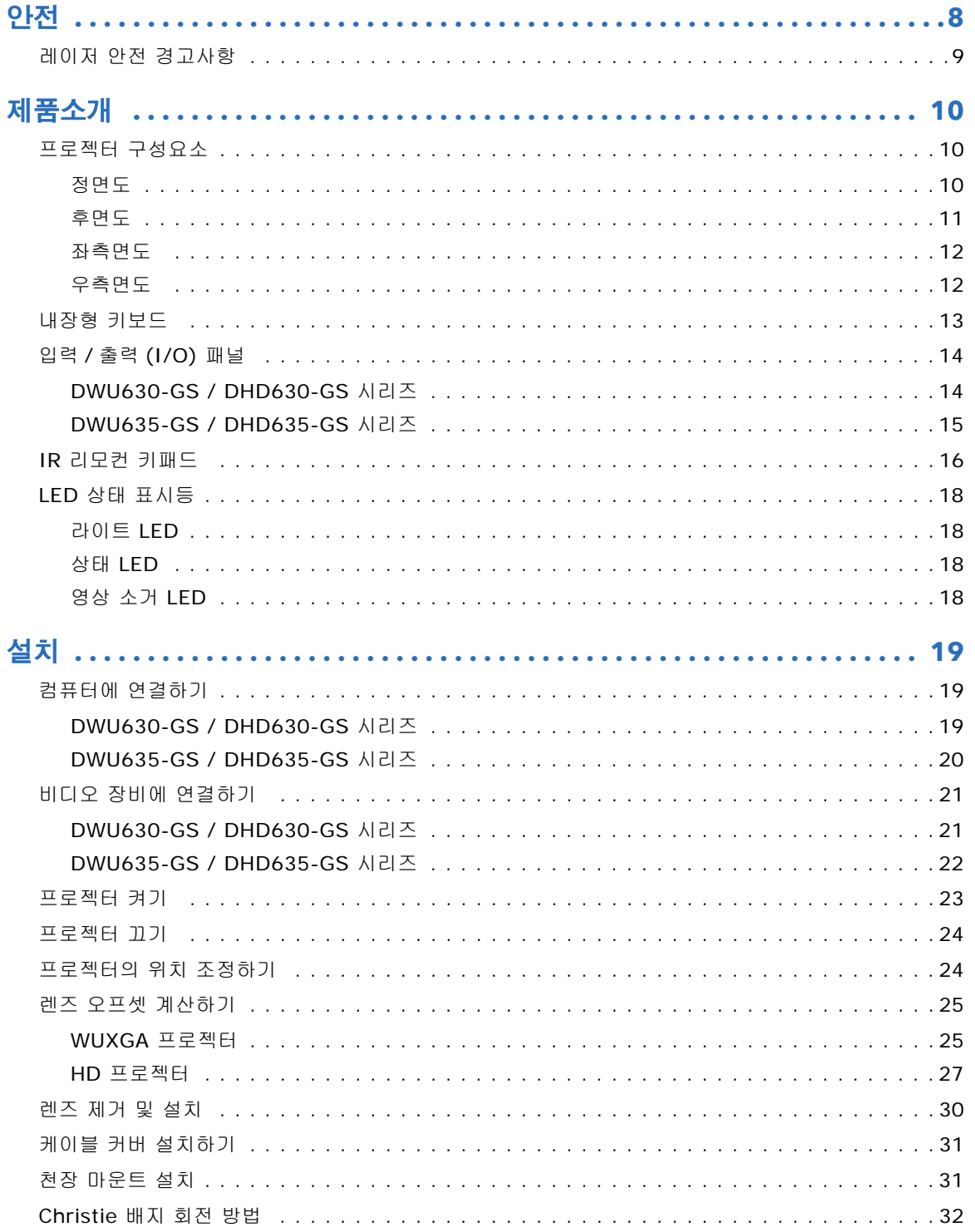

#### **CHKISTIE®**

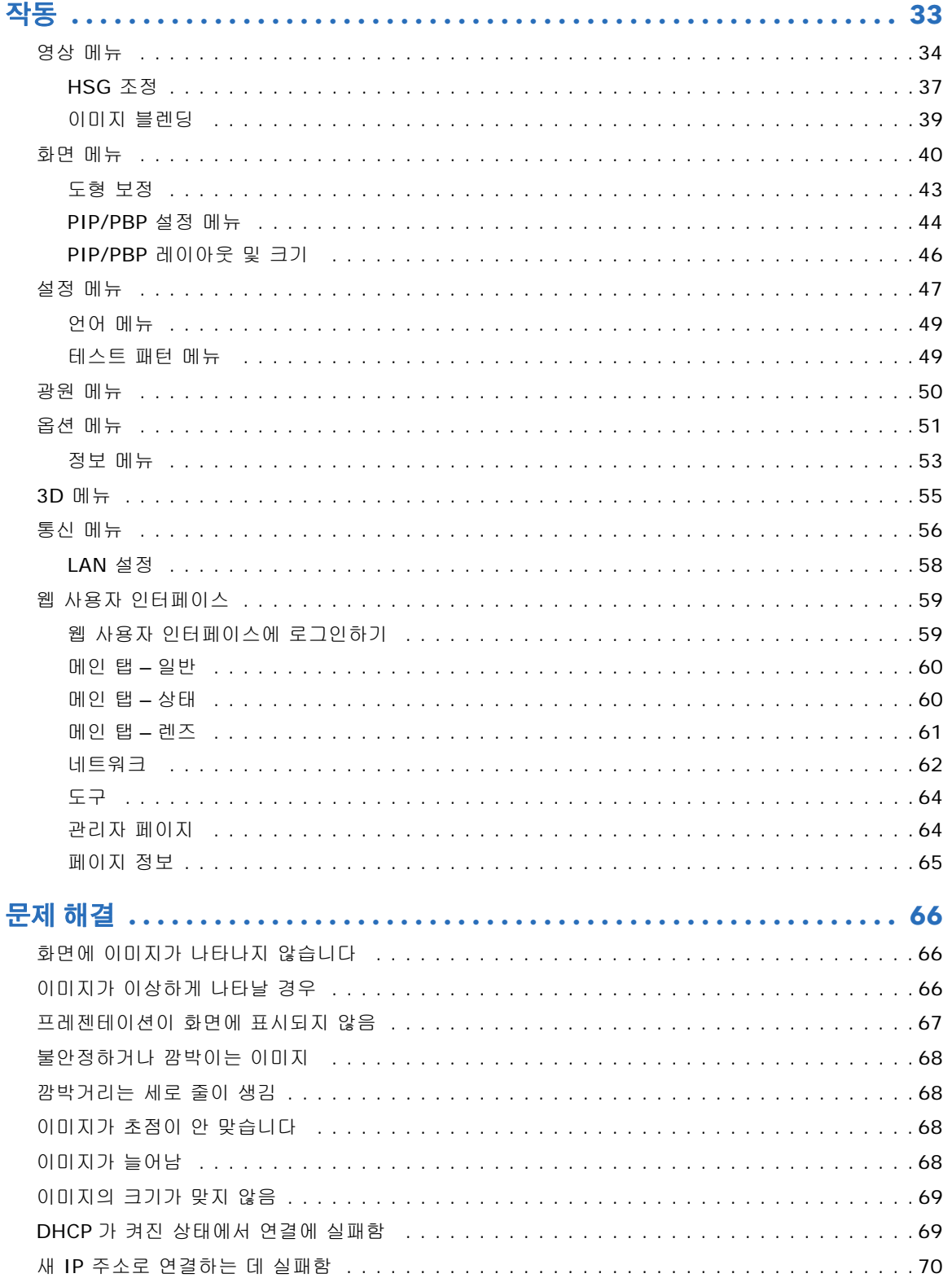

목차

### **CHRISTIE®**

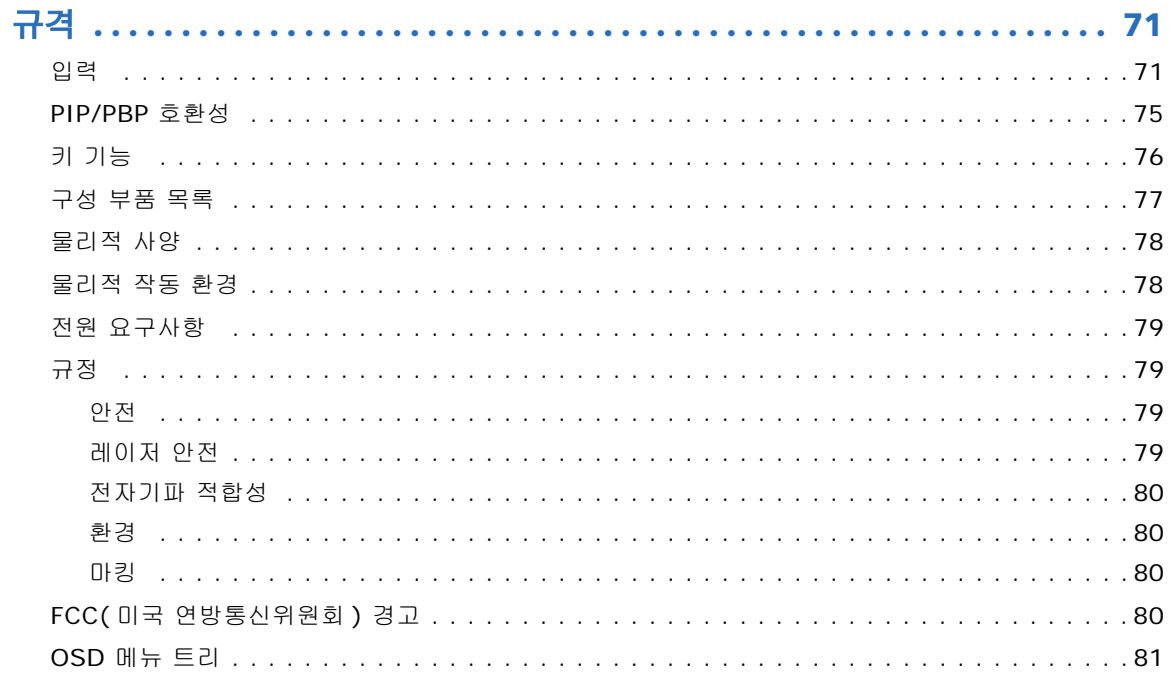

#### 목차

 $\overline{\mathbf{6}}$ 

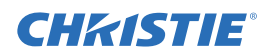

# **아저**

프로젝터를 사용하기 전에 이 설명서 전체를 모두 읽고 모든 경고와 주의 사항을 이해하십시오 .

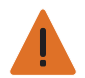

- 경고 **!** 이 지침을 준수하지 않을 경우 사망하거나 중상을 입을 수 있습니다 .
- 레이저가 켜져 있는 동안 프로젝터의 렌즈를 들여다보지 마십시오 . 밝은 조명에 의해 눈이 영구적으로 손상될 수 있습니다 .
- 화재나 감전의 위험을 줄이려면 본 프로젝터를 비나 물기에 노출하지 마십시오 .
- 프로젝터를 열거나 분해하지 마십시오 . 감전의 원인이 될 수 있습니다 .
- 프로젝터를 끄고 냉각될 때까지 180 초를 기다린 다음 프로젝터를 전원에서 분리하십시오 .
- 모든 설치 및 유지 관리 절차는 Christie 의 공인된 서비스 기술자가 수행해야 합니다 .
- 프로젝터의 응집된 광선으로부터 연소 가능한 모든 물질을 멀리하십시오 .
- 모든 케이블은 뜨거운 표면에 닿거나 뽑히거나 걸려 넘어지지 않는 장소에 설치하십시오 .
- 수리 또는 청소하기 전에 항상 프로젝터의 전원을 끄고 모든 전원을 분리하십시오 .
- 디스플레이 함체를 닦을 때는 중성 세제에 적신 부드러운 헝겊을 사용하십시오 .
- 제품을 장시간 사용하지 않을 때에는 AC 콘센트에서 전원 플러그를 뽑아 두십시오 .
- 제공하는 AC 전원 코드만 사용하십시오 . AC 공급 전압과 코드가 지정된 전압과 지역의 전력 범위 내에 있지 않 는 경우 작동하지 마십시오 .
- 렌즈를 설치하기 전에 프로젝터의 렌즈 조리개에서 렌즈 플러그를 뽑으십시오 . 먼지와 이물질로부터 광 구성 부 품을 보호하기 위해 운송하는 동안 렌즈 플러그를 보관하십시오 .
- 프로젝터의 통풍구를 막지 마십시오 .
- 프로젝터를 닦을 때 연마성 세제 , 왁스 또는 용매를 사용하지 마십시오 .
- 전원 코드에 물건이 닿지 않게 하십시오 .

# **레이저 안전 경고사항**

이 제품은 IEC 60825-1 에 의거해서 클래스 1 레이저 제품 - 위험군 2 로 분류됩니다 . 2014 는 2007 년 6 월 24 일자 레이저 고지사항 번호 50 에 의거한 편차를 제외하고 위험군 2 로서 FDA 규정 21 CFR 1040.10 과 1040.11 을 , IEC 62471:2006 에 정의된 대로 LIP(Laser Illuminated Projector) 를 준수합니다 .

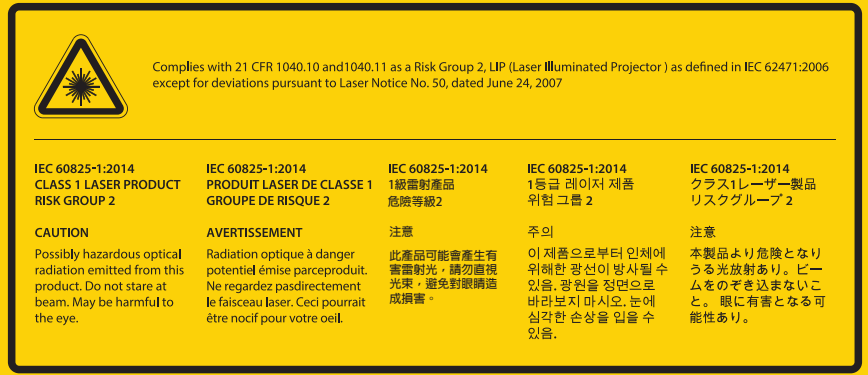

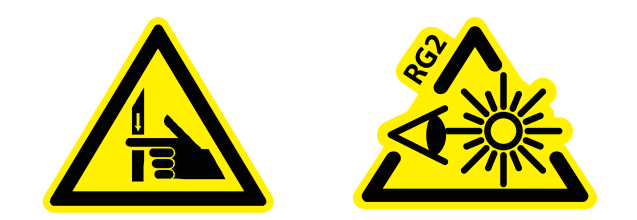

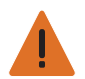

경고 **!** 이 지침을 준수하지 않을 경우 사망하거나 중상을 입을 수 있습니다 .

- 이 프로젝터에는 클래스 4 레이저 모듈이 내장되어 있습니다 . 절대로 프로젝터를 분해하거나 개조하려고 하지 마십시오 .
- 사용 설명서에서 특별히 지시하지 않은 작동이나 조정을 하면 유해한 레이저 방사선에 노출될 위험이 있습니다 .
- 프로젝터를 열거나 분해할 경우 손상되거나 레이저 방사선에 노출될 수 있으므로 열거나 분해하지 마십시오 .
- 프로젝터가 켜 있는 상태에서 빔을 똑바로 쳐다보지 마십시오 . 밝은 조명에 의해 눈이 영구적으로 손상될 수 있 습니다 .
- 프로젝터를 켤 때 투사 범위 내에서 아무도 렌즈를 바라보지 못하도록 하십시오 .
- 레이저 방사선에 노출됨으로써 발생하는 제품 손상이나 부상을 피하려면 제어 , 조정 또는 조작 관련 지침을 준 수하십시오 .
- 조립, 조작, 유지 관리에 관한 지시사항에는 위험한 레이저 방사선에 노출될 가능성을 피할 수 있는 주의사항에 관한 명백한 경고사항이 포함되어 있습니다 .

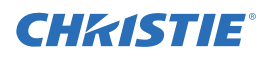

# **제품소개**

이 설명서에서 지정하는 제품은 고휘도 , 고해상도 원 - 칩 레이저 기반 프로젝터입니다 . 프로젝터는 HD 및 WUXGA 해상도로 이용할 수 있습니다 . 프로젝터는 Texas Instruments 의 DLP® (Digital Light Processing) 기술을 사용합니다 . 프로젝터는 기본적으로 고정 설비 시장을 겨냥한 제품입니다 .

# **프로젝터 구성요소**

다음과 같이 프로젝터의 기본 구성요소를 식별할 수 있습니다 .

### <span id="page-8-0"></span>**정면도**

아래와 같이 프로젝터 전면에 있는 기본 구성요소를 식별할 수 있습니다 .

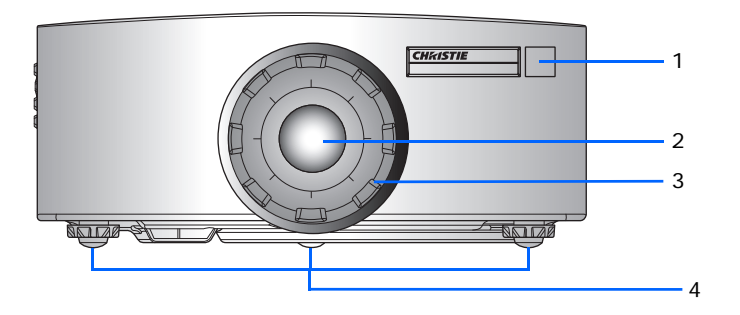

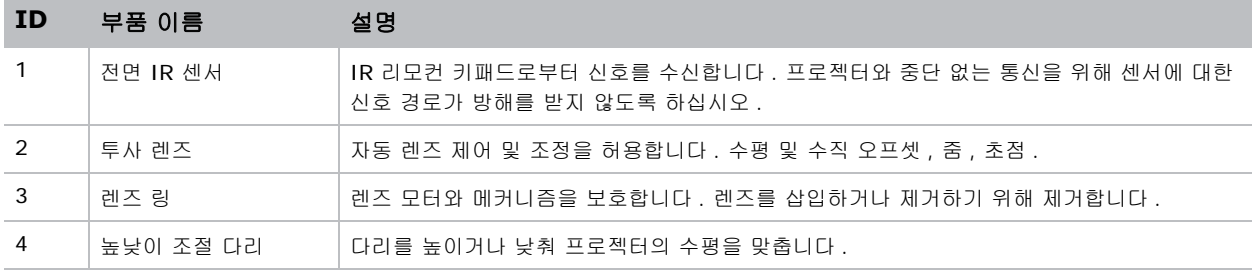

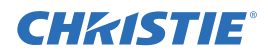

### <span id="page-9-0"></span>**후면도**

아래와 같이 프로젝터 후면에 있는 기본 구성요소를 식별할 수 있습니다 .

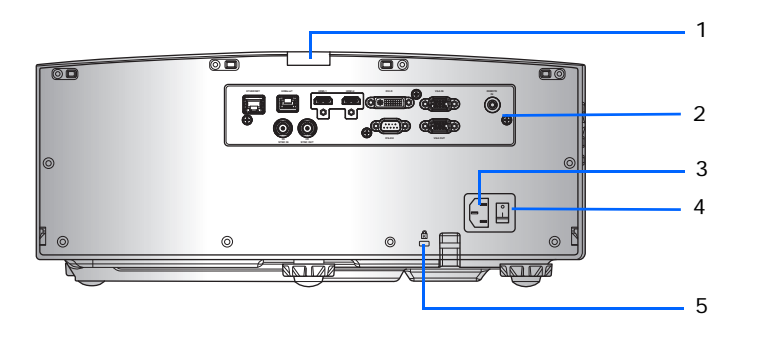

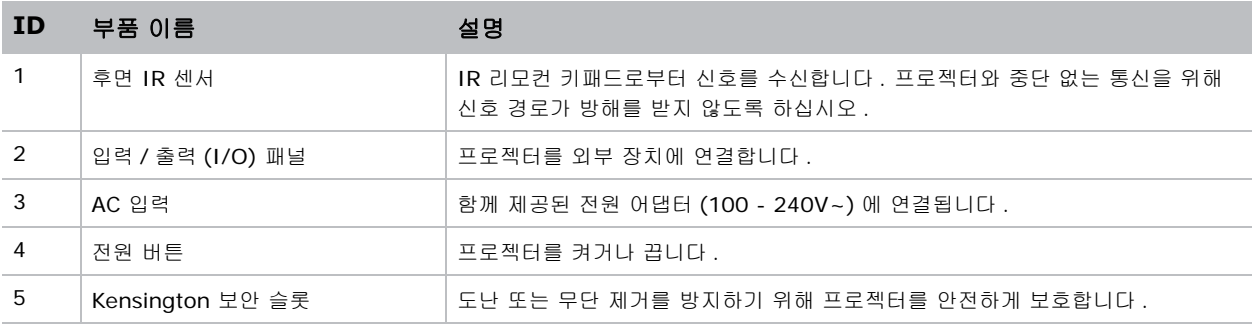

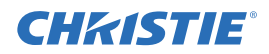

### **좌측면도**

아래와 같이 프로젝터 좌측에 있는 기본 구성요소를 식별할 수 있습니다 .

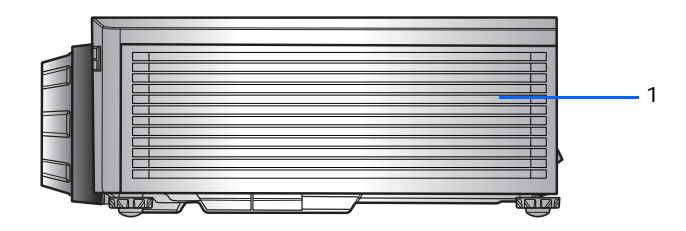

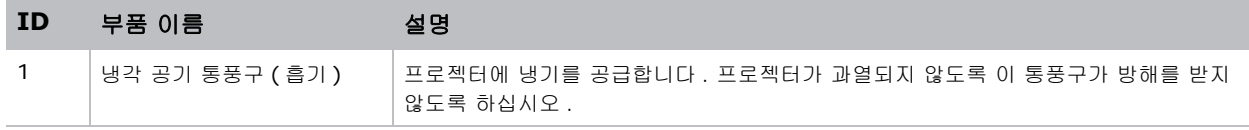

### **우측면도**

아래와 같이 프로젝터 우측에 있는 기본 구성요소를 식별할 수 있습니다 .

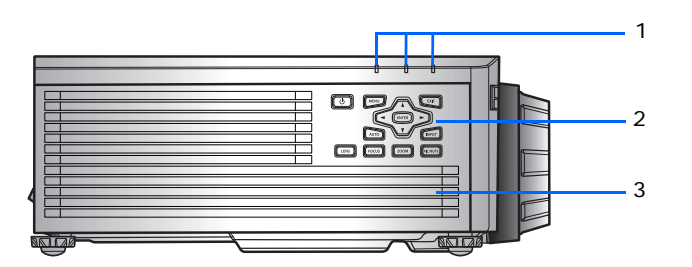

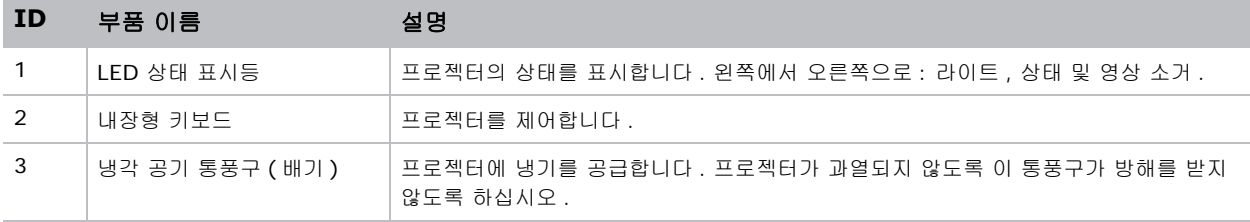

# <span id="page-11-0"></span>**내장형 키보드**

내장된 키패드로 프로젝터를 제어할 수 있습니다 .

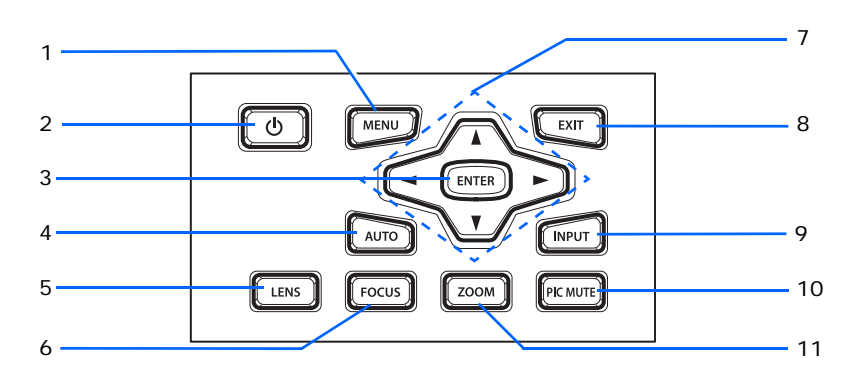

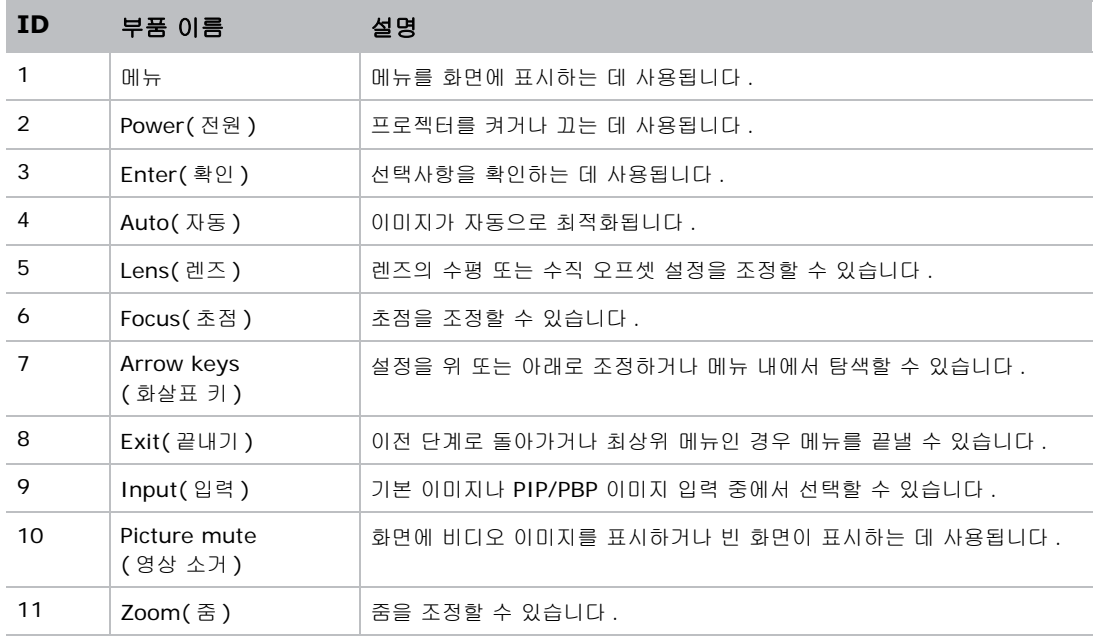

# <span id="page-12-0"></span>**입력 / 출력 (I/O) 패널**

아래와 같이 입력 / 출력 (I/O) 패널의 구성요소를 식별할 수 있습니다 .

### <span id="page-12-1"></span>**DWU630-GS / DHD630-GS 시리즈**

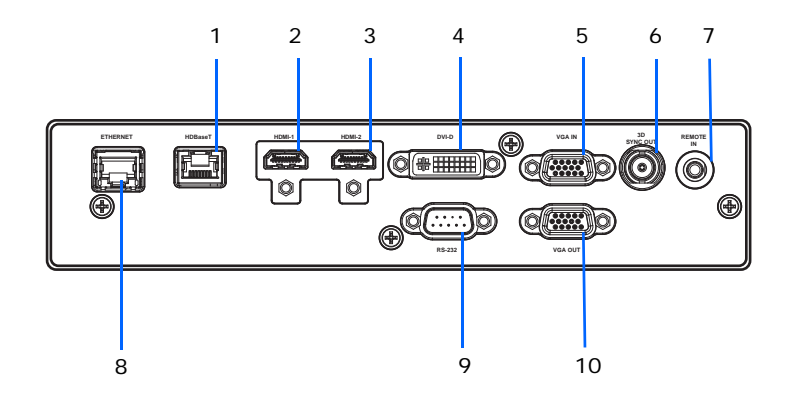

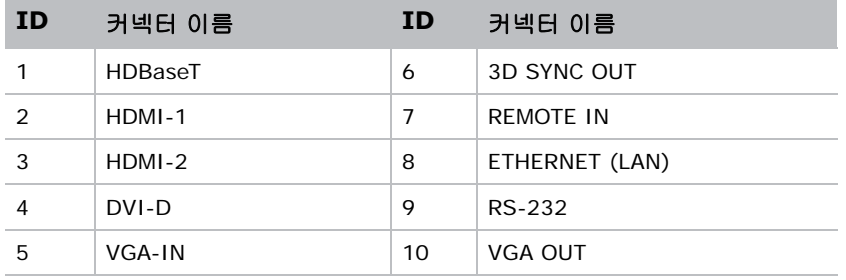

### <span id="page-13-0"></span>**DWU635-GS / DHD635-GS 시리즈**

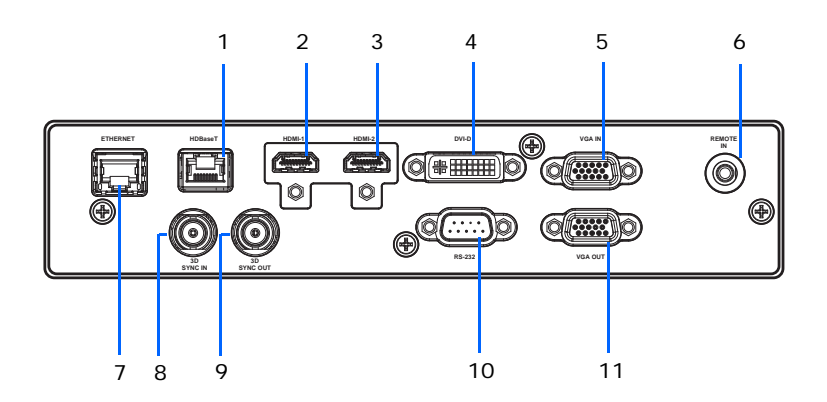

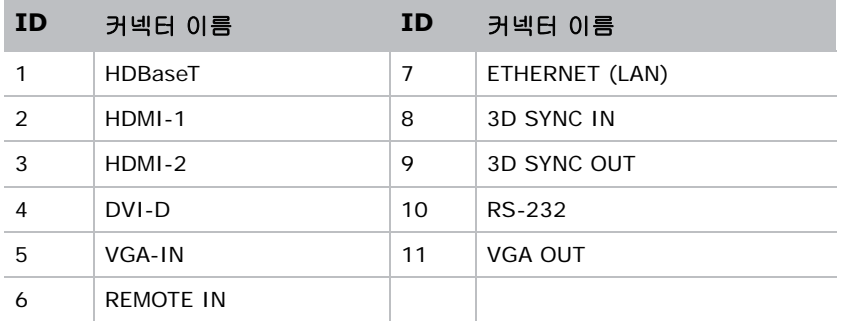

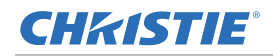

# <span id="page-14-0"></span>**IR 리모컨 키패드**

IR 리모컨 키패드는 무선 통신을 이용해서 프로젝터와 통신합니다 .

길이가 20m 이하인 케이블을 사용하십시오 . 케이블의 길이가 20 m 를 넘을 경우 IR 리모컨 키패드가 정상적으 로 작동하지 않을 수 있습니다 .

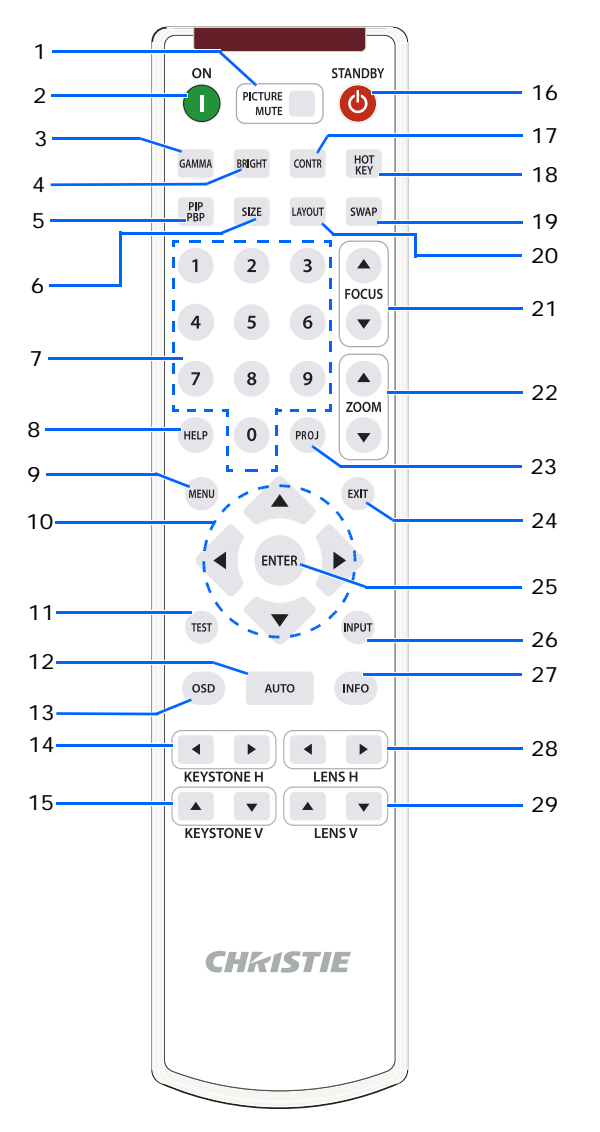

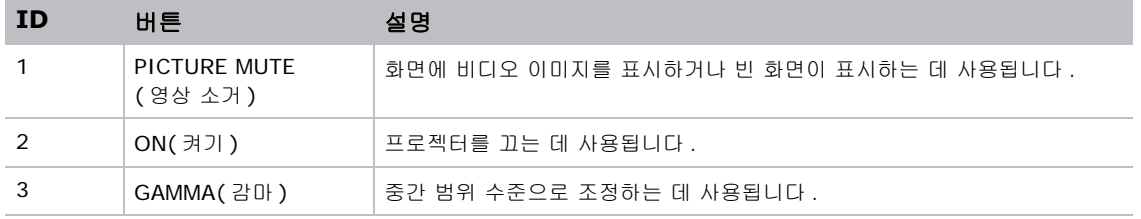

#### **CHKISTIE®**

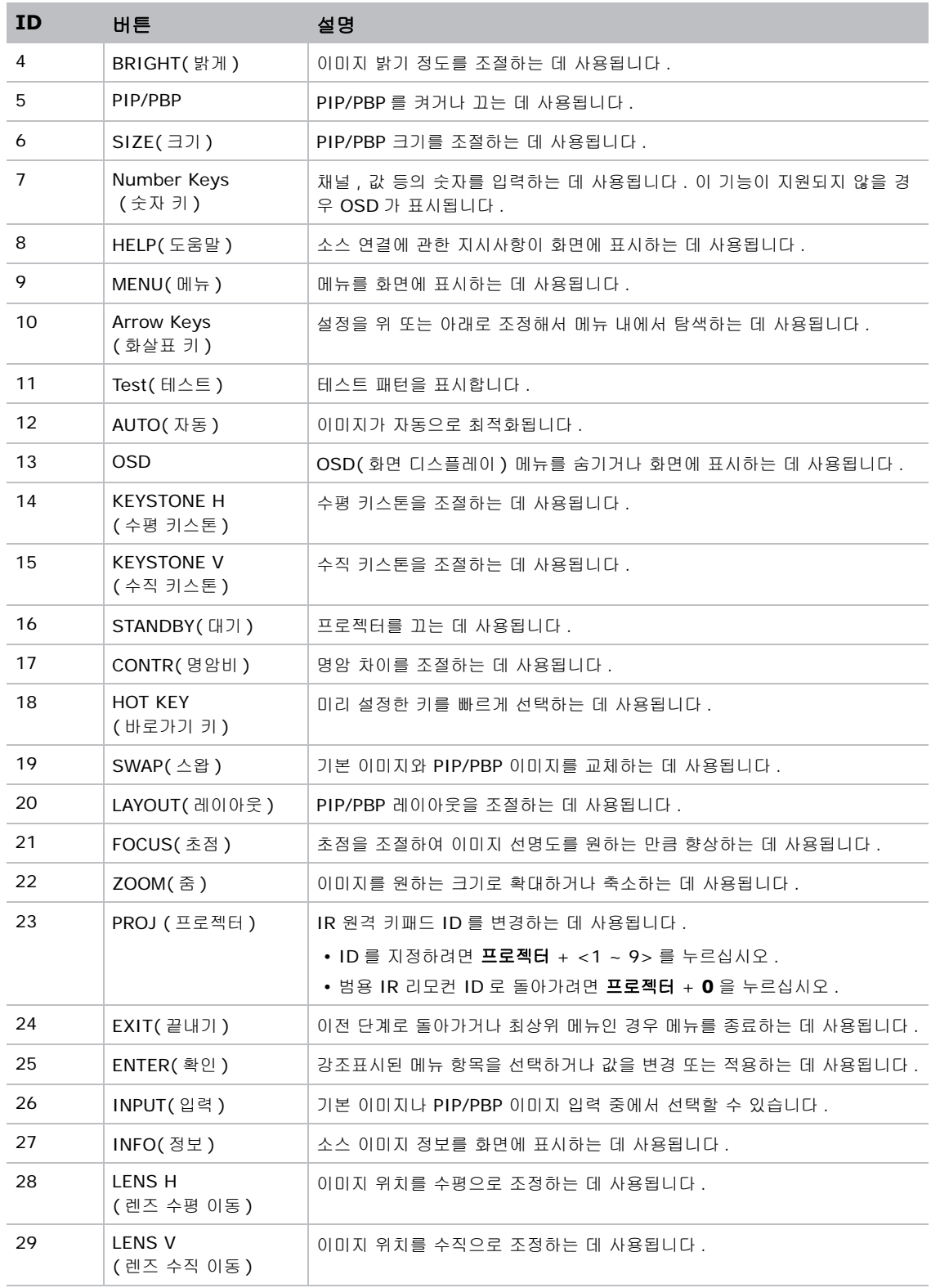

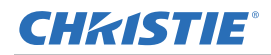

# <span id="page-16-0"></span>**LED 상태 표시등**

LED 는 아래와 같이 정의됩니다 .

### <span id="page-16-1"></span>**라이트 LED**

LED 상태 표시등의 색상과 의미는 다음과 같습니다 .

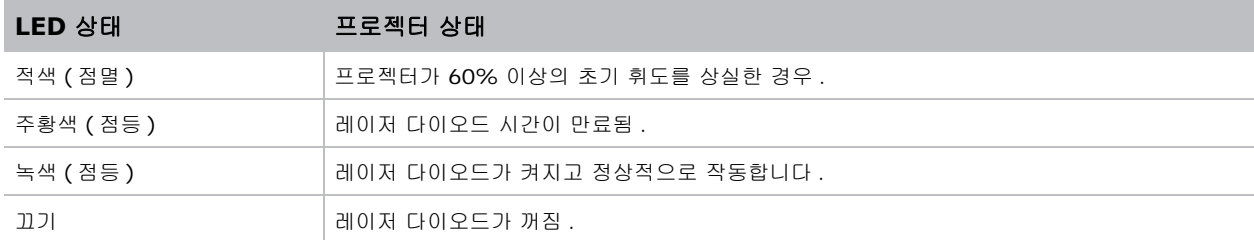

### <span id="page-16-2"></span>**상태 LED**

LED 상태 표시등의 색과 의미는 다음과 같습니다 .

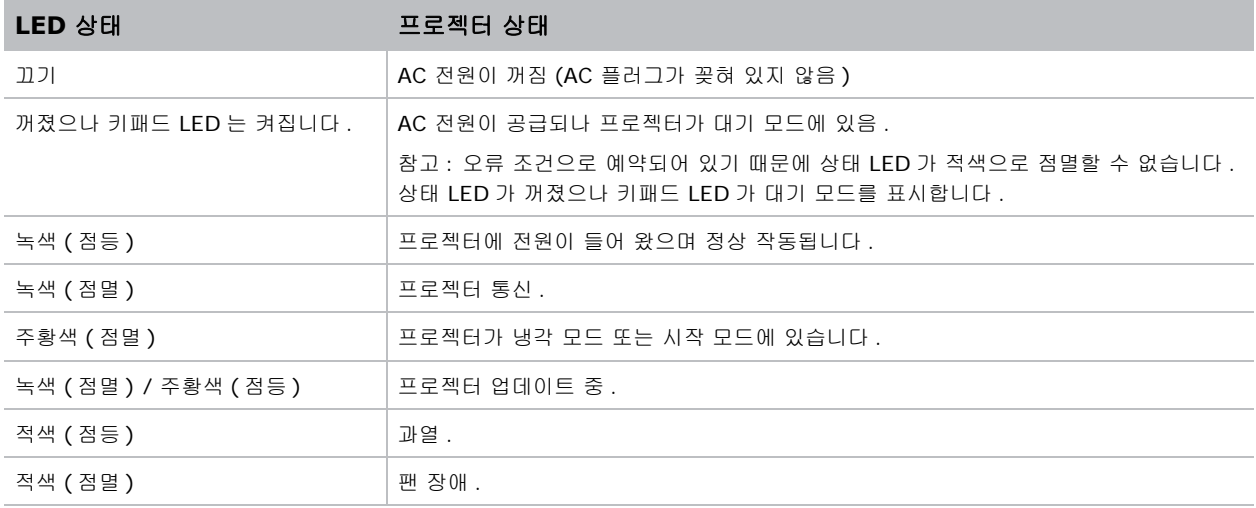

## <span id="page-16-3"></span>**영상 소거 LED**

영상 소거 LED 상태 표시등의 색상과 의미는 다음과 같습니다 .

![](_page_16_Picture_478.jpeg)

![](_page_17_Picture_0.jpeg)

<span id="page-17-0"></span>![](_page_17_Picture_1.jpeg)

프로젝터 디스플레이를 설치 , 연결 및 최적화하는 방법에 대해서 설명합니다 .

# <span id="page-17-1"></span>**컴퓨터에 연결하기**

다음은 다양한 장치에 연결하는 데 사용되는 케이블 / 커넥터입니다 .

### <span id="page-17-2"></span>**DWU630-GS / DHD630-GS 시리즈**

![](_page_17_Figure_6.jpeg)

![](_page_17_Picture_197.jpeg)

![](_page_18_Picture_0.jpeg)

E

• 각 국가의 용도가 다르므로 일부 지역에서 필요한 액세서리의 경우 그림과 다를 수 있습니다 .

• 다이어그램은 설명용이며 프로젝트에 제공되는 액세서리를 가리키는 것은 아닙니다 .

#### <span id="page-18-0"></span>**DWU635-GS / DHD635-GS 시리즈**

![](_page_18_Figure_4.jpeg)

![](_page_18_Picture_260.jpeg)

![](_page_18_Picture_6.jpeg)

• 각 국가의 용도가 다르므로 일부 지역에서 필요한 액세서리의 경우 그림과 다를 수 있습니다 .

• 다이어그램은 설명용이며 프로젝트에 제공되는 액세서리를 가리키는 것은 아닙니다 .

# <span id="page-19-0"></span>**비디오 장비에 연결하기**

다음은 다양한 장치에 연결하는 데 사용되는 케이블 / 커넥터입니다 .

### <span id="page-19-1"></span>**DWU630-GS / DHD630-GS 시리즈**

![](_page_19_Figure_4.jpeg)

![](_page_19_Picture_247.jpeg)

![](_page_19_Picture_6.jpeg)

• 각 국가의 용도가 다르므로 일부 지역에서 필요한 액세서리의 경우 그림과 다를 수 있습니다 .

• 다이어그램은 설명용이며 프로젝트에 제공되는 액세서리를 가리키는 것은 아닙니다 .

#### <span id="page-20-0"></span>**DWU635-GS / DHD635-GS 시리즈**

![](_page_20_Picture_2.jpeg)

![](_page_20_Picture_217.jpeg)

![](_page_20_Picture_4.jpeg)

• 각 국가의 용도가 다르므로 일부 지역에서 필요한 액세서리의 경우 그림과 다를 수 있습니다 .

• 다이어그램은 설명용이며 프로젝트에 제공되는 액세서리를 가리키는 것은 아닙니다 .

# **프로젝터 켜기**

프로젝터의 전원을 켜기 전에 프로젝터의 케이블을 단단히 연결해야 합니다 .

![](_page_21_Picture_3.jpeg)

- 경고 **!** 이 지침을 준수하지 않을 경우 사망하거나 중상을 입을 수 있습니다 .
- 레이저가 켜져 있는 동안 프로젝터의 렌즈를 들여다보지 마십시오 . 밝은 조명에 의해 눈이 영구적으로 손상될 수 있습니다 .
- 1. 프로젝터 전원 케이블을 AC 전원에 연결합니다 .

전원 케이블이 연결되면 키패드의 전원 버튼에 불이 들어옵니다 .

- 2. 렌즈가 프로젝터에 설치되었는지 확인하십시오 .
- 3. 프로젝터를 켜기 전에 광선 이내에 사람이나 물체가 있어서는 안됩니다 .
- 4. 프로젝터를 켜려면 IR 리모컨 패드에서 <u></u> いーー 바른을 누르거나 내장된 키패드에서 ψ 버튼을 누르십시오 . 상태 LED 가 주황색으로 느리게 깜박입니다. ●
- 5. 입력 소스를 선택하고 소스를 켜려면 IR 리모컨 패드에서 **Input(** 입력 **)** 키를 선택하십시오 . 12 사용 가능한 입력 소스는 VGA, HDMI, DVI, HDBaseT 입니다 . 프로젝터가 선택된 소스를 인식하여 이미지를 표시합니다 .

![](_page_21_Figure_12.jpeg)

![](_page_21_Picture_371.jpeg)

프로젝터를 처음 사용하는 경우 , 시작 화면이 표시된 후 메인 메뉴에서 원하는 언어를 선택하십시오 .

# **프로젝터 끄기**

기기를 검사하거나 유시보수하려면 미리 프로젝터를 끄십시오 .

- 1. 프로젝터를 끄려면 IR 리모컨 패드나 내장된 키패드에서 (b) 버튼을 누르십시오 . 표시되는 이미지 위에 경고 메시지가 표시됩니다 .
- 2. 선택사항을 확인하려면 (U 버튼을 다시 누르십시오. 버튼을 한 번 더 누르지 않을 경우 3 초 후에 경고 메시지가 사라지고 프로젝터가 계속 켜져 있게 됩니다 .

## **프로젝터의 위치 조정하기**

프로젝터를 어디에 위치시킬 것인지 선택할 때 화면의 크기 및 모양, 전원 콘센트 위치 및 프로젝터와 나머지 장비 사이의 거리를 고려하십시오 . 다음의 일반 지침을 따르십시오 .

- 프로젝터를 화면에 수직으로 평평한 표면에 놓습니다 . 프로젝터 ( 및 표준 렌즈 ) 는 프로젝터 화면으로부터 적어도 3 피트 (0.9 m) 떨어져야 합니다 .
- 프로젝터를 화면으로부터 원하는 거리에 두십시오 . 투사된 이미지의 크기는 프로젝터 렌즈와 화면의 거리 , 줌 설정 및 비디오 형식에 의해 결정됩니다 .
- 다음 중에서 렌즈 투사율을 선택하십시오 .
	- 렌즈 1.22~1.53 (WU/HD)
	- 렌즈 0.95~1.22 (WU/HD)
	- 렌즈 1.52~2.89 (WU/HD)
	- 렌즈 0.75~0.95(WU/HD)
	- 렌즈 2.90~5.50 (WU/HD)
- 360 도 작동 ( 가장 넓은 축만 )

![](_page_22_Figure_16.jpeg)

# <span id="page-23-0"></span>**렌즈 오프셋 계산하기**

오프셋을 조정해서 화면의 이미지를 절반 이미지 크기로 맞출 수 있습니다 .

- 프로젝트의 수직 이미지 오프셋 ( 이동 ) 범위는 +/-100% (WUXGA) 및 +/-120% (HD) 입니다 .
- 프로젝터의 수직 이미지 오프셋 ( 이동 ) 범위는 +/-30% 입니다 (HD/WUXGA).
- 렌즈 오프셋 계산 방법은 산업 표준을 준수합니다 . 수직 렌즈 오프셋의 예 :
	- 0% 오프셋 ( 또는 축 ) 에서 이미지의 중심은 렌즈의 중심에 있어서 , 이미지가 렌즈 중심의 위에 반 , 아래에 반 표시됩니다 .
	- +100% 오프셋에서 전체 이미지가 렌즈 중심의 위에 표시됩니다 .
	- 오프셋의 퍼센티지 (%) 는 이미지 크기를 반으로 줄이기 위해 위 또는 아래로 이동하는 픽셀 수의 비 율로 계산합니다 .

### <span id="page-23-1"></span>**WUXGA 프로젝터**

다음은 WUXGA 프로젝터의 수직 및 수평 이미지 오프셋입니다 .

• 수직 이미지 오프셋 : 0%

![](_page_23_Figure_12.jpeg)

![](_page_24_Picture_0.jpeg)

• 수직 이미지 오프셋 : +100%

![](_page_24_Figure_2.jpeg)

• 수직 이미지 오프셋 : -100%

![](_page_24_Figure_4.jpeg)

![](_page_25_Picture_0.jpeg)

• 수평 이미지 오프셋 : +/-30%

![](_page_25_Figure_2.jpeg)

#### <span id="page-25-0"></span>**HD 프로젝터**

다음은 HD 프로젝터의 수직 및 수평 이미지 오프셋입니다 .

• 수직 이미지 오프셋 : 0%

![](_page_25_Figure_6.jpeg)

![](_page_26_Picture_0.jpeg)

• 수직 이미지 오프셋 : +120%

![](_page_26_Figure_2.jpeg)

• 수직 이미지 오프셋 : -120%

![](_page_26_Figure_4.jpeg)

![](_page_27_Picture_0.jpeg)

• 수평 이미지 오프셋 : +/-30%

![](_page_27_Figure_2.jpeg)

![](_page_28_Picture_0.jpeg)

# <span id="page-28-0"></span>**렌즈 제거 및 설치**

![](_page_28_Picture_2.jpeg)

경고 **!** 이 지침을 준수하지 않을 경우 사망하거나 중상을 입을 수 있습니다 .

• 렌즈를 설치하거나 교체하기 전에 프로젝터를 끄고 전원 코드를 뽑으십시오 .

렌즈를 설치한 후 프로젝터를 조작할 때 , 손상을 방지할 수 있도록 전면 렌즈 뚜껑이 렌즈 위에 위치하는지 확인하 십시오 . 프로젝터를 운반하거나 이동할 때 렌즈를 만지지 마십시오 . 프로젝터 내의 렌즈 , 섀시 또는 다른 기계 부 품이 손상될 수 있습니다 .

1. 렌즈 중심을 맞춥니다 . 렌즈가 중심 위치 또는 가까이에 있는지 확인하십시오 . 오프셋이 큰 렌즈를 제거하 려고 시도하면 렌즈 조립 시 파손될 수 있습니다 .

프로젝터의 전원을 켜는 동안 렌즈 수평 또는 렌즈 수직 버튼을 눌러 렌즈를 중심으로 맞춘 다음 **Enter** 를 누르십시오 .

- 2. 프로젝터의 전원을 끕니다 .
- 3. 렌즈를 교체하기 전에 프로젝터를 냉각시켜 대기 모드로 전환하십시오 .
- 4. 프로젝터가 냉각된 후 렌즈를 교체하기 전에 전원 코드를 분리합니다 .
- 5. 렌즈를 제거하기 전에 렌즈 링 커버를 먼저 제거하십시오 . 그런 다음 도구를 이용해서 **Lens Release(** 렌 **즈 해제 ) 버튼을 누르고 ❹** 렌즈를 시계 반대 방향으로 1/4 바퀴 돌려서 ❺ 잠금을 풉니다 .

프로젝터의 앞으로 렌즈를 제거합니다 .

![](_page_28_Picture_13.jpeg)

6. 새 렌즈를 설치하려면 렌즈 어셈블리를 돌리지 말고 똑바로 렌즈 마운트에 끝까지 삽입합니다 . 렌즈 캡을 시계 방향으로 돌려 렌즈를 제자리에 넣고 잠급니다 .

![](_page_29_Picture_0.jpeg)

주의사항 **.** UST(Ultra Short Throw) 렌즈 설치 정보는 *UST(Ultra Short Throw)* 렌즈 설치 설명서 *(* 부품 번호 *: 020-102569-XX)* 를 참조하십시오 .

# <span id="page-29-0"></span>**케이블 커버 설치하기**

- 1. 케이블 커버를 돌려 2 개의 가이드 핀을 가이드 구멍에 넣습니다 .
- 2. 케이블 커버의 양쪽 하단 모서리를 누른 채로 시트 클립을 프로젝터 케이스에 삽입합니다 .

![](_page_29_Picture_5.jpeg)

# <span id="page-29-1"></span>**천장 마운트 설치**

프로젝터 밑면에 있는 마운팅 포인트 4 곳에 Christie 승인 마운트를 부착해서 프로젝터를 설치할 수 있습니다 . 구성 부품 목록 [페이지](#page-75-0) 77 을 참조하십시오 .

![](_page_29_Picture_8.jpeg)

1. 키트에 제공되는 설치 지침 또는 안전 안내서를 참조하십시오 .

구성 부품 목록 [페이지](#page-75-0) 77 을 참조하십시오 .

#### **CHRISTIE®**

# <span id="page-30-0"></span>**Christie 배지 회전 방법**

프로젝터를 반대로 설치할 경우 프로젝터 앞쪽 패널에 있는 Christie 자석 배지를 돌릴 수 있습니다 .

- 1. 배지 가장자리를 눌러서 전면 패널에 있는 슬롯에서 빼냅니다 .
- 2. 배지를 180 도 돌립니다 .
- 3. 배지를 눌러서 전면 패널에 있는 슬롯에 도로 끼웁니다 . 배지가 슬롯에 제대로 끼워졌는지 확인합니다 .

![](_page_30_Picture_6.jpeg)

![](_page_31_Picture_0.jpeg)

![](_page_31_Picture_1.jpeg)

프로젝터에는 이미지를 조정하고 다양한 설정을 변경할 수 있는 다국어 OSD 메뉴가 있습니다 .

대다수 프로젝터 제어는 프로젝터 메뉴 시스템으로부터 접근할 수 있습니다 . 여러 가지 관련 기능 그룹이 있으며 각 그룹은 아래와 같이 메인 메뉴에서 선택할 수 있습니다 .

- 1. 메인 메뉴가 화면에 표시되도록 하려면 IR 리모컨 키패드나 프로젝터 뒷면에 내장되어 있는 키패드에서 메 뉴 버튼을 누르십시오 .
- 2. 화살표 키를 사용하여 메뉴를 탐색하면서 설정을 위로 또는 아래로 조절할 수 있습니다 .
- 3. 강조 표시된 메뉴 항목을 선택하거나 값을 변경하거나 적용하려면 입력 버튼을 누르십시오 . 그런 다음 메뉴에서 조정하려는 다음 번 항목을 선택해서 조정할 수 있습니다 .
- 4. 최상위 메뉴인 경우 메뉴를 끝내려면 종료를 누르십시오 .

![](_page_32_Picture_0.jpeg)

# **영상 메뉴**

영상 메뉴에서 영상 설정 , 벽 색상을 비롯한 기타 설정을 할 수 있습니다 .

![](_page_32_Picture_3.jpeg)

**020-001219-02 Rev. 1 (02-2018)**

![](_page_33_Picture_430.jpeg)

![](_page_34_Picture_0.jpeg)

![](_page_34_Picture_301.jpeg)

#### <span id="page-35-0"></span>**HSG 조정**

HSG(색상 , 채도 및 게인 ) 소프트웨어로 R, G, B, C, M, Y, W 색 영역을 독립적으로 제어할 수 있습니다 .

1. 사진 > **HSG** 조정을 선택합니다 .

#### **색상**

색상 조정 시 유의사항 :

- 각 색 (R, G, B, C, M, Y) 의 색상을 독립적으로 조정할 수 있습니다 .
- 흰색의 경우 색상을 입력하지 않아도 됩니다.
- 음의 값 색상을 입력하면 색상을 시계 방향으로 회전할 수 있습니다 .
- 양의 값 색상을 입력하면 색상을 시계 반대 방향으로 회전할 수 있습니다.
- 0 을 입력하면 색상이 변경되지 않습니다 .

![](_page_35_Figure_11.jpeg)

#### **채도**

채도 조정 시 유의사항 :

- 각 색 (R, G, B, C, M, Y) 의 채도를 독립적으로 조정할 수 있습니다 .
- 채도 레벨이 0 이면 해당 영역에서 모든 색이 제거됩니다 .
- 채도 레벨을 254 로 설정하면 색 영역에 색이 최대로 포함됩니다 .
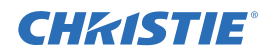

• 채도 레벨을 127 로 설정하면 채도가 변경되지 않습니다 .

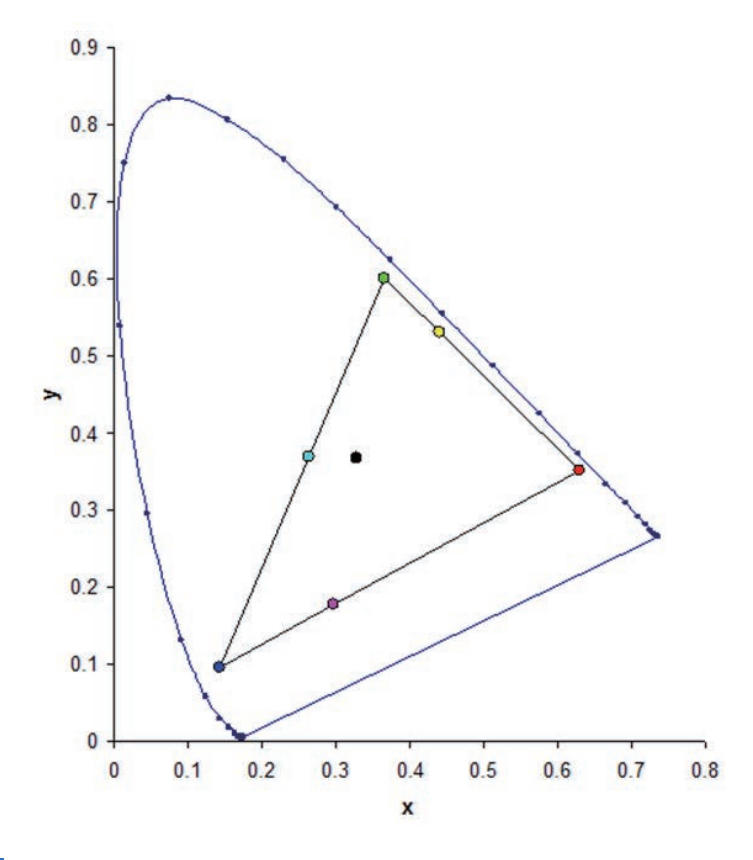

#### **게인**

게인 조정 시 유의사항 :

- 각 색 (R, G, B, C, M, Y, W) 의 게인을 독립적으로 조정할 수 있습니다 .
- 입력 범위는 0 에서 254 입니다 .
- 게인은 해당 색의 강도 레벨을 변경합니다 .
- 게인 레벨이 127 이면 해당 색에 대한 HSG 제어가 비활성화됩니다 .
- 게인 레벨이 127 미만이면 해당 색이 어두워집니다 .
- 게인 레벨을 254 로 설정하면 색 영역에 게인이 최대로 포함되지만 신호에 클리핑이 발생하게 됩니다 .
- 게인 레벨 127 이 일반 설정값입니다 .
- 흰색은 흰색의 R,G,B 구성요소마다 한 개씩 총 세가지 게인 레벨 제어를 제공합니다 .

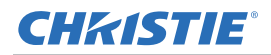

#### **이미지 블렌딩**

혼합 폭과 설정을 왼쪽 , 오른쪽 , 상단 및 / 또는 하단으로 조절하여 끊김 없는 멀티 프로젝터로 이어붙인 이미지를 만듭니다 .

이미지 블렌딩은 DWU635-GS 와 DHD635-GS 에서만 가능합니다 .

#### **혼합이란 무엇입니까 ?**

혼합은 투사된 이미지의 가장자리를 따라 기울어진 띠로 나타납니다 . 이는 이미지의 끝 가장자리를 따라 가장 어 둡게 나타나고 이미지의 나머지 부분에 가까워질수록 밝아집니다 ( 아래 그림 참조 ).

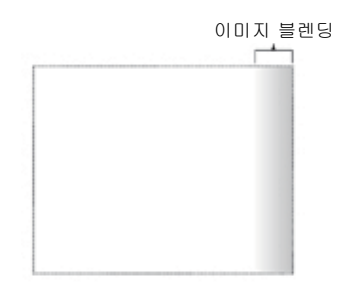

#### **혼합은 어떻게 사용됩니까 ?**

인접한 이미지 사이의 보완적인 혼합은 가장자리가 중첩된 경우 과도한 밝기 또는 명도를 보정합니다 . 혼합 폭과 기타 속성을 조절함으로써 이미지 그룹에 걸쳐 균일성을 얻을 수 있습니다 . 아래에서 볼 수 있듯이 눈에 띄는 중첩 이 사라지게 됩니다 .

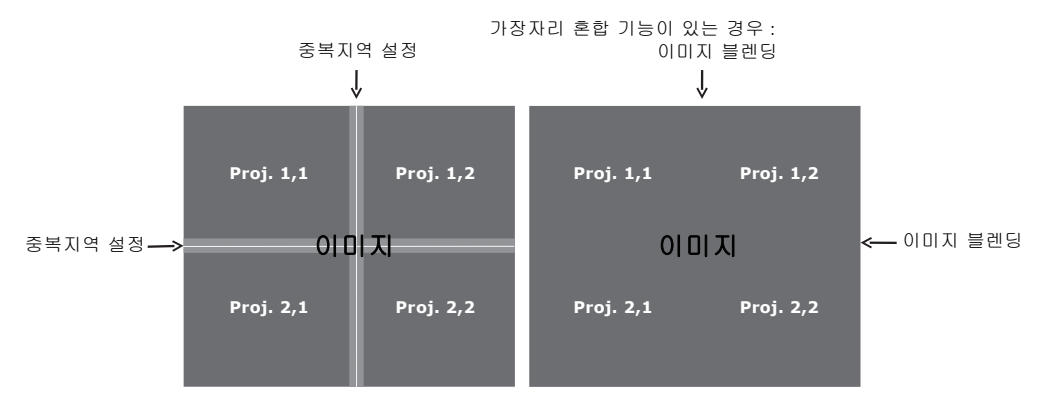

혼합 영역은 모든 면 , 즉 왼쪽 , 오른쪽 , 상단 및 하단 면에서 정의할 수 있습니다 . 동일한 감마 곡선이 모든 혼합 영역에 사용됩니다 .

#### **CHRISTIE®**

# <span id="page-38-0"></span>**화면 메뉴**

화면 메뉴에서 화면 이미지의 크기와 위치를 결정할 수 있습니다 .

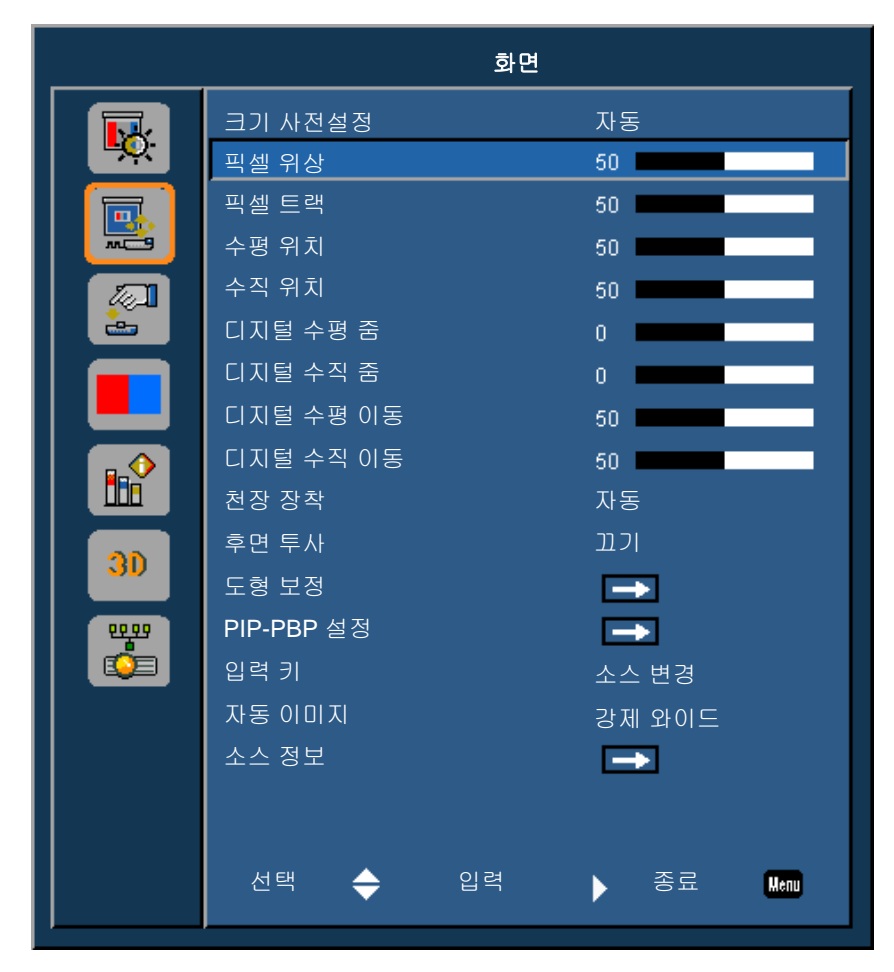

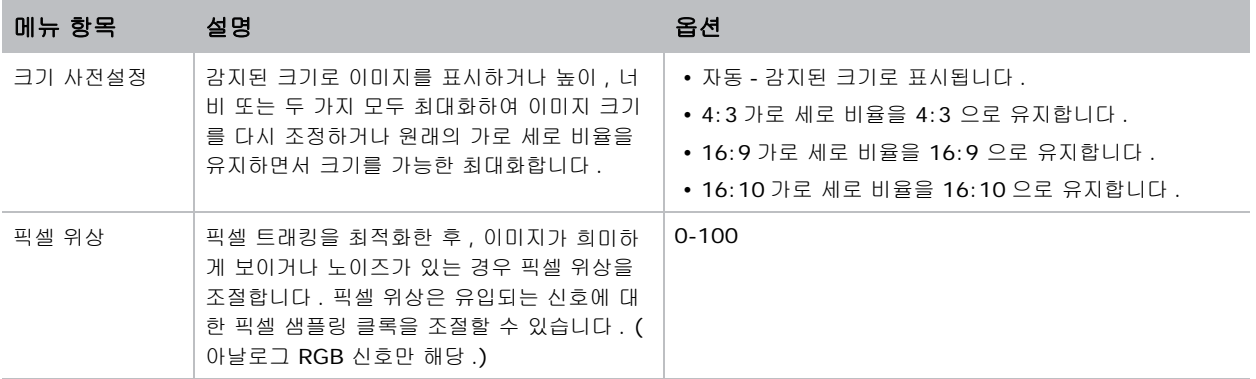

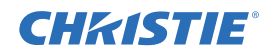

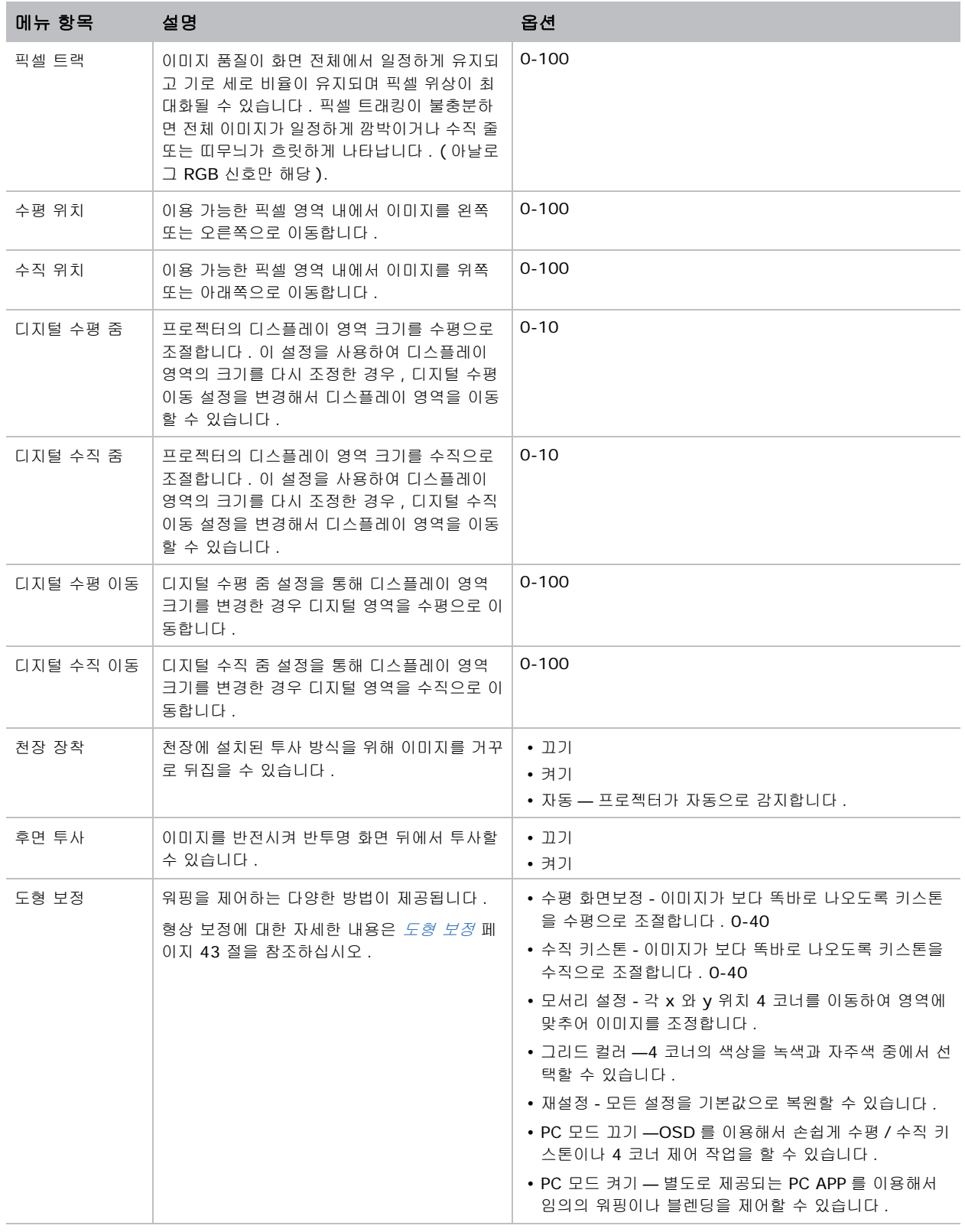

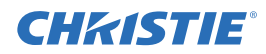

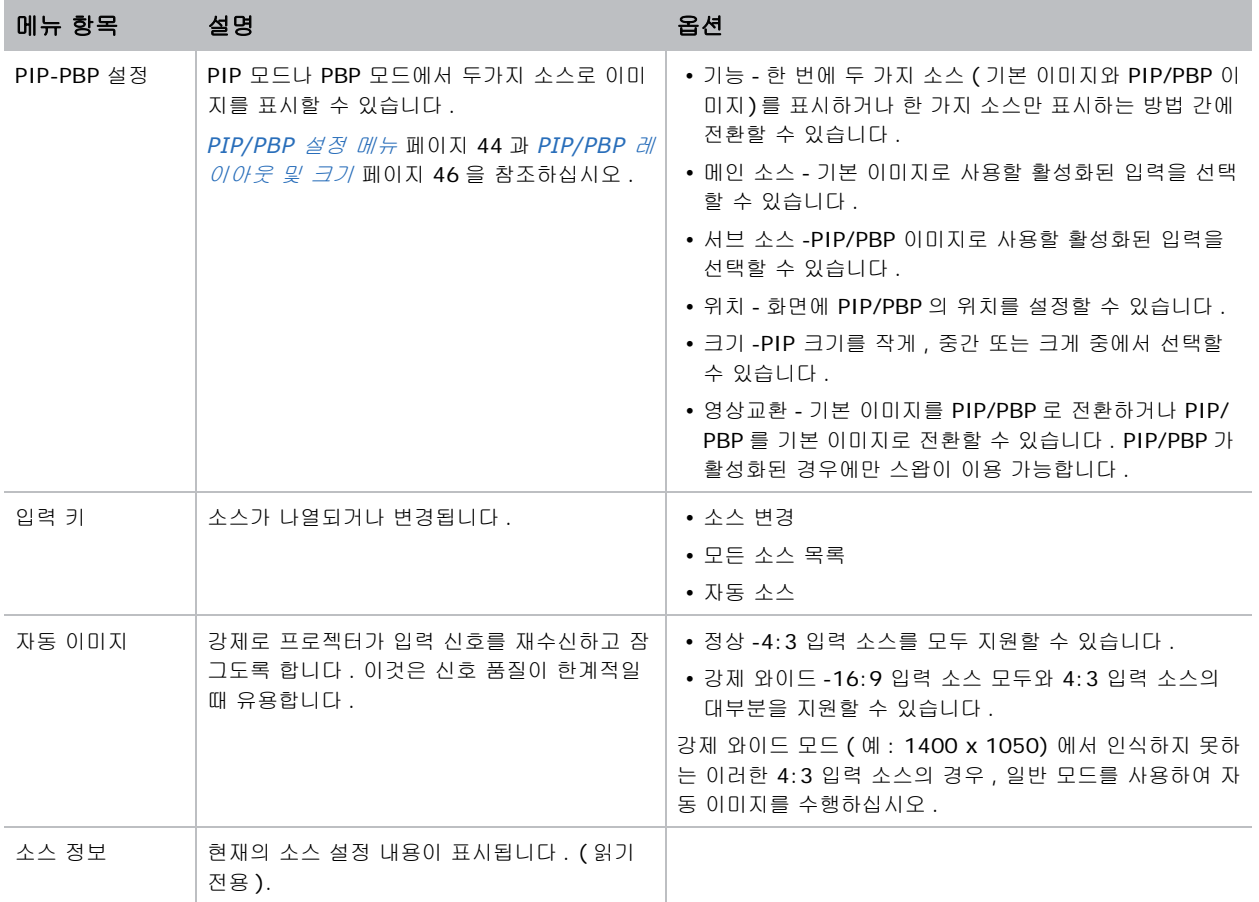

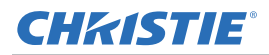

#### <span id="page-41-0"></span>**도형 보정**

형상 수정은 다음과 같이 워핑을 제어하는 두 가지 방법을 제공합니다 .

- PC 모드 끄기 —OSD 를 이용해서 손쉽게 수평 / 수직 키스톤이나 4 코너 제어 작업을 할 수 있습니다 .
- PC 모드 켜기 별도로 제공되는 PC APP 를 이용해서 임의의 워핑이나 블렌딩을 제어할 수 있습니다 .

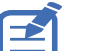

• PC 모드는 DWU635-GS 와 DHD635-GS 에서만 가능합니다 .

다음 표에는 형상 수정 기능 호환성 여부에 관한 정보가 나와있습니다 .

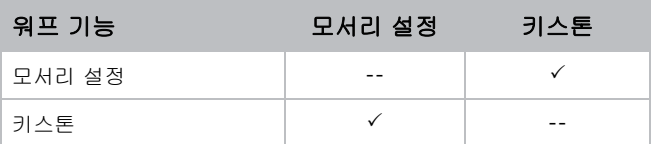

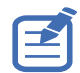

• DWU630-GS 와 DHD630-GS 모델의 경우 PC 모드 사용 시 형상 수정 기능이 지원되지 않습니다 .

#### **수평 화면보정**

이미지가 보다 똑바로 나오도록 키스톤을 수평으로 조절합니다. 수평 키스톤은 이미지의 왼쪽 및 오른쪽 경계선의 길이가 같지 않고 상단과 하단이 한쪽으로 기울어진 키스톤 이미지 형상을 수정하는 데 사용됩니다 . 이는 수평 축 위치 응용에서 사용하기 위해 만들어졌습니다 .

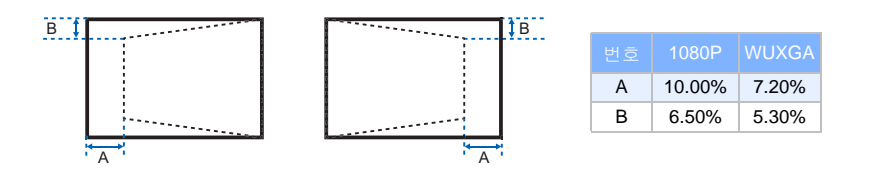

#### **수직 키스톤**

이미지가 보다 똑바로 나오도록 키스톤을 수직으로 조절합니다. 수직 키스톤은 이미지의 왼쪽 및 오른쪽 경계선의 길이가 같지 않고 상단과 하단이 한쪽으로 기울어진 키스톤 이미지 형상을 수정하는 데 사용됩니다 . 이 기능은 수 직 축 위치 응용에서 사용하도록 고안되었습니다 .

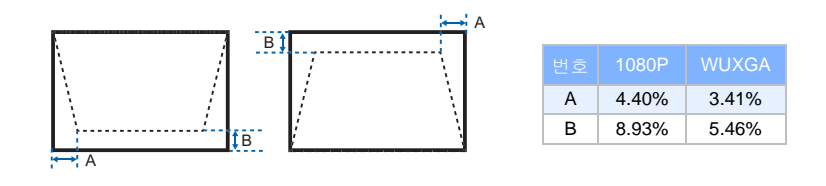

#### **모서리 설정**

각 x 와 y 위치 4 코너를 이동하여 영역에 맞추어 이미지를 조정합니다 .

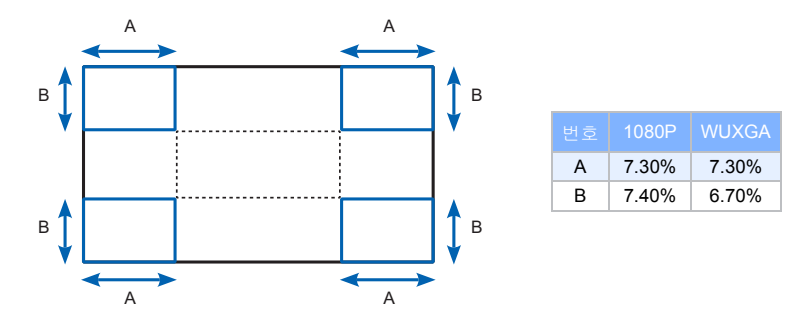

## **PIP/PBP 설정 메뉴**

PIP/PBP 설정 메뉴에서 기본 입력과 PIP/PBP 입력이 처리되는 방법을 결정할 수 있습니다 .

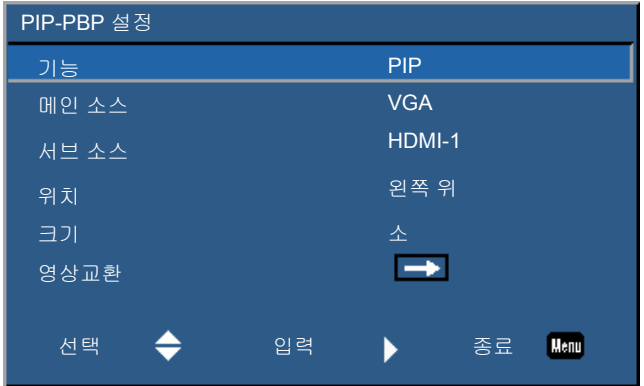

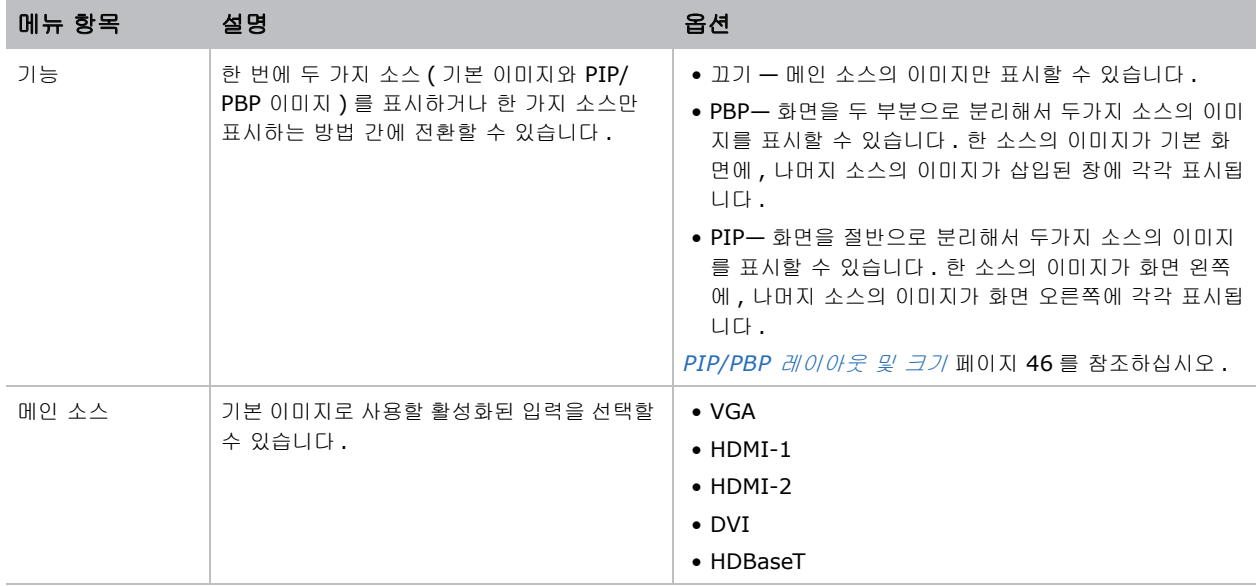

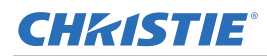

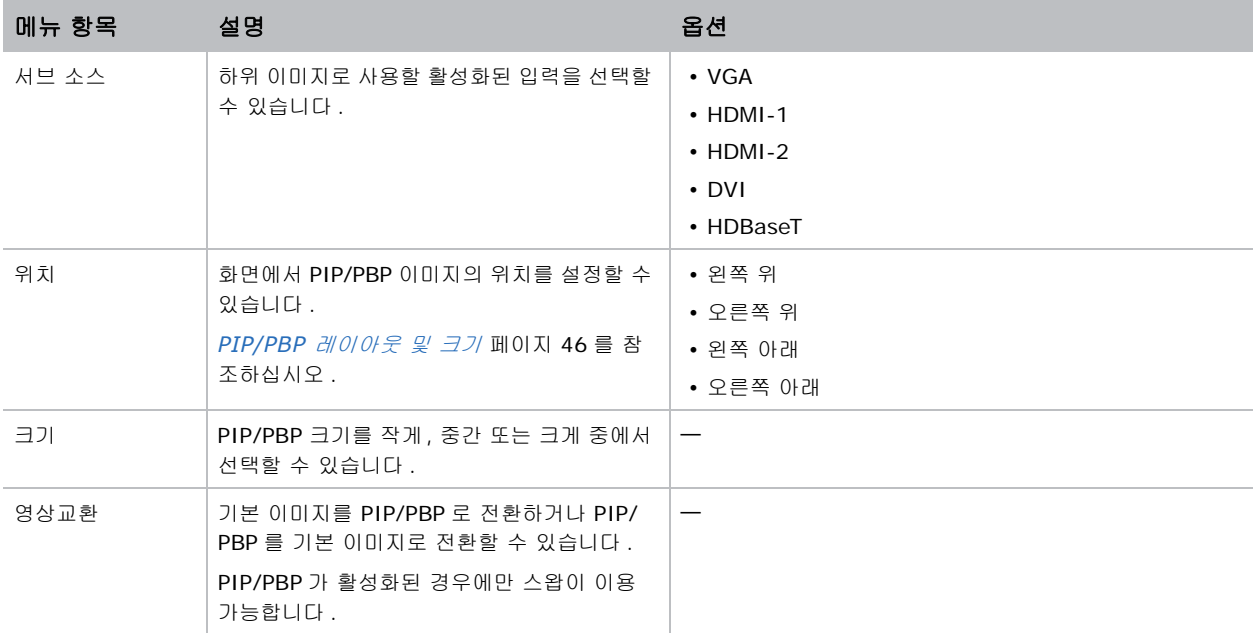

#### <span id="page-44-0"></span>**PIP/PBP 레이아웃 및 크기**

P 는 기본 소스 영영 ( 밝은 색 ) 을 나타내며 별표 (\*) 는 두 소스 영역의 크기가 같음을 나타냅니다 .

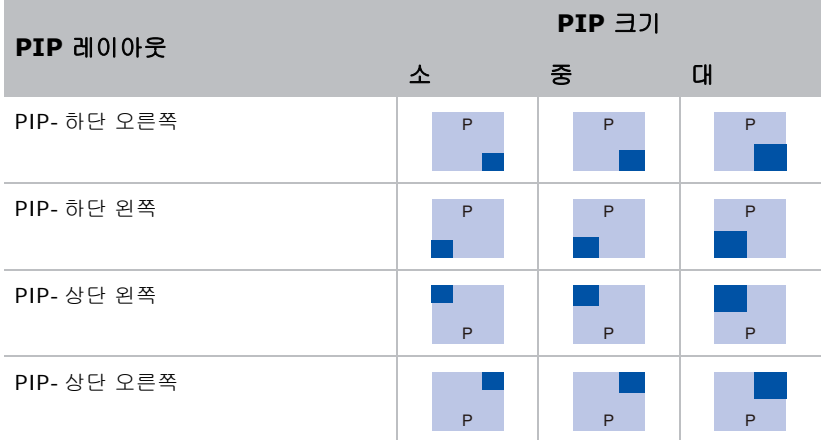

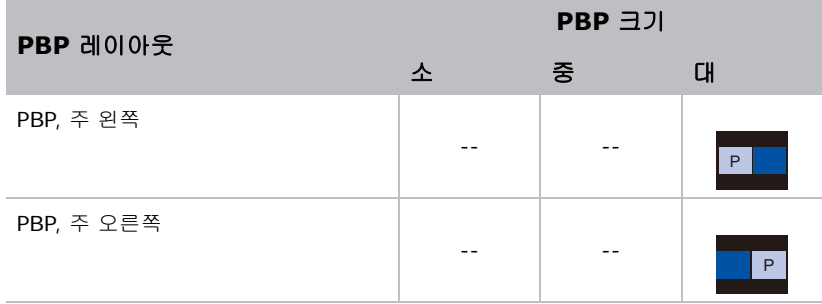

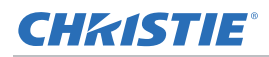

# **설정 메뉴**

설정 메뉴에서 언어 , 메뉴 위치 , LAN( 대기 ) 및 프로젝터에 관한 그 밖의 기본설정을 설정할 수 있습니다 .

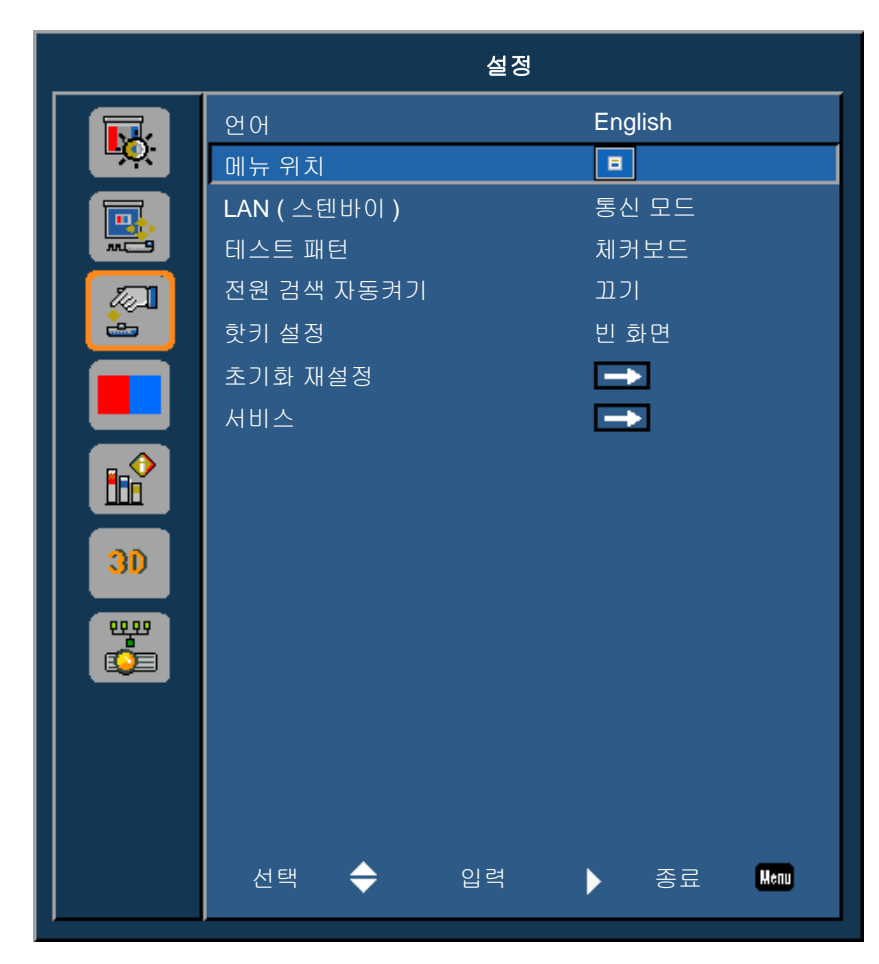

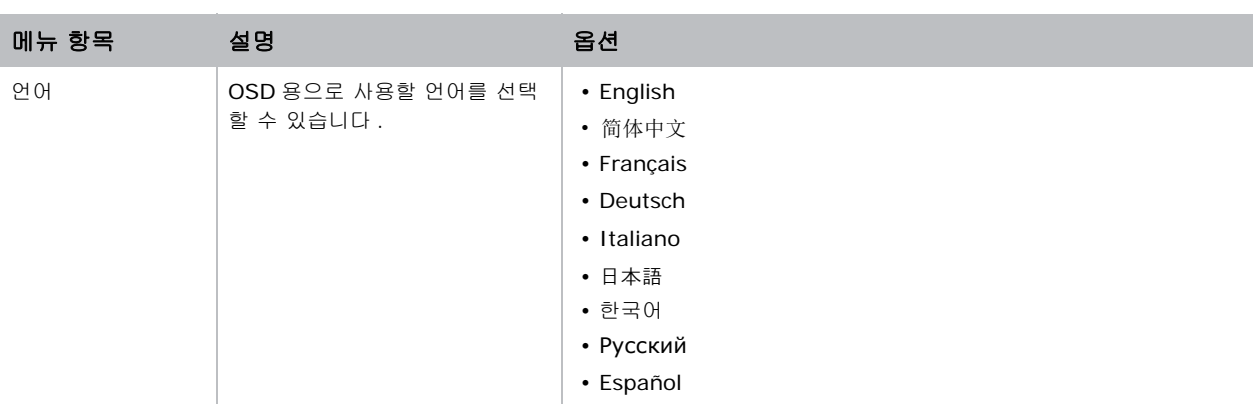

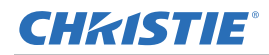

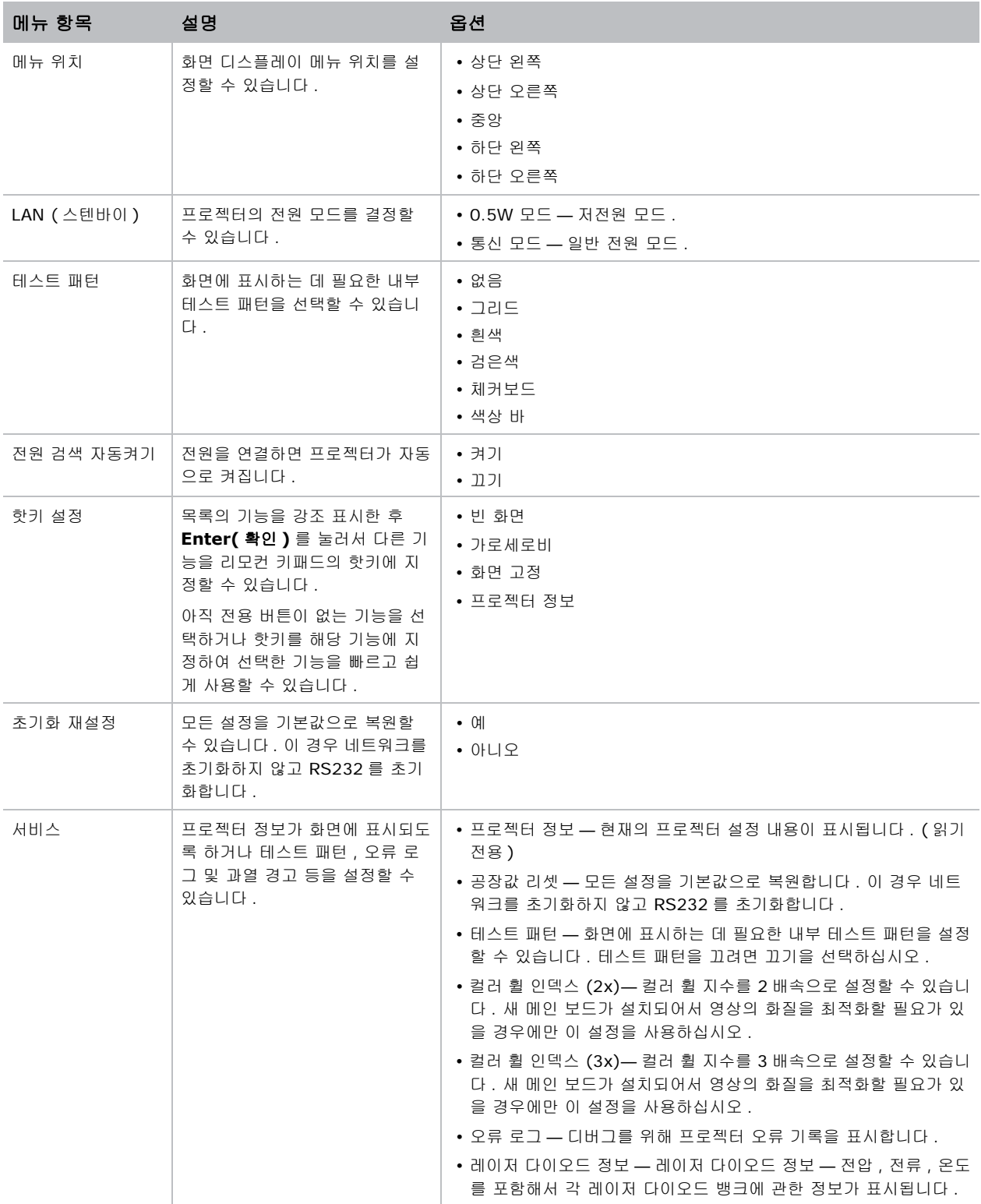

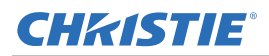

## **언어 메뉴**

OSD 용으로 사용할 언어를 선택할 수 있습니다 .

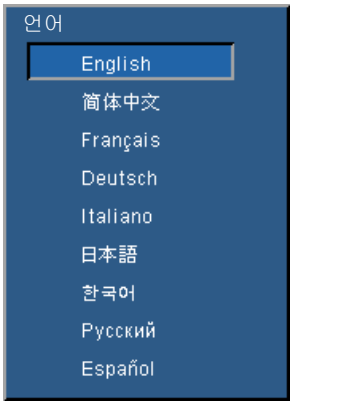

#### **테스트 패턴 메뉴**

원하는 내부 테스트 패턴을 선택하여 표시하거나 없음를 선택하여 테스트 패턴을 끕니다 .

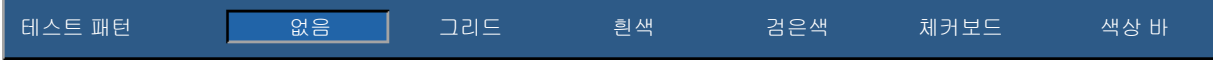

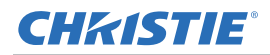

# **광원 메뉴**

광원 메뉴에서 광원 모드를 설정하거나 전원 기본설정을 할 수 있습니다 .

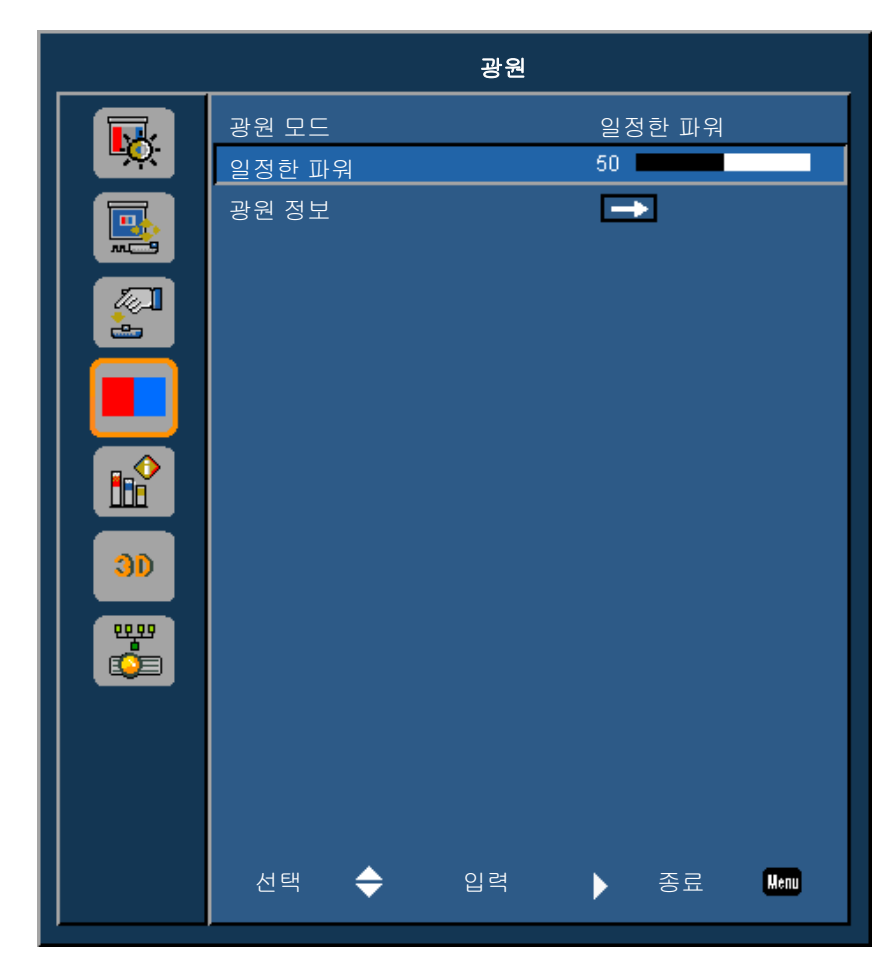

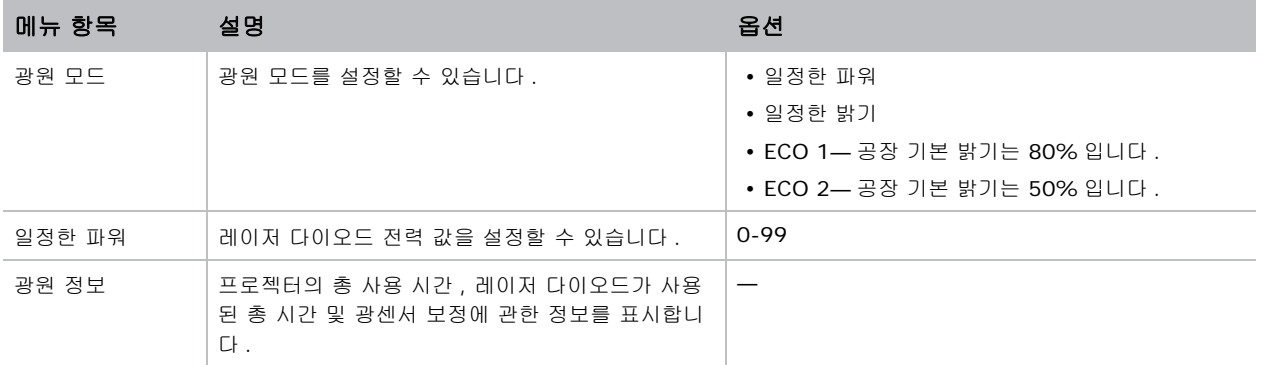

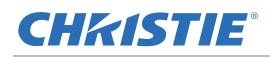

# **옵션 메뉴**

옵션 메뉴에서 스플래시 화면 선택 , 자동 종료 매개변수 구성 , 절전 타이머 설정 , 프로젝터에 대한 기타 옵션 구 성 작업을 할 수 있습니다 .

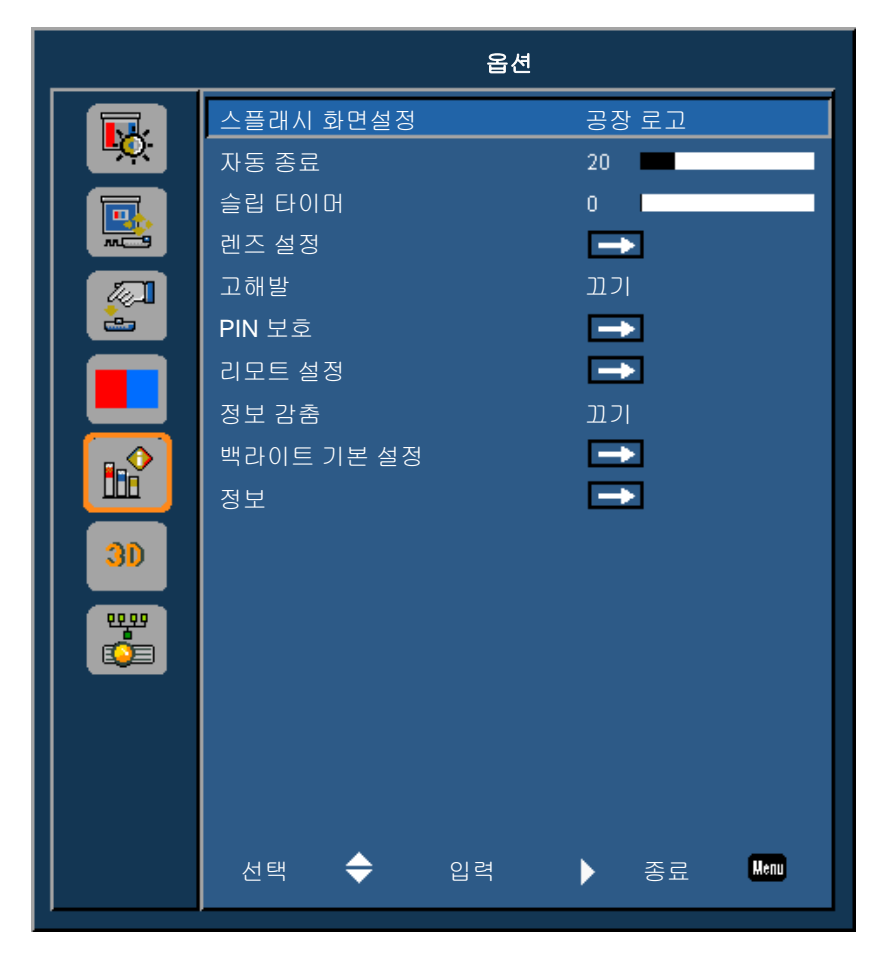

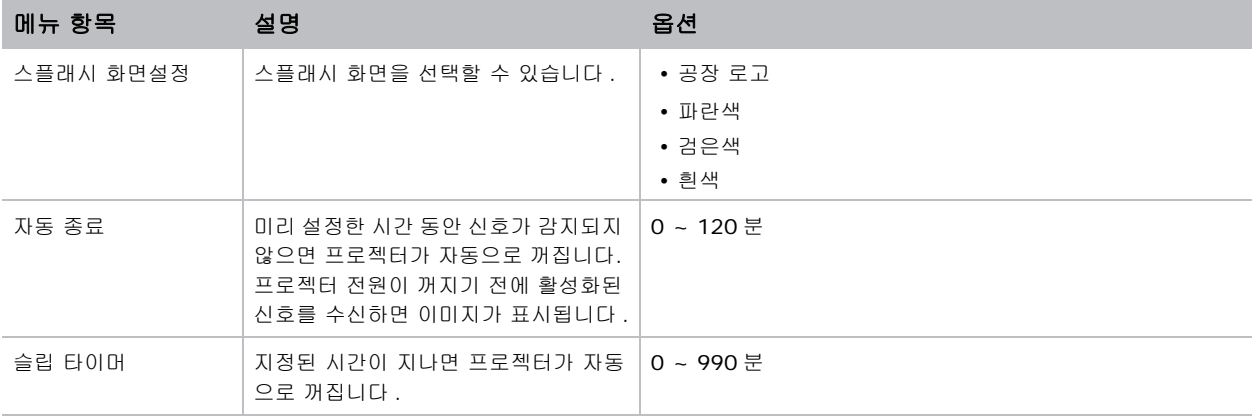

#### **CHKISTIE®**

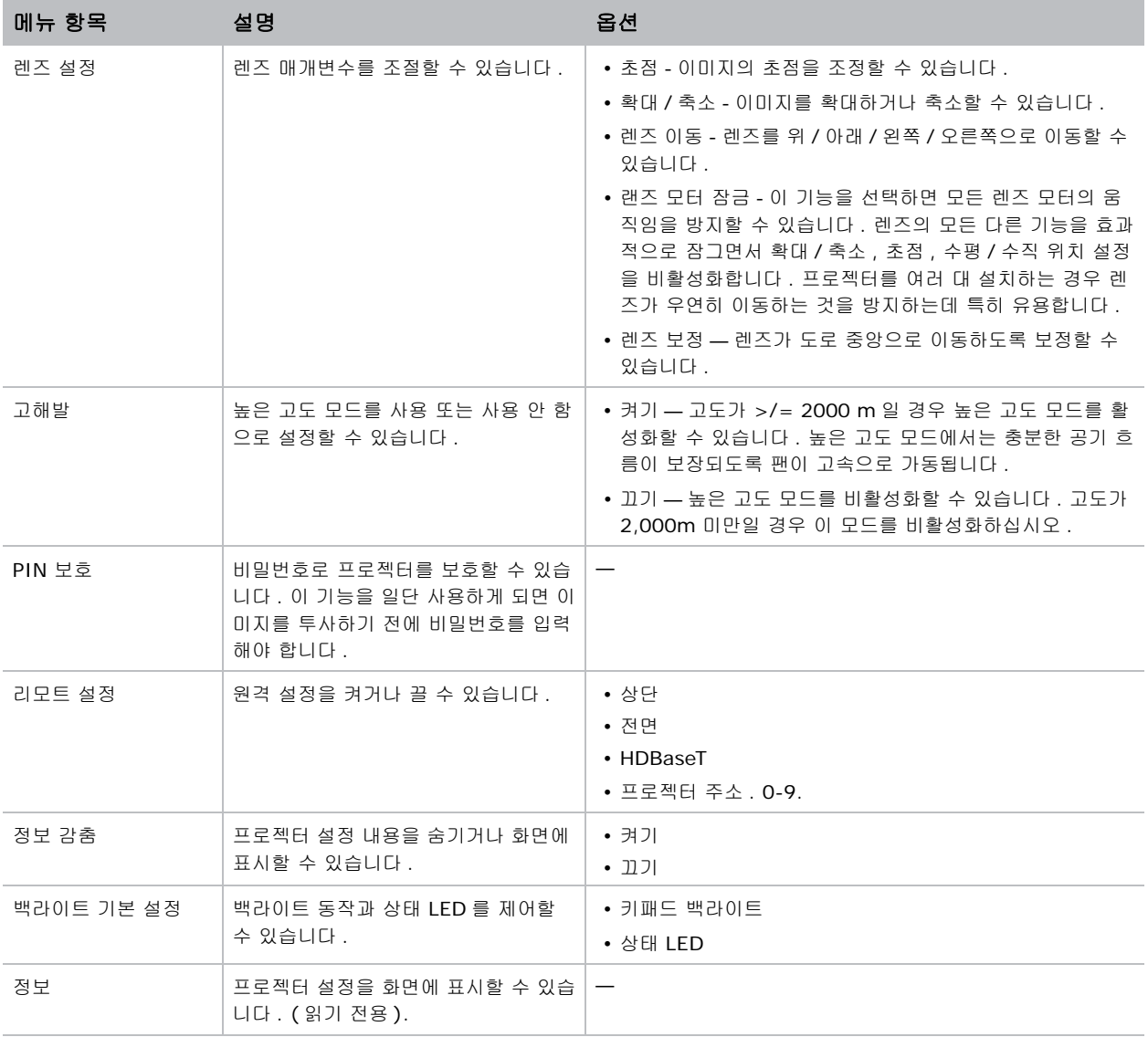

#### **CHKISTIE®**

## **정보 메뉴**

읽기 전용 정보 메뉴에는 프로젝터에 현재 감지된 표준 및 옵션 구성 요소에 대한 여러 가지 상세 정보가 나와있습 니다 .

#### **DHD 모델의 경우**

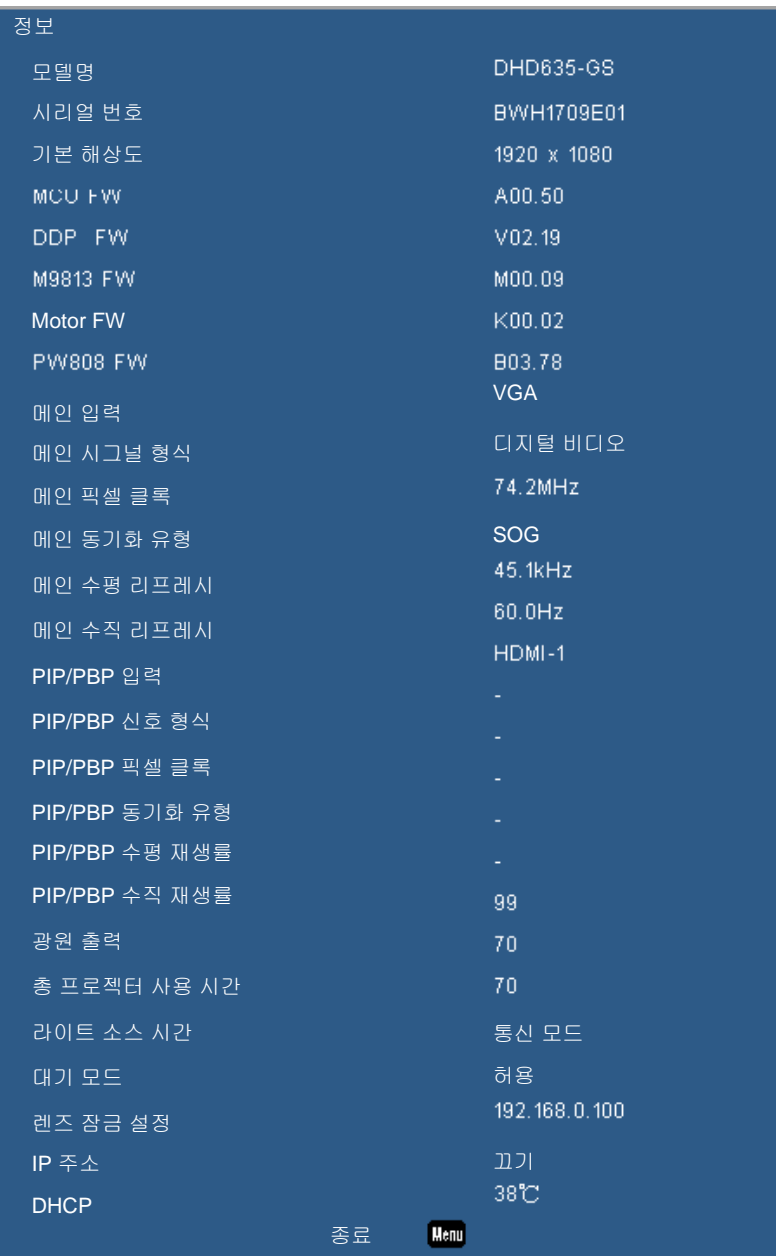

#### **DWU 모델의 경우**

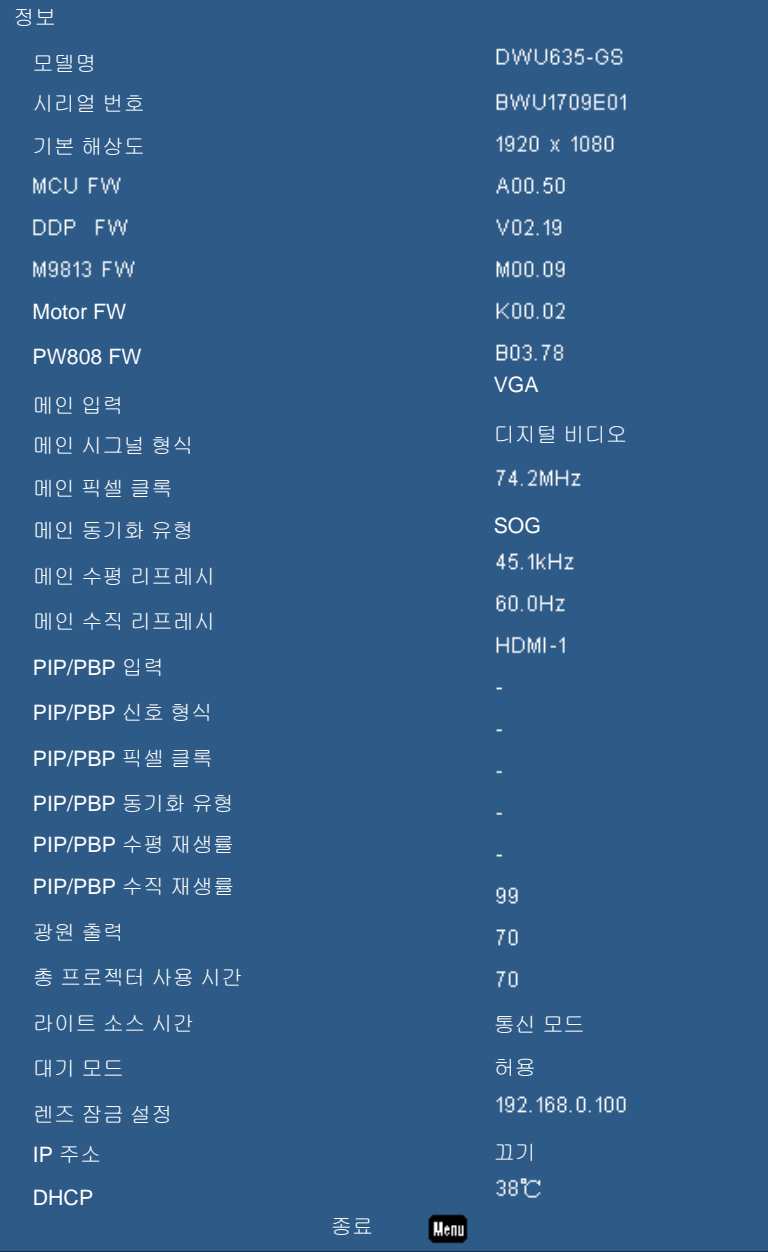

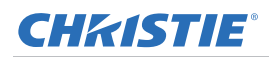

# **3D 메뉴**

3D 메뉴에서 3D 기능 사용 여부와 해당 설정 내용을 설정할 수 있습니다 .

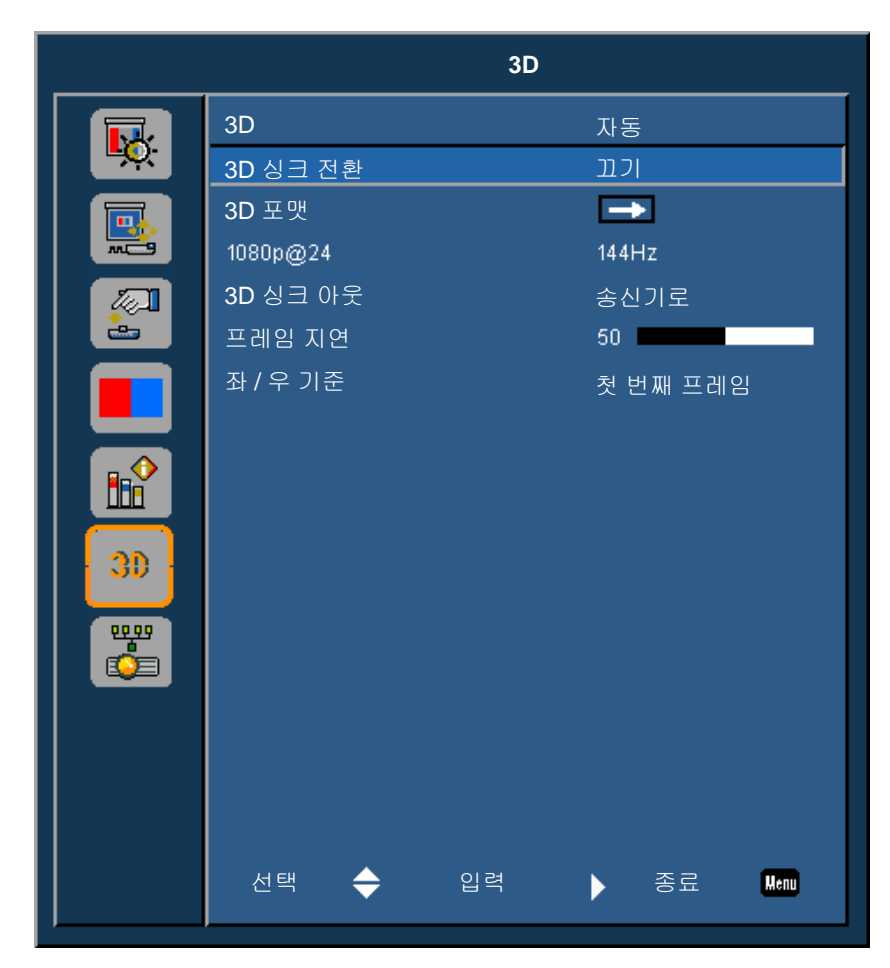

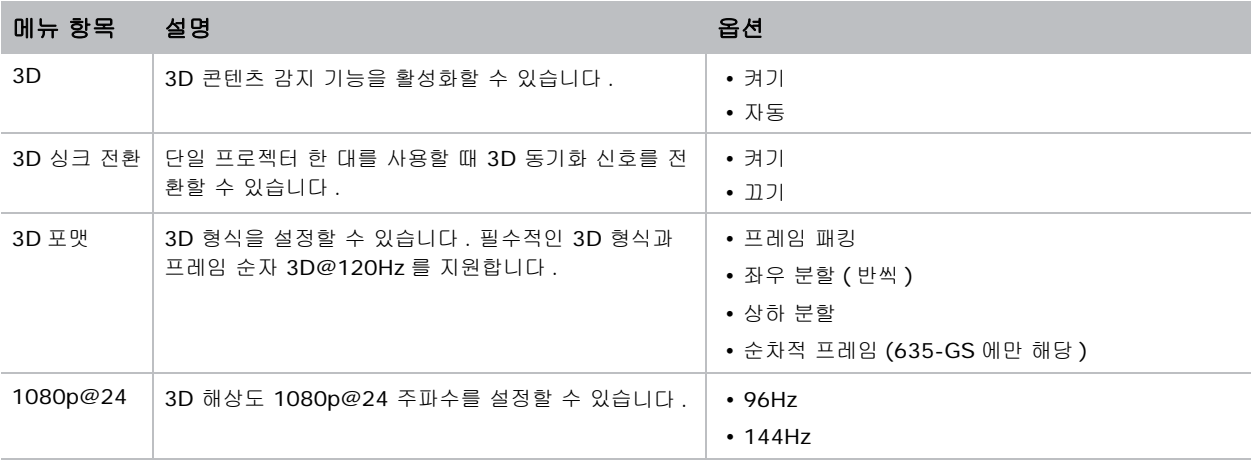

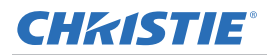

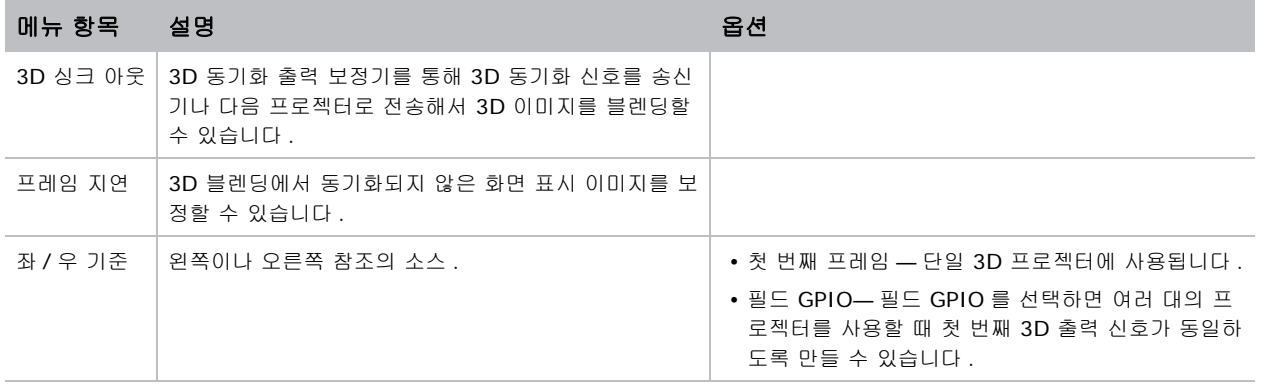

# **통신 메뉴**

통신 메뉴에서 LAN 매개변수와 네트워크 상태 설정과 프로젝터에 대한 기타 설정을 할 수 있습니다 .

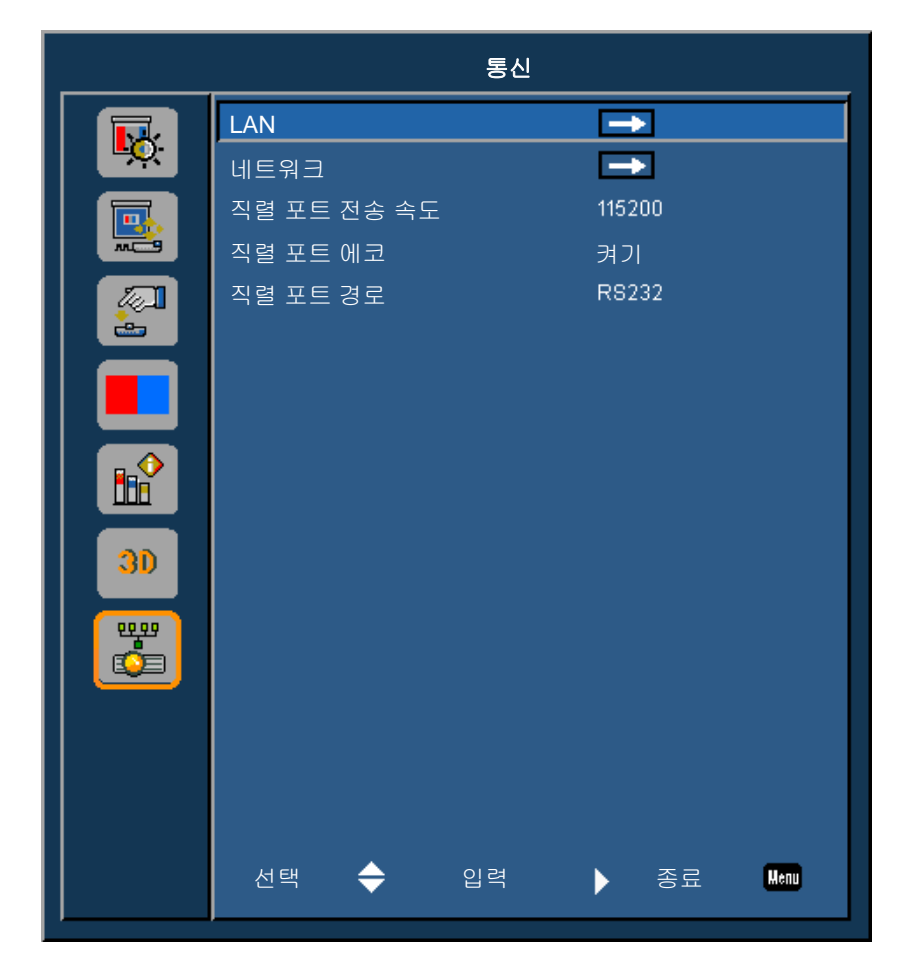

#### **CHKISTIE®**

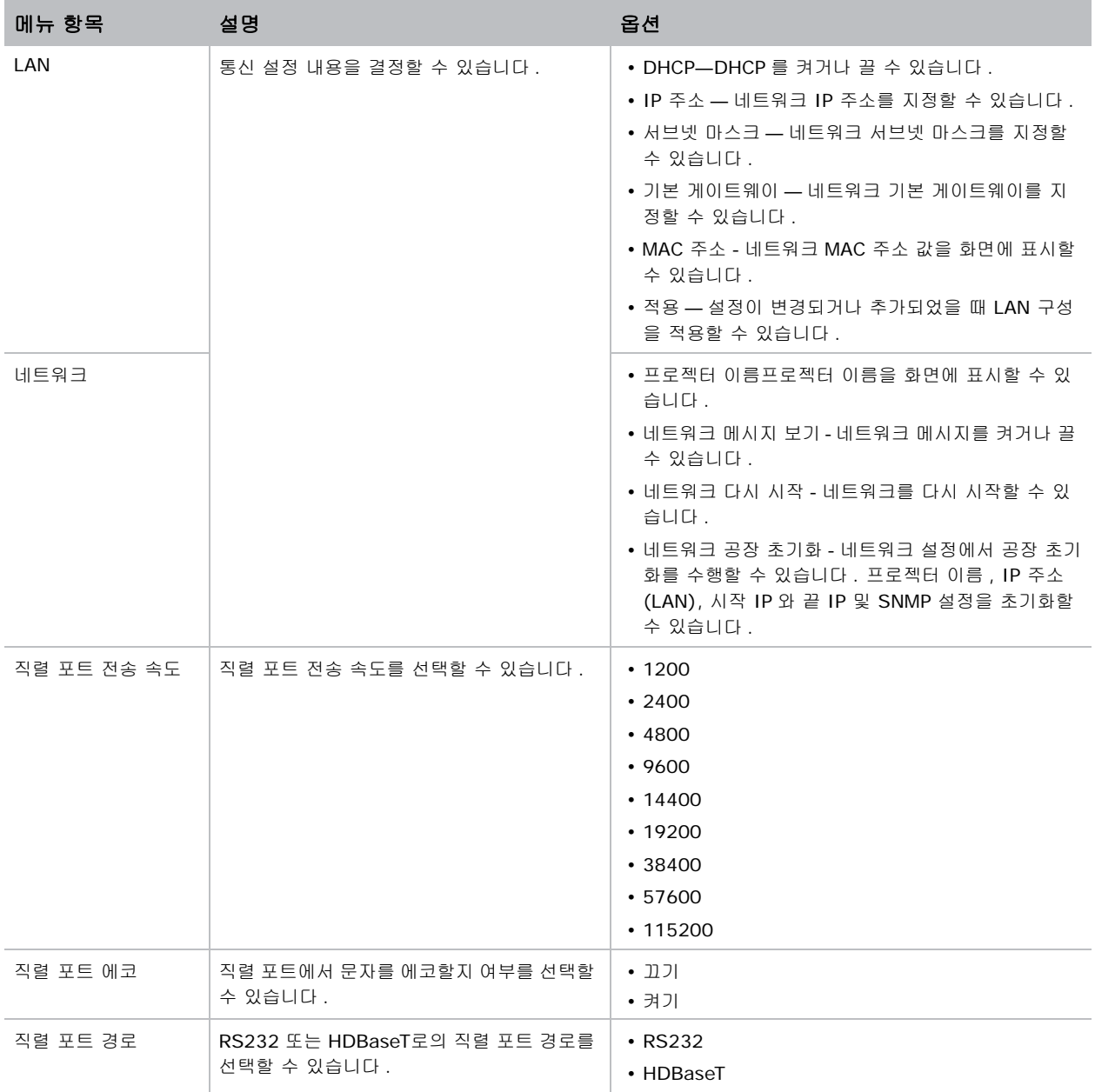

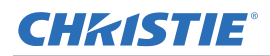

## **LAN 설정**

LAN 메뉴에서 DHCP 와 IP 주소 설정과 프로젝터에 대한 그밖의 네트워크 설정을 할 수 있습니다 .

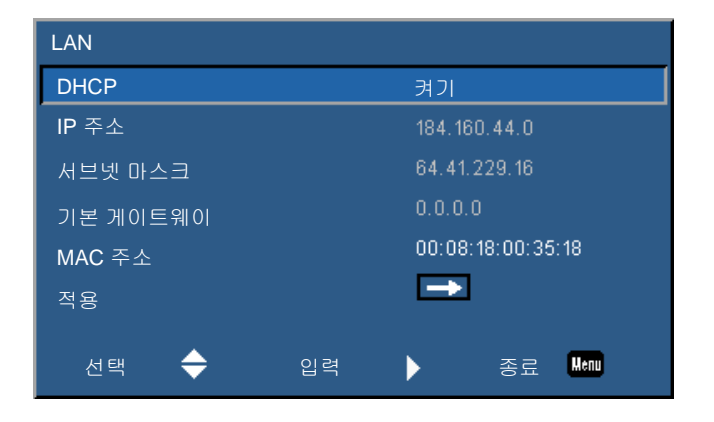

# **웹 사용자 인터페이스**

웹 사용자 인터페이스는 프로젝터에서 메뉴 기능에 액세스할 수 있는 대안을 제공해줍니다 .

## **웹 사용자 인터페이스에 로그인하기**

다음 순서에 따라 웹 사용자 인터페이스에 로그인하십시오 .

1. 웹 브라우저를 열고 프로젝터에 지정된 IP 주소를 주소 표시줄에 입력합니다 .

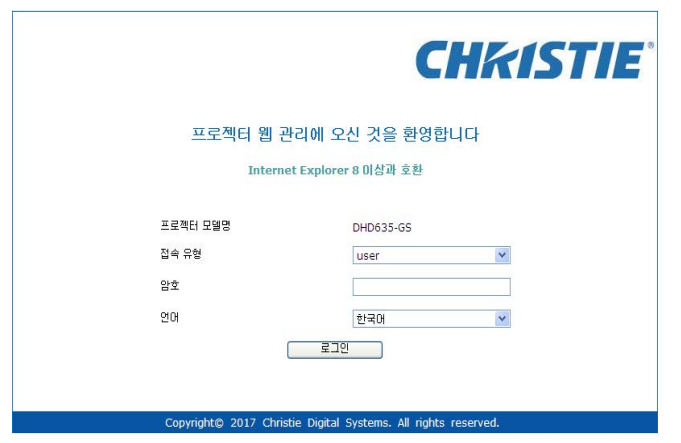

- 2. 액세스 유형 목록에서 로그인 레벨을 선택합니다 .
- 3. 비밀번호 입력란에 비밀번호를 입력합니다 .
- 4. 언어 목록에서 적절한 언어를 선택합니다 .
- 5. 메인 창에 액세스하려면 **Login(** 로그인 **)** 을 클릭하십시오 .

## **메인 탭 – 일반**

프로젝터 관련 정보 , 프로젝터의 전원 상태 , 기본 입력 소스와 PIP/PBP 입력 소스 중 어떤 것을 선택했는가 화면 에 표시됩니다 .

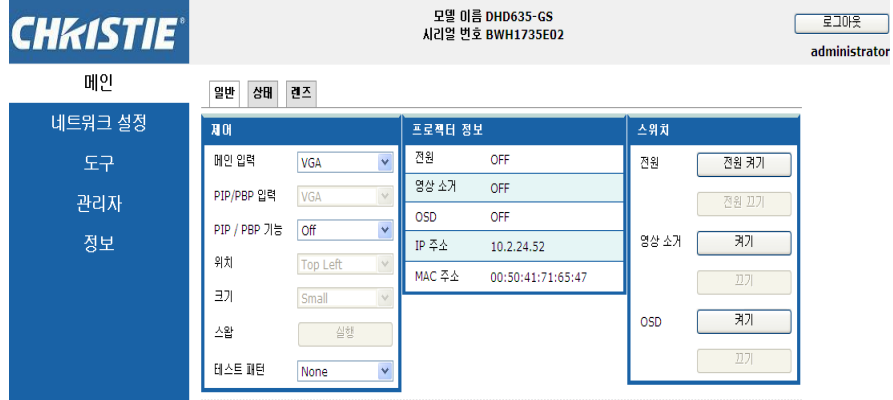

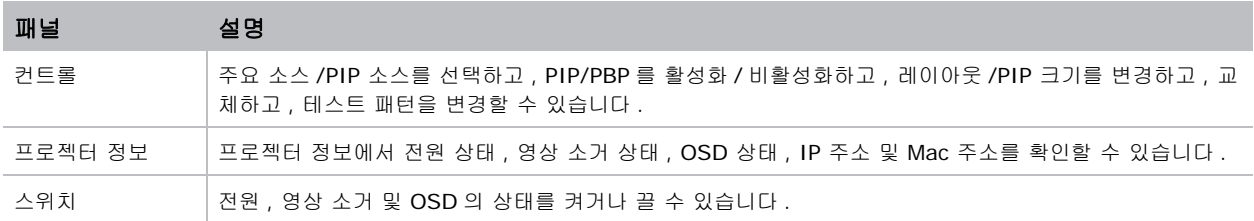

## **메인 탭 – 상태**

광원 정보 , 냉각 ( 팬 ), 버전 번호 및 신호 ( 소스 ) 정보의 현재 상태를 화면에 표시할 수 있습니다 .

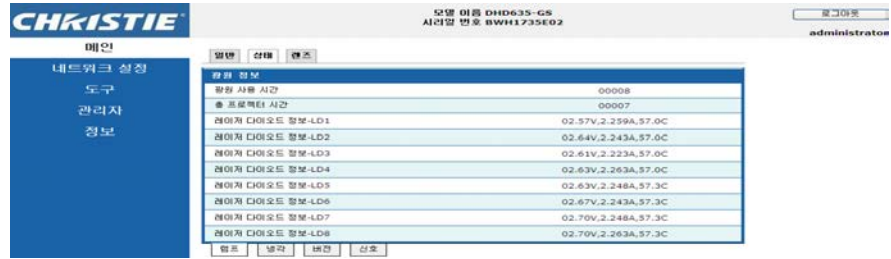

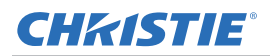

#### **메인 탭 – 렌즈**

초점 , 렌즈 이동 및 렌즈의 줌 조정을 제어할 수 있습니다 .

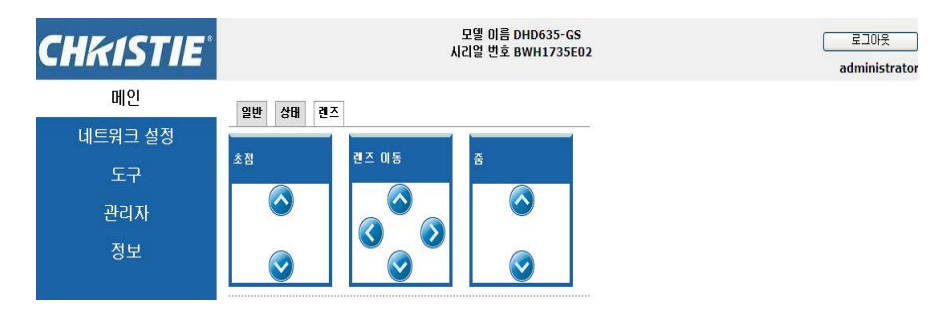

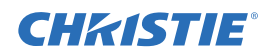

#### **네트워크**

설정을 변경할 경우 프로젝터의 네트워크 하위 시스템이 다시 시작되어서 로그오프될 수도 있습니다 .

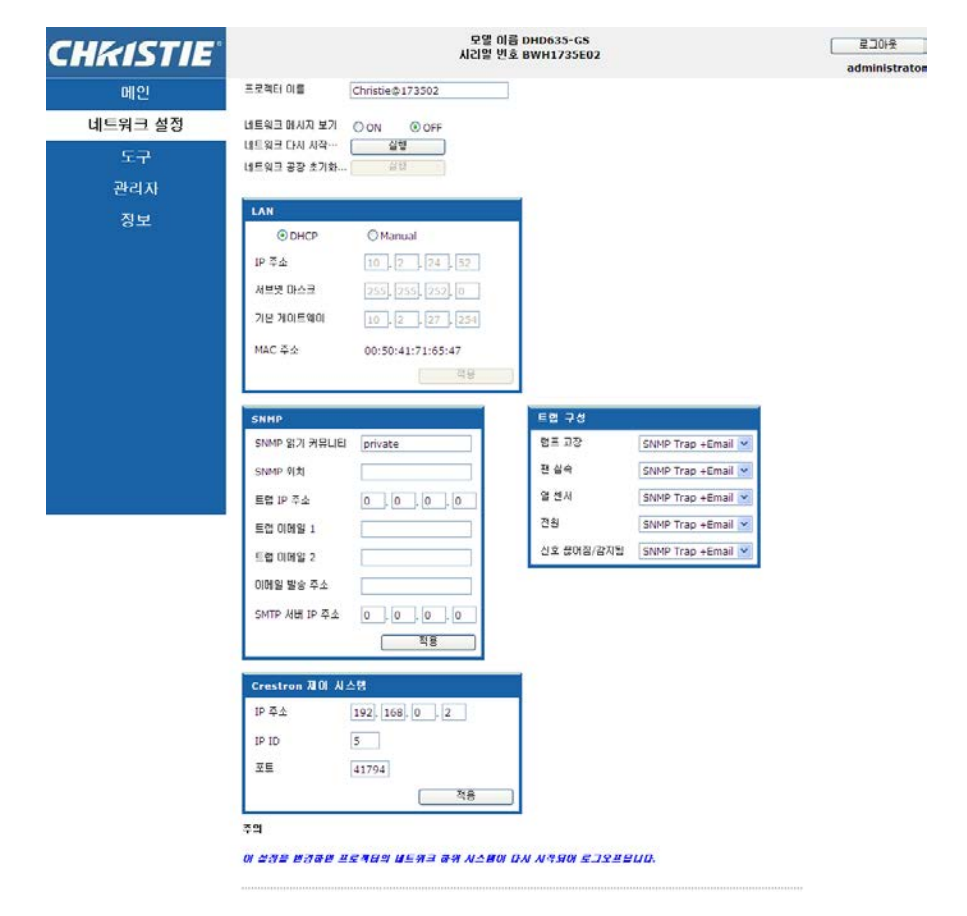

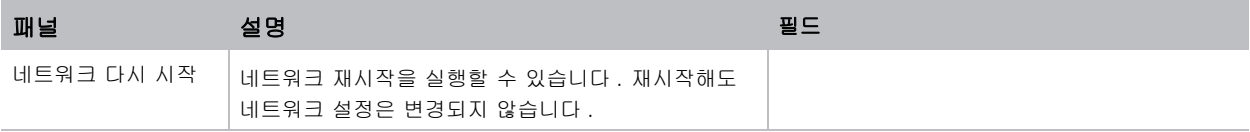

작동

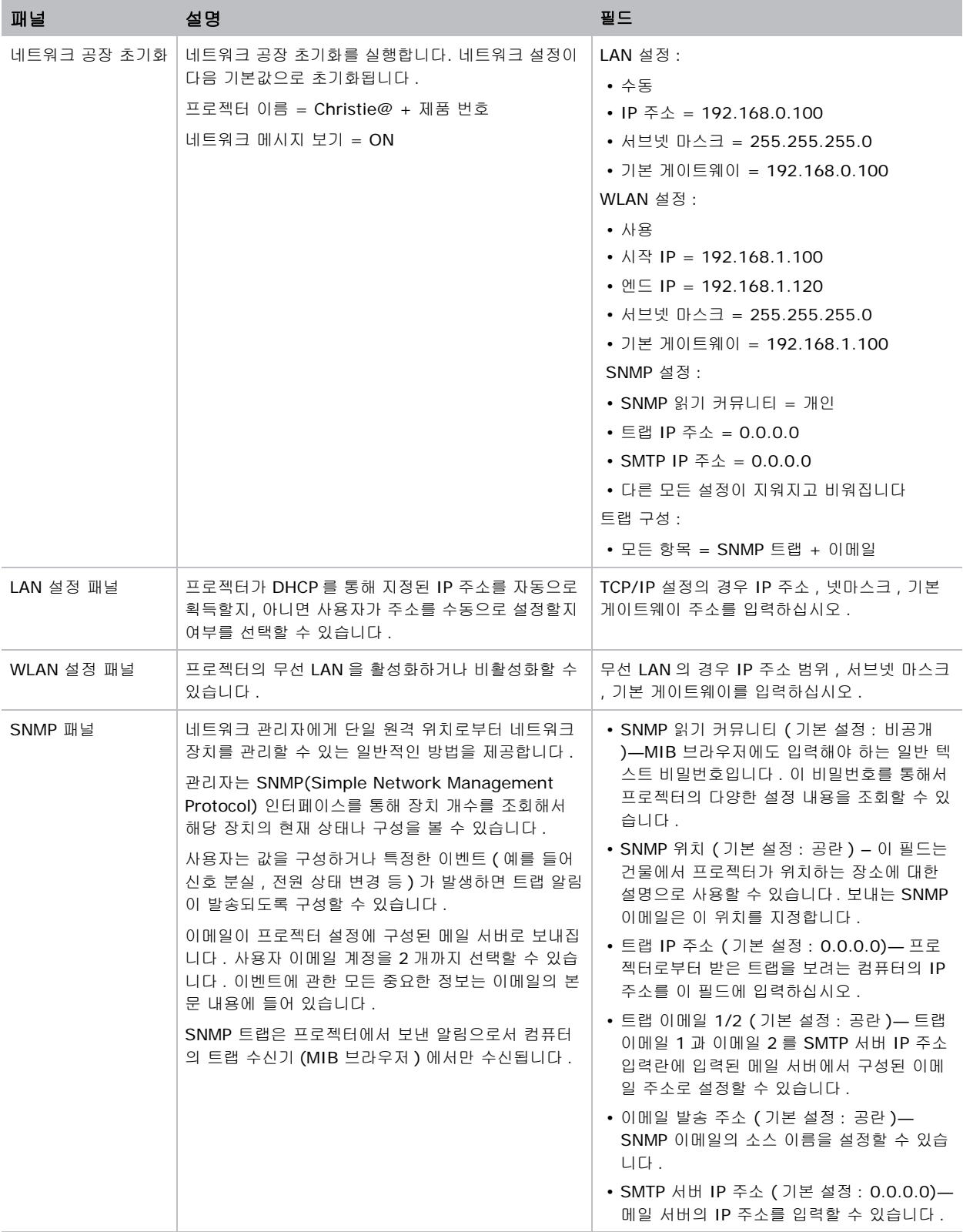

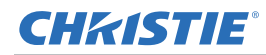

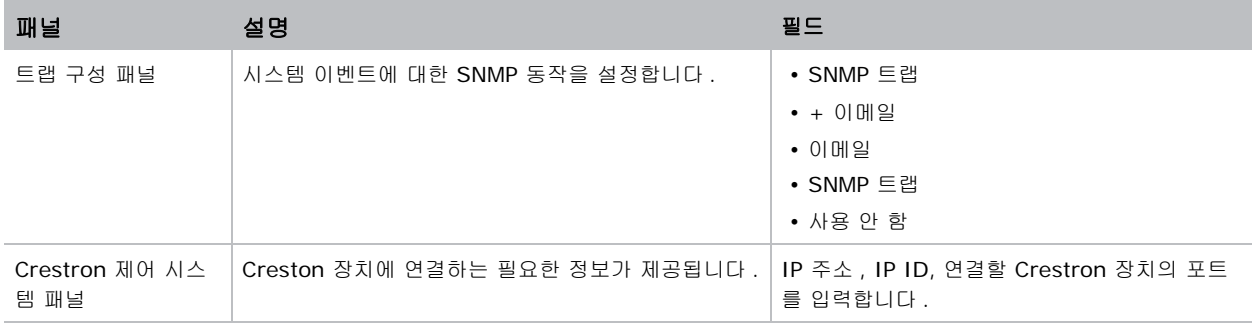

#### **도구**

도구 페이지에서 크기 및 위치 , 이미지 설정 , 구성 , 광원 , 입력 스위치 , PIP 및 테스트 패턴을 제어할 수 있습니다 .

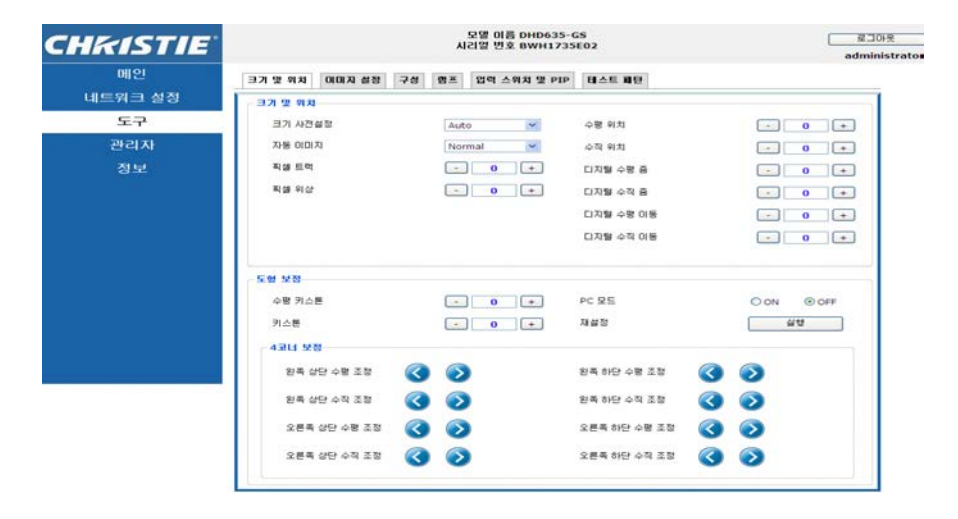

## **관리자 페이지**

사용자를 추가 또는 삭제하거나 비밀번호를 변경할 수 있습니다 .

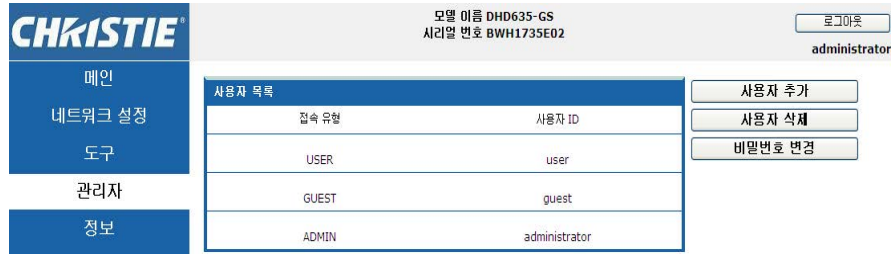

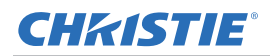

### **페이지 정보**

정보 페이지에는 GS 시리즈에 관한 버전 정보와 라이센스 정보가 나와있습니다 .

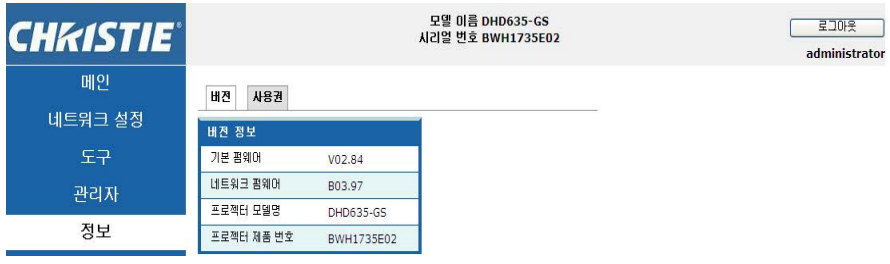

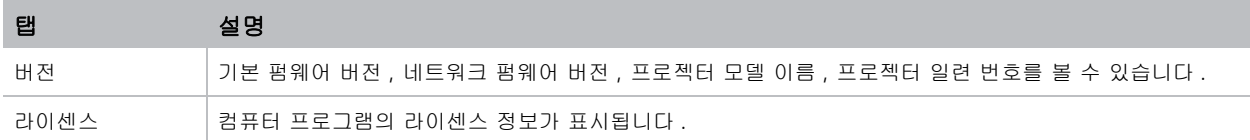

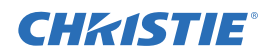

# **문제 해결**

이 절에서 제공된 정보를 사용해도 문제를 해결할 수 없는 경우 가까운 대리점 또는 서비스 센터에 문의하십시오 .

# **화면에 이미지가 나타나지 않습니다**

화면에 이미지가 나타나지 않습니다 .

#### **해상도**

- 모든 케이블과 전원 연결이 올바르고 확실하게 연결되어 있는지 확인하십시오 . 자세한 내용은 *설치* [페이지](#page-17-0) 19 를 참조하십시오 .
- 라이트 상태 LED 가 녹색인지 확인합니다 .
- 렌즈 뚜껑을 제거하고 프로젝터의 스위치를 켰는지 확인하십시오 .

# **이미지가 이상하게 나타날 경우**

일부만 화면에 나타나거나 스크롤 되거나 비정상적으로 표시되는 이미지 .

#### **해상도**

PC 를 사용하는 경우 :

- 1. 제어판이나 IR 리모컨 키패드에서 자동을 누릅니다 .
- 2. 내 컴퓨터 > 제어판 순으로 선택합니다 .
- 3. 디스플레이를 더블 클릭합니다 .
- 4. 설정 탭을 선택합니다 .
- 5. 디스플레이 해상도 설정이 WUXGA(1920x1200) 이하인지 확인합니다 .
- 6. 고급을 클릭합니다 .
- 7. 프로젝터가 여전히 전체 이미지를 투사하지 않으면 다음과 같이 모니터 디스플레이를 변경합니다 .
	- a. 해상도 설정이 WUXGA(1920x1200) 이하인지 확인합니다 .
	- b. 모니터 탭으로 전환합니다.
- c. 변경을 클릭합니다 .
- d. 모든 장치 표시를 클릭합니다 .
- e. SP 박스에서 표준 모니터 종류를 선택합니다 .
- f. 모델 박스에서 적절한 해상도 모드를 선택합니다 .
- g. 모니터 디스플레이의 해상도 설정이 WUXGA(1920x1200) 보다 낮거나 같은지 확인합니다 .

노트북을 사용하는 경우 :

- 1. 제어판이나 IR 리모컨 키패드에서 자동을 누릅니다.
- 2. 컴퓨터의 해상도를 조정합니다 .
- 3. 노트북 제조업체가 노트북에서 프로젝터로 신호를 보낼 수 있도록 아래 나열된 해당 키를 누르십시오  $(M : [Fn] + [F4])$ .

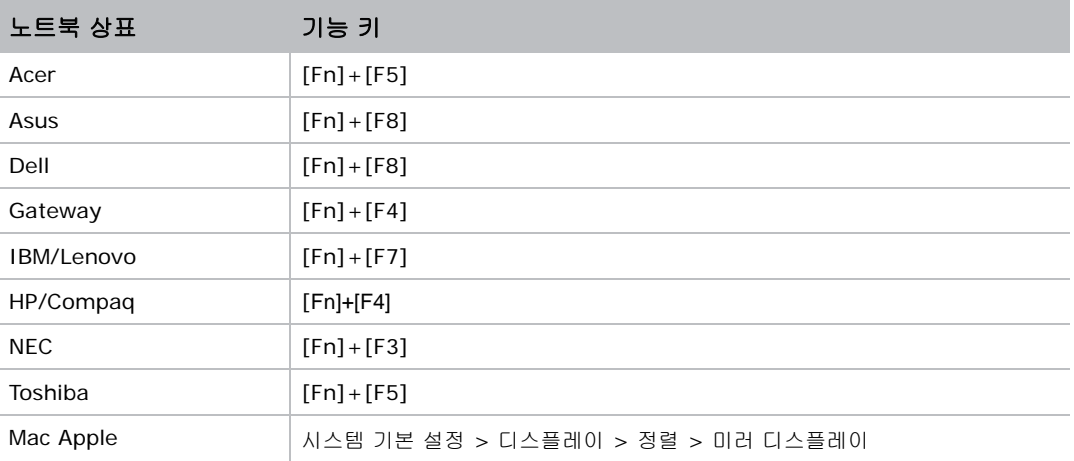

4. 해상도 변경에 어려움이 있거나 모니터가 정지되면 프로젝터를 포함하여 모든 장비를 다시 시작하십시오 .

# **프레젠테이션이 화면에 표시되지 않음**

노트북이나 파워북 컴퓨터의 화면에 프레젠테이션이 표시되지 않습니다

#### **세부사항**

일부 노트북 PC 는 보조 디스플레이 장치가 사용되면 자체 화면을 비활성화할 수도 있습니다 . 각 노트북은 다른 방법으로 재활성화됩니다 .

#### **해상도**

재활성화 방법 변경에 관한 정보는 컴퓨터 설명서를 참조하십시오 .

# **불안정하거나 깜박이는 이미지**

투사될 때 이미지가 불안정하거나 깜박입니다

#### **해상도**

- 픽셀 트랙과 픽셀 위상에서 픽셀을 수정하십시오 .
- 컴퓨터의 모니터 색 설정을 변경하십시오 .

# **깜박거리는 세로 줄이 생김**

투사될 때 이미지에 깜박거리는 세로 줄이 나타납니다 .

#### **해상도**

- 자동 이미지를 사용해서 조정하십시오 .
- 그래픽 카드의 디스플레이 모드를 확인하고 프로젝터와 호환 가능하게 다시 구성하십시오 .

# **이미지가 초점이 안 맞습니다**

이미지의 초점이 맞지 않습니다 .

#### **해상도**

- 2 개의 렌즈 뚜껑 ( 앞쪽과 뒤쪽 ) 을 제거했는지 확인하십시오.
- 화면에 맞도록 렌즈 초점을 조절하십시오 .
- 투사 화면이 요구되는 거리 사이에 있는지 확인하십시오 .

# **이미지가 늘어남**

16:9 DVD 타이틀을 표시할 때 이미지가 늘어납니다 .

#### **세부사항**

애너모픽 DVD 나 16:9 DVD 를 재생하면 프로젝터 표시 모드가 OSD 에서 16:9 로 설정되어 있을 때 최상의 이 미지가 표시됩니다 .

#### **해상도**

- 4:3 형식의 DVD 타이틀을 재생할 때는 프로젝터 OSD 에서 형식을 4:3 으로 변경하십시오 .
- 이미지를 이미 확대한 경우 , DVD 플레이어에서 디스플레이 형식을 16:9( 와이드 ) 가로 세로 비율로 설정 하여 가로 세로 비율을 조정할 수도 있습니다 . 자세한 내용은 *화면 메뉴* [페이지](#page-38-0) 40 를 참조하십시오 .

# **이미지의 크기가 맞지 않음**

이미지가 너무 작거나 큽니다

#### **해상도**

- 크기가 맞도록 렌즈 줌을 조절하십시오 .
- 맞는 렌즈를 사용하고 있는지 확인하십시오 .
- 프로젝터의 위치를 변경하십시오 .

# **DHCP 가 켜진 상태에서 연결에 실패함**

DHCP 가 켜져 있으면 IP 주소가 0.0.0.0 으로 표시됩니다 .

#### **해상도**

- RJ45 케이블이 프로젝터와 네트워크 장치에 제대로 단단히 연결되었는지 확인하십시오 .
- DHCP 서버가 이 네트워크에 해당되는지 여부를 확인하십시오 .
- 위의 단계를 순서대로 점검한 다음 DHCP 를 껐다가 도로 켜서 네트워크 설정을 새로 고치십시오 .
- 위의 방법으로 네트워크 문제를 해결할 수 없을 경우 IT 엔지니어에게 연락하십시오 .

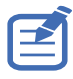

• DHCP 켜기에 실패한 경우 DHCP 를 끄면 기본 설정으로 돌아갑니다 .

# **새 IP 주소로 연결하는 데 실패함**

새 IP 주소를 사용자가 수동으로 설정한 다음에는 프로젝터를 제어할 수 없습니다 .

#### **해상도**

- RJ45 케이블이 프로젝터와 네트워크 장치에 제대로 단단히 연결되었는지 확인하십시오 .
- 프로젝터나 제어 장치의 IP 주소가 다른 IP 주소로 동일한 지역에 설정되어 있는지 확인하십시오 .
- 프로젝터를 컴퓨터에 직접 연결하십시오 . 연결에 성공했다면 네트워크 환경을 점검하십시오 .
- 장치마다 고유한 IP 주소가 있어야 합니다 .
- 위의 방법으로 네트워크 문제를 해결할 수 없을 경우 네트워크 엔지니어에게 연락하십시오 .

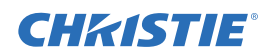

**규격**

다음은 제품 사양에 대한 설명입니다 . 끊임없는 연구로 인해 사양이 통지 없이 변경될 수 있습니다 .

## **입력**

다음 표에는 GS 시리즈의 입력에 대해 자세히 나와있습니다 . 해상도 열의 RB 는 감소된 블랭킹이라는 의미입니 다 .

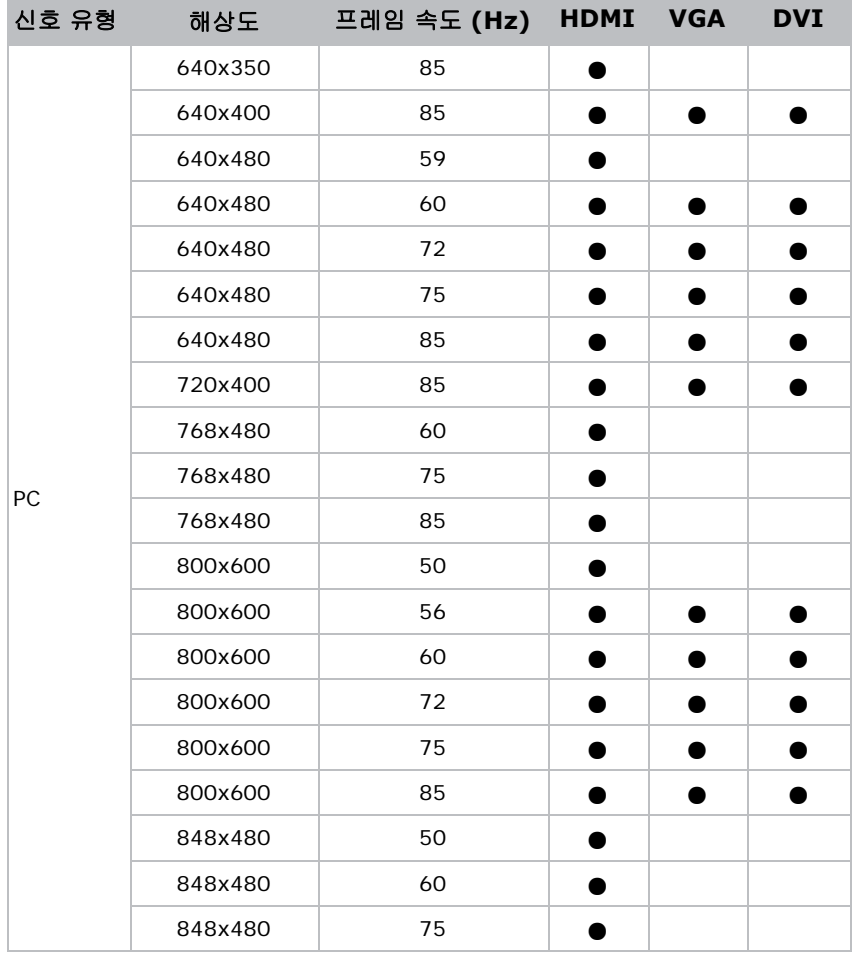

#### **CHRISTIE®**

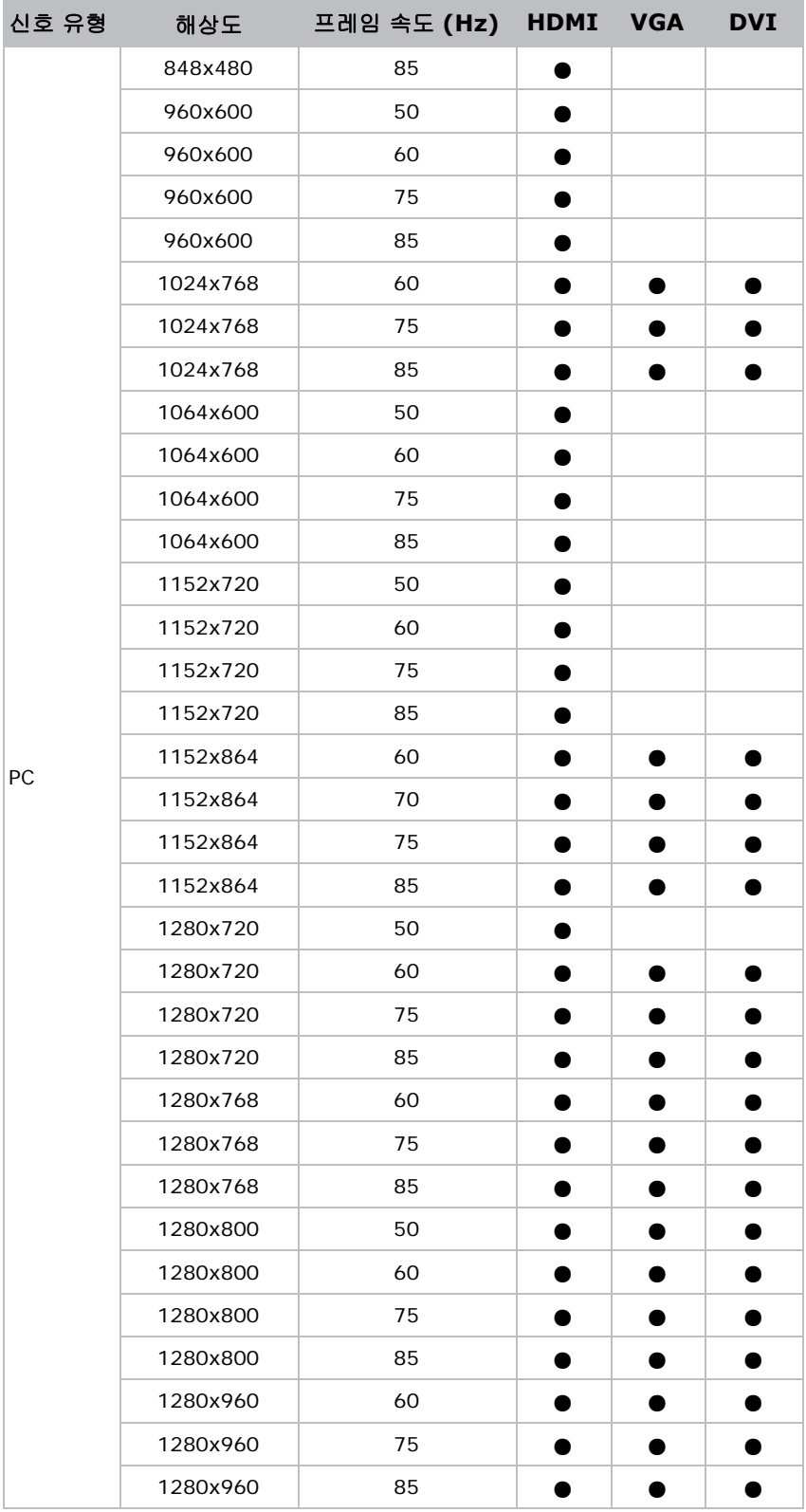

#### **CHRISTIE®**

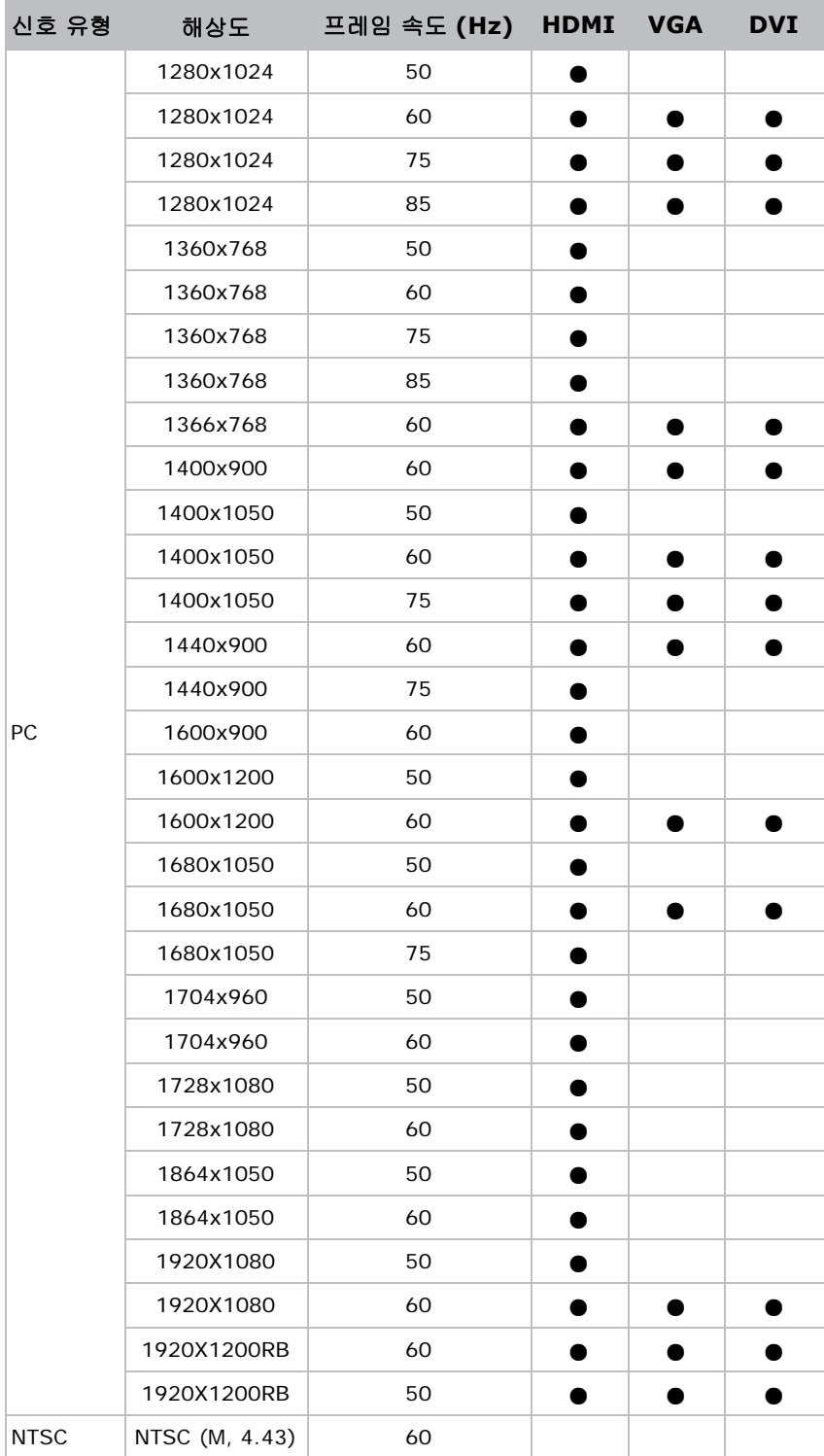
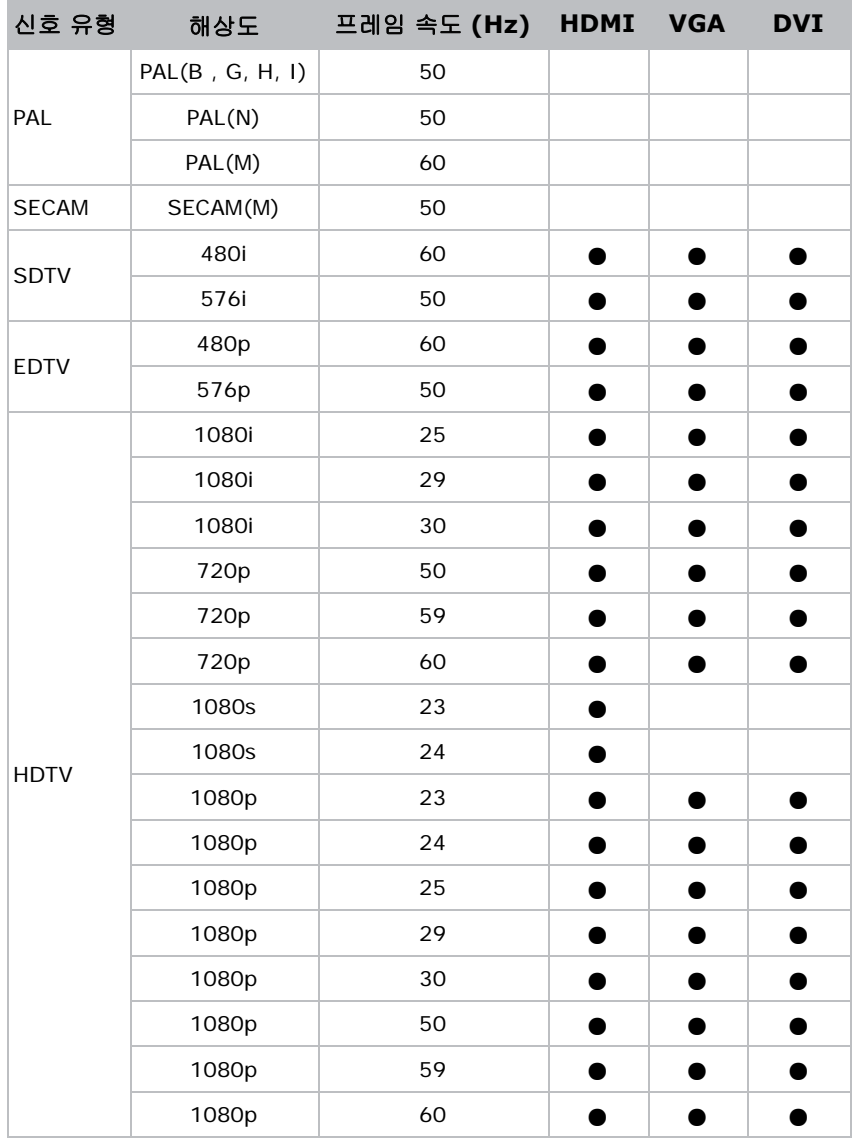

## **PIP/PBP 호환성**

다음 표에는 PIP/PBP 호환성에 대해 자세히 나와있습니다 .

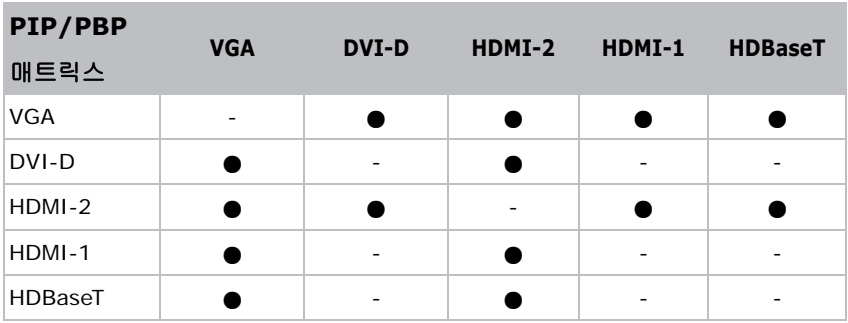

- 도트 ( ): PIP/PBP 결합이 활성화됩니다.
- 대시 (-): PIP/PBP 결합이 비활성화됩니다 .

### **CHRISTIE®**

## **키 기능**

- HD 0.65" 1920 × 1080 해상도 또는 WUXGA 0.67" 1920 × 1200 해상도
- 투사 렌즈 적합성 :
	- 수평 오프셋 범위 : +/-30%
	- 수직 오프셋 범위 : +/-100% (WUXGA) 및 +/-120% (HD)

측정치는 산업 표준에 근거하여 이미지 크기를 반으로 줄이기 위해 오프셋을 위 / 아래로 이동하는 픽 셀 수의 비율로 계산한 것입니다 .

- SNMP 트랩 및 이메일 알림
- 모듈식으로 설계된 10 비트 이미지 프로세서 전자 장치
- 모든 비디오 형식은 가로 세로 비율을 유지하면서 전체 화면까지 수평 또는 수직으로 크기를 다시 조정할 수 있습니다 .
- 다음 중 하나를 사용하여 프로젝터를 작동할 수 있습니다 :
	- 내장 키패드 , 적외선 (IR) 리모콘 , 유선 리모콘 , 특수 통신 ( 이더넷 또는 RS232) 을 이용한 PC/ 장 치
	- 이더넷을 통한 웹 페이지
- 무게 :
	- 제품 최대 무게 (렌즈 분리한 상태 ): 16.5 kg (36 lbs.)
- 내장형 키보드

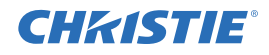

## **구성 부품 목록**

본 프로젝터에는 아래의 모든 품목이 함께 제공됩니다 . 패키지 내용물이 모두 있는지 확인하십시오 . 누락된 품목 이 있을 경우 해당 지역 대리점에 문의하십시오 .

- IR 리모컨 ( 부품 번호 : 003-004468-01)
- 프로젝터와 함께 제공되는 전원 코드 :
	- 영국 / 한국 / 러시아
	- 북미
	- 유럽
	- 호주 / 뉴질랜드
	- 일본
	- 인도
	- 남아프리카
- DVI-HDMI 동글
- 사용 설명서 (USB)

국가마다 응용의 차이가 있기 때문에 일부 지역에서는 부속품이 다를 수 있습니다 .

다음과 같은 부속품이 옵션으로 제공됩니다 .

- 케이블 커버 GS 흰색 ( 부품 번호 : 140-106108-XX)
- 케이블 커버 GS 검정색 ( 부품 번호 : 140-106119-XX)
- 기본 렌즈 1.22 1.53 ( 부품 번호 : 140-132107-XX)
- 옵션 렌즈 0.95 1.22 ( 부품 번호 : 140-101103-01)
- 옵션 렌즈 1.52 2.89 ( 부품 번호 : 140-102104-01)
- 옵션 렌즈 0.75 0.95 ( 부품 번호 : 140-119102-XX)
- 옵션 렌즈 2.90 5.50 ( 부품 번호 : 140-107109-XX)
- 옵션 렌즈 1.22 1.52 ( 부품 번호 : 140-131106-XX)
- 옵션 렌즈 0.36 ( 부품 번호 : 140-133108-XX)
- Christie One Mount ( 부품 번호 : 108-506102-XX)
- One Mount 연장 로드 ( 부품 번호 : 121-125109-XX)
- One Mount 리깅 키트 ( 부품 번호 : 121-126100-XX)

# **물리적 사양**

여기에서는 프로젝터의 치수와 무게에 대해서 설명합니다 .

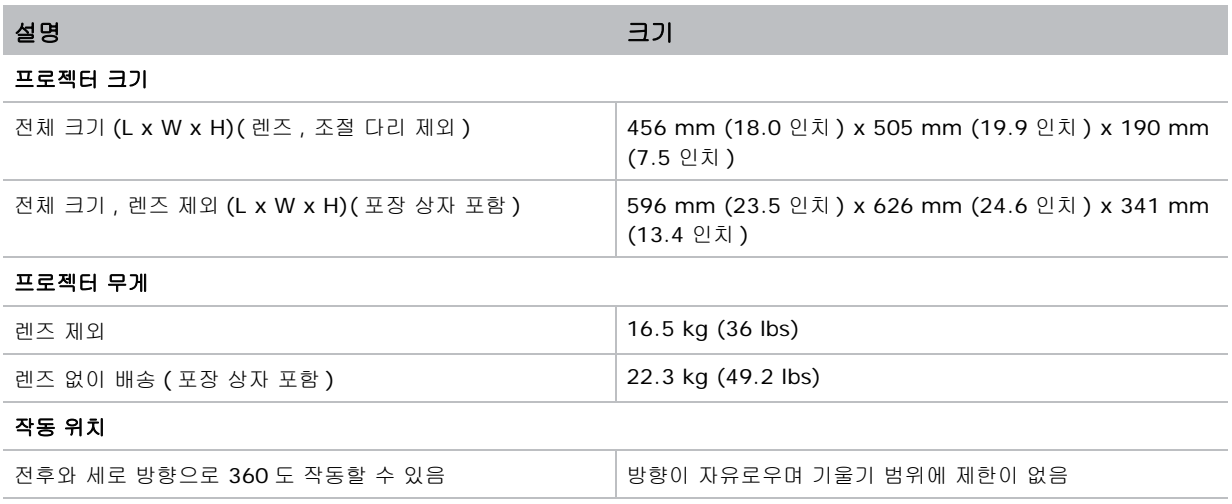

## **물리적 작동 환경**

다음은 작동 환경 관련 사양입니다 .

- 작동 : 5℃ ~ 40℃
	- $5 40 \subseteq C(0 2500 \text{ m/s})$
	- $5 35 \nightharpoonup C(2500 5000 \nightharpoonup E)$
	- $5 30 \subseteq C(5000 10000 \text{ m}) \equiv 0$
- 보관 온도 범위 : -10℃ ~ 60℃
- 습도 범위 : 상대 습도 10% ~ 85%( 최대 ), 비응결
- 보관 습도 범위 : 상대 습도 5% ~ 90%( 최대 ), 비응결
- 동작 고도 : 최대 10,000 피트

## **전원 요구사항**

다음은 본 프로젝터의 전원 요구사항입니다 .

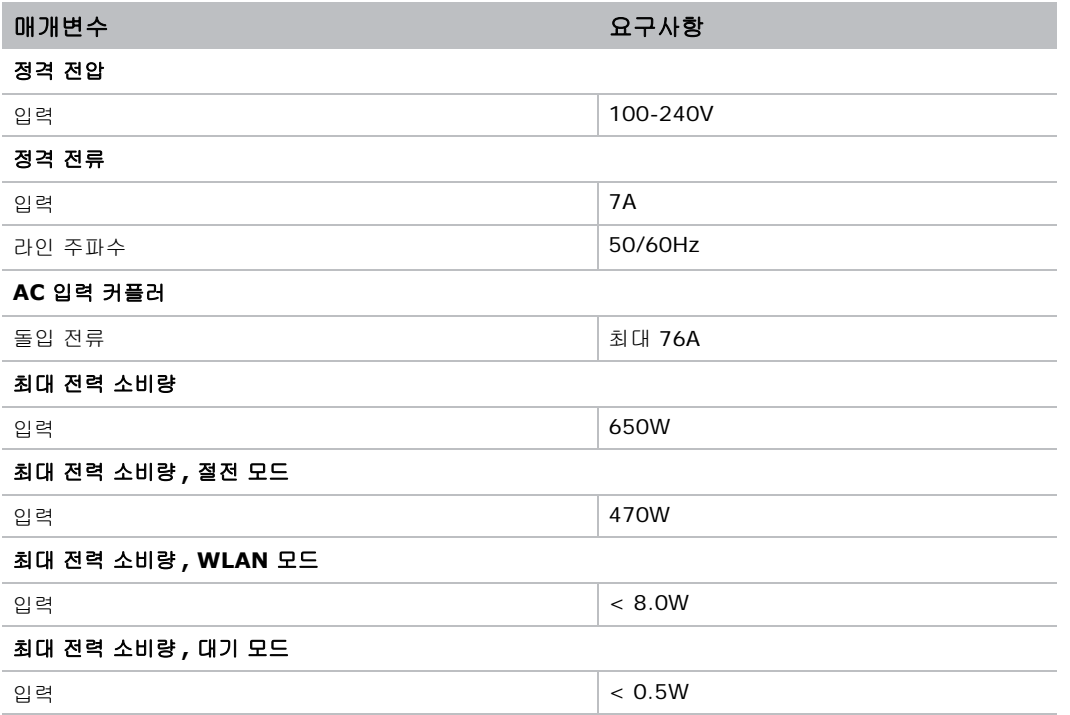

## **규정**

이 제품은 제품 안전 , 환경 요구사항 및 EMC( 전자기 호환성 ) 에 관한 다음 규정을 준수합니다 .

### **안전**

- CSA C22.2 No. 60950-1
- UL 60950-1
- IEC 60950-1
- EN 60950-1

### **레이저 안전**

- IEC 60825-1
- IEC 62471
- FDA CDRH CFR 1040.10
- FDA CDRH CFR 1040.11

### **전자기파 적합성**

#### **방출**

- FCC CFR47, 파트 15, 서브파트 B/ANSI C63.4, 클래스 A 비의도적 방사체
- CISPR32/EN55032 클래스 A 정보 기술 장비
- ICES/NMB003 (A) 정보 기술 장비

### **면역성**

• CISPR 24/EN55024 EMC 요구 사항 - 정보 기술 장비

### **환경**

- 본 제품은 다음을 준수합니다 .
	- 전기전자제품의 유해물질 사용 제한 (RoHS) 에 관한 EU 지침 (2011/65/EU) 및 적용 가능한 공식 개정안 .
	- 신화학물질관리제도 (REACH) 에 관한 EU 규정 (EC) No. 1907/2006 및 적용 가능한 공식 개정 안 .
	- 폐기전기전자제품 (WEEE) 에 관한 EU 지침 (2012/19/EU) 및 적용 가능한 공식 개정안 .
	- 전자 정보 제품에 의해 발생하는 공해 관리에 관한 중국 정보산업부 명령 No.39 (02/2006), 유해물 질 농도 한계 (SJ/T11363-2006) 및 적용 가능한 마킹 요구 사항 (SJ/T11364-2006).

### **마킹**

- 이 제품은 관련된 모든 캐나다 , 미국 , 유럽 지침 , 표준 , 안전 , 건강 및 환경 문제를 따릅니다 . 국제 패키지 재활용 마크는 다음을 준수합니다 .
	- 폐기전기전자제품 (WEEE) 에 관한 EU 지침 (2012/19/EU).
	- 포장 및 포장 폐기물에 관한 EU 지침 (94/62/EC).
	- 중국 포장 재활용 마크 표준 (GB18455-2001).

### **FCC( 미국 연방통신위원회 ) 경고**

- FCC 방출 제한 사항을 준수하고 인접 지역에서의 라디오 또는 TV 수신에 장애를 일으키지 않도록 케이블 보호 전원 코드의 사용을 요청합니다 . 제공하는 전원 코드만 사용해야 합니다 .
- I/O 장치를 이 장비에 연결에는 차폐형 신호 케이블만 사용하십시오 .

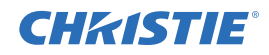

## **OSD 메뉴 트리**

다음 표에는 OSD 메뉴 트리가 나와있습니다 .

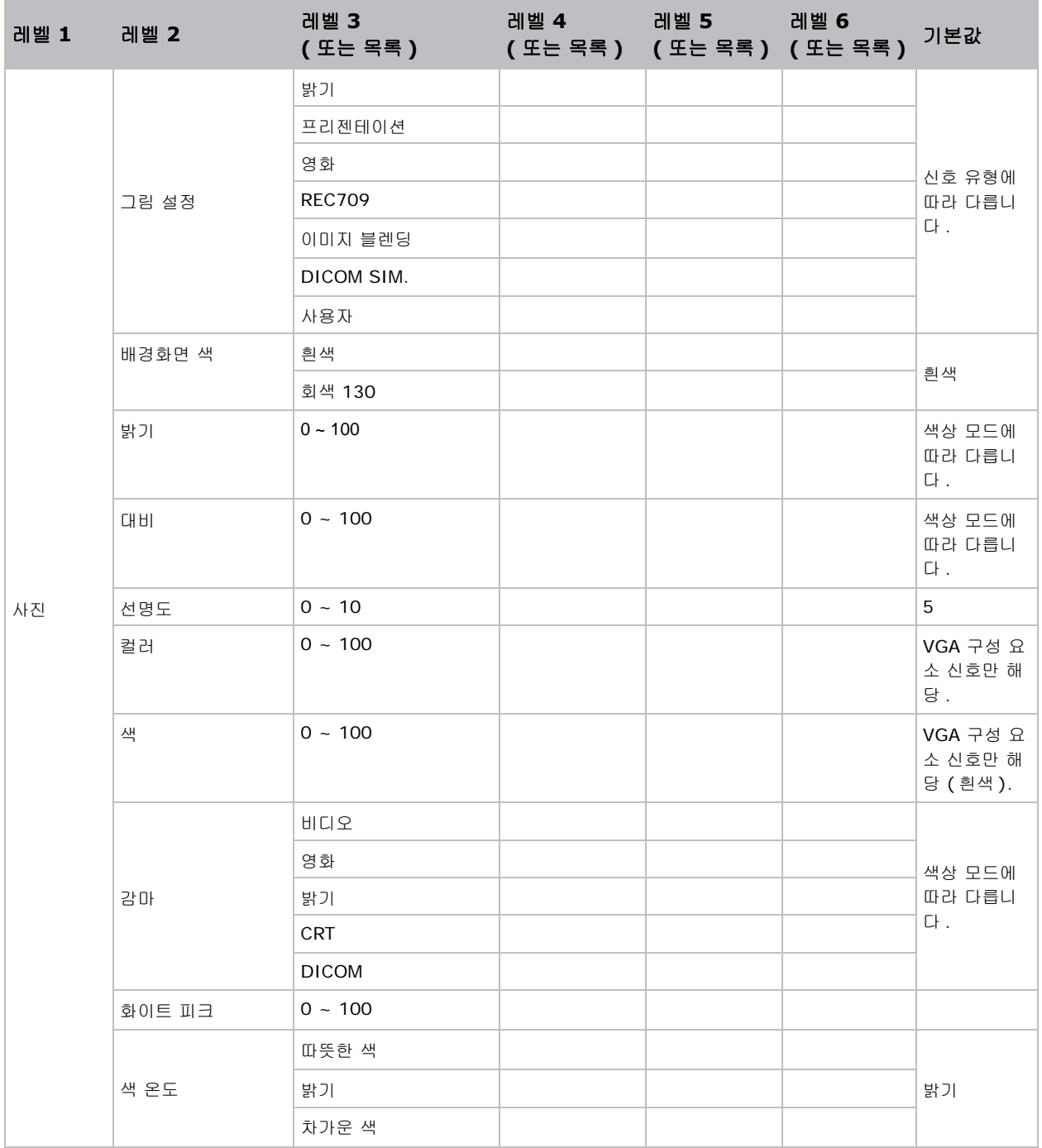

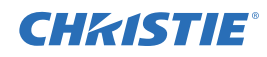

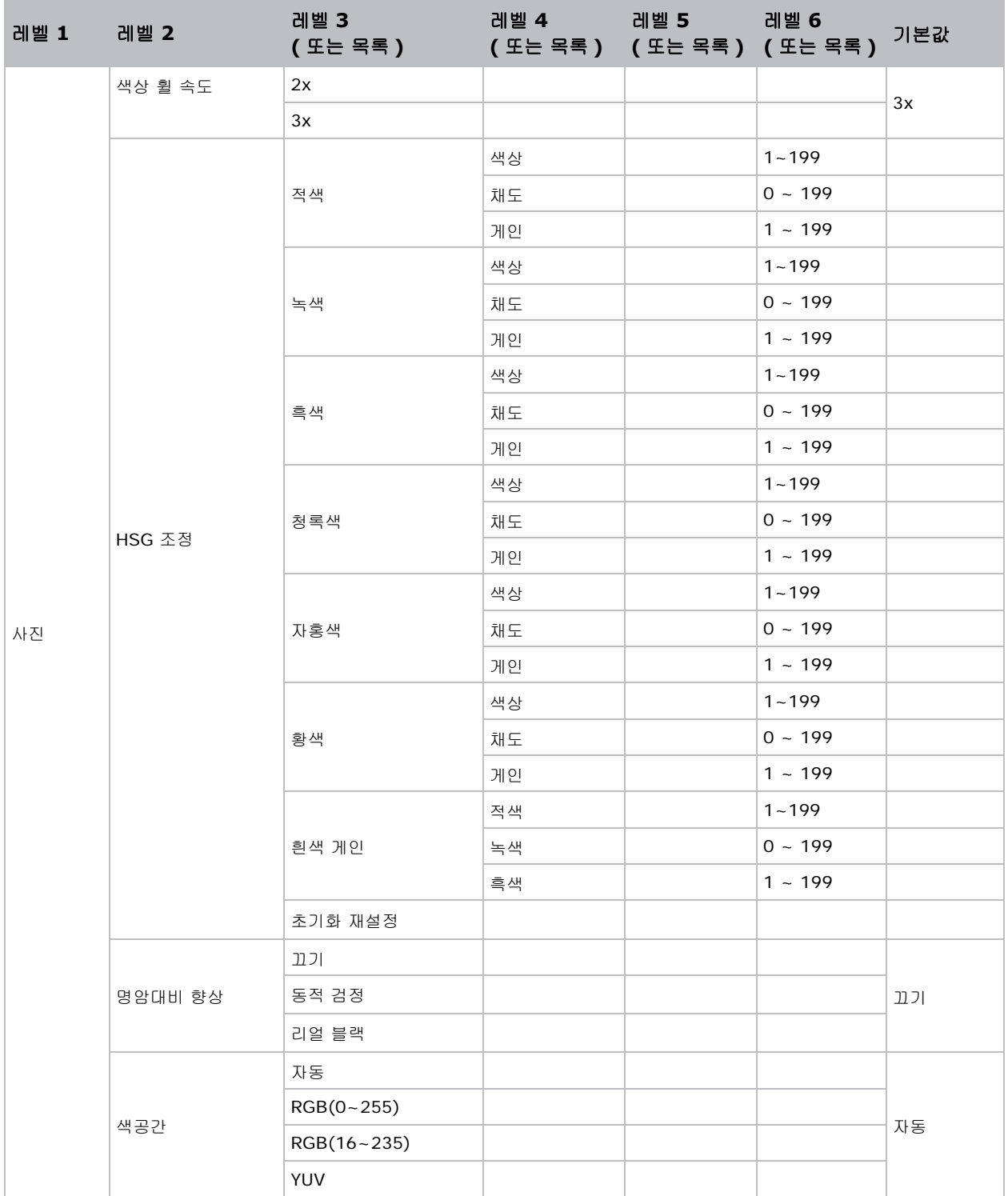

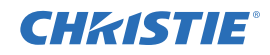

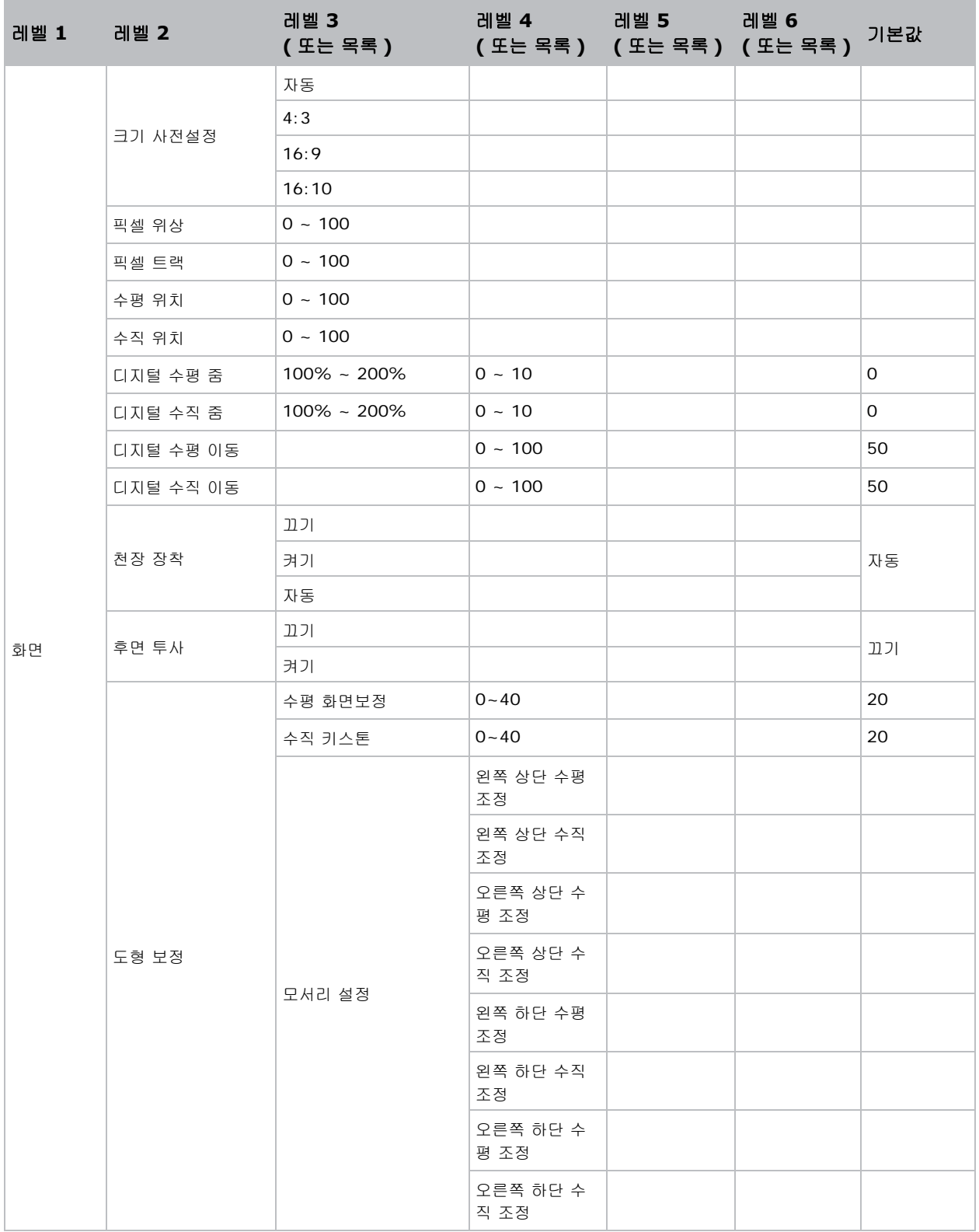

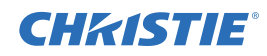

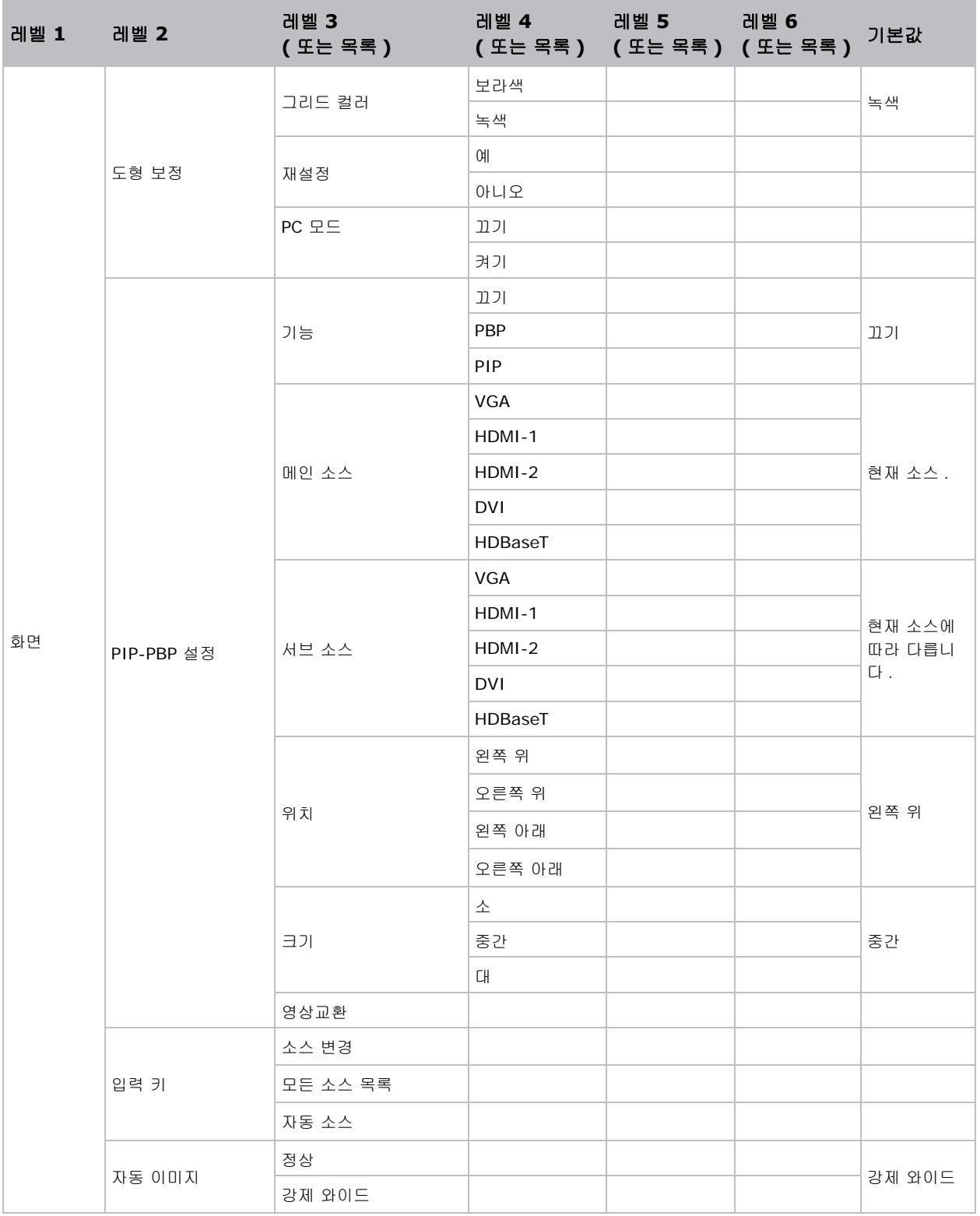

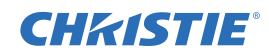

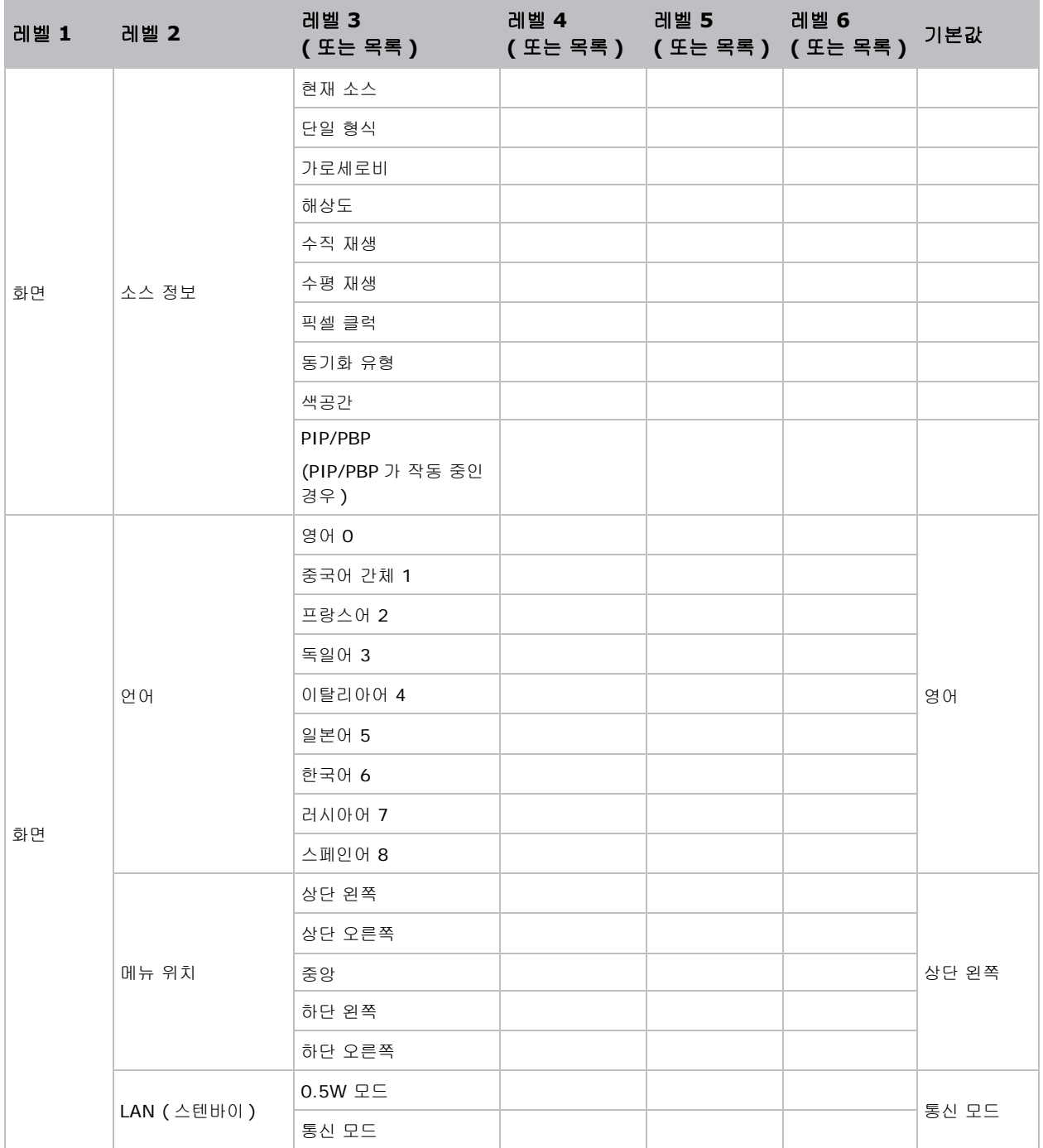

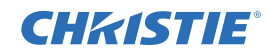

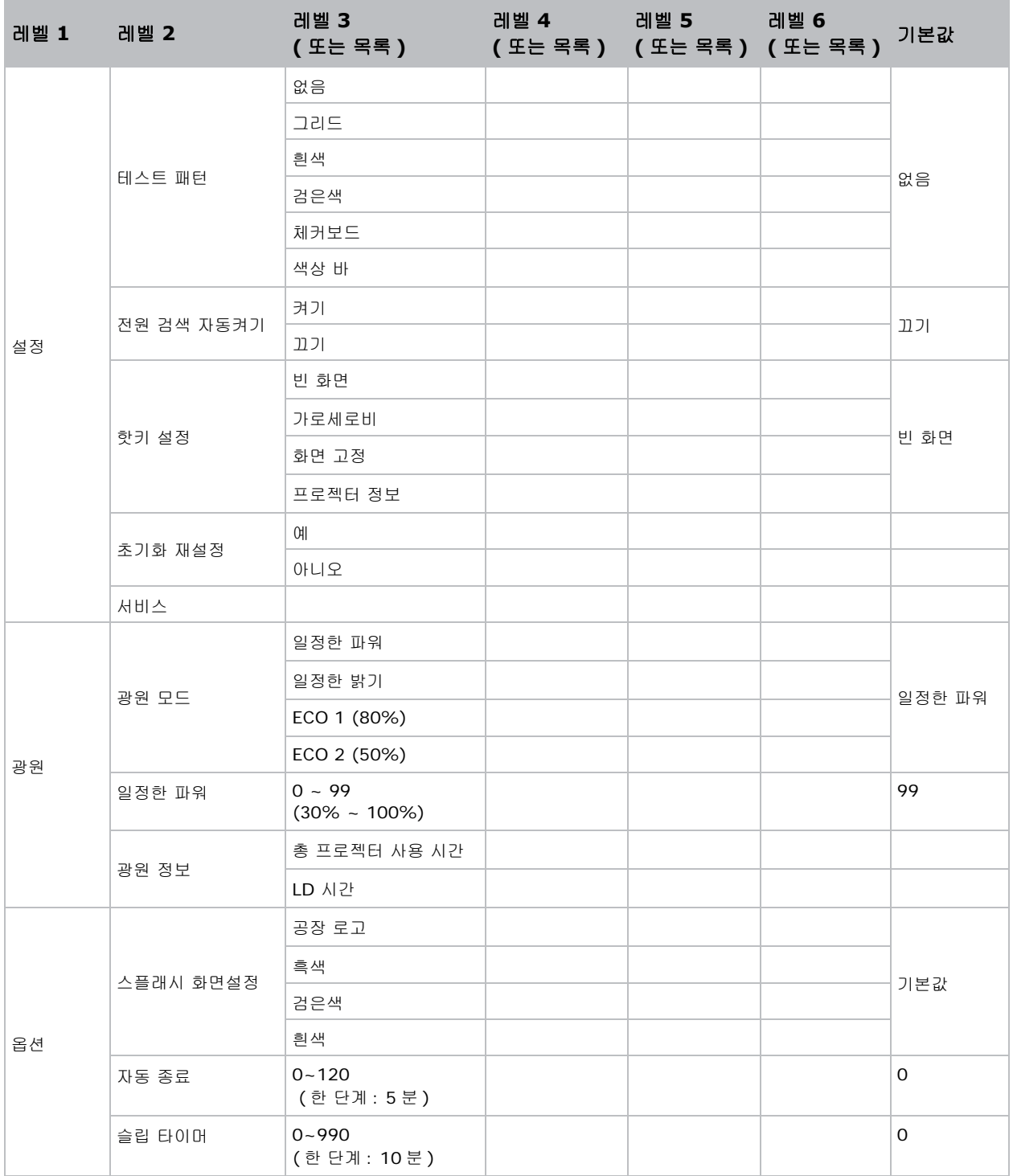

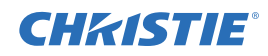

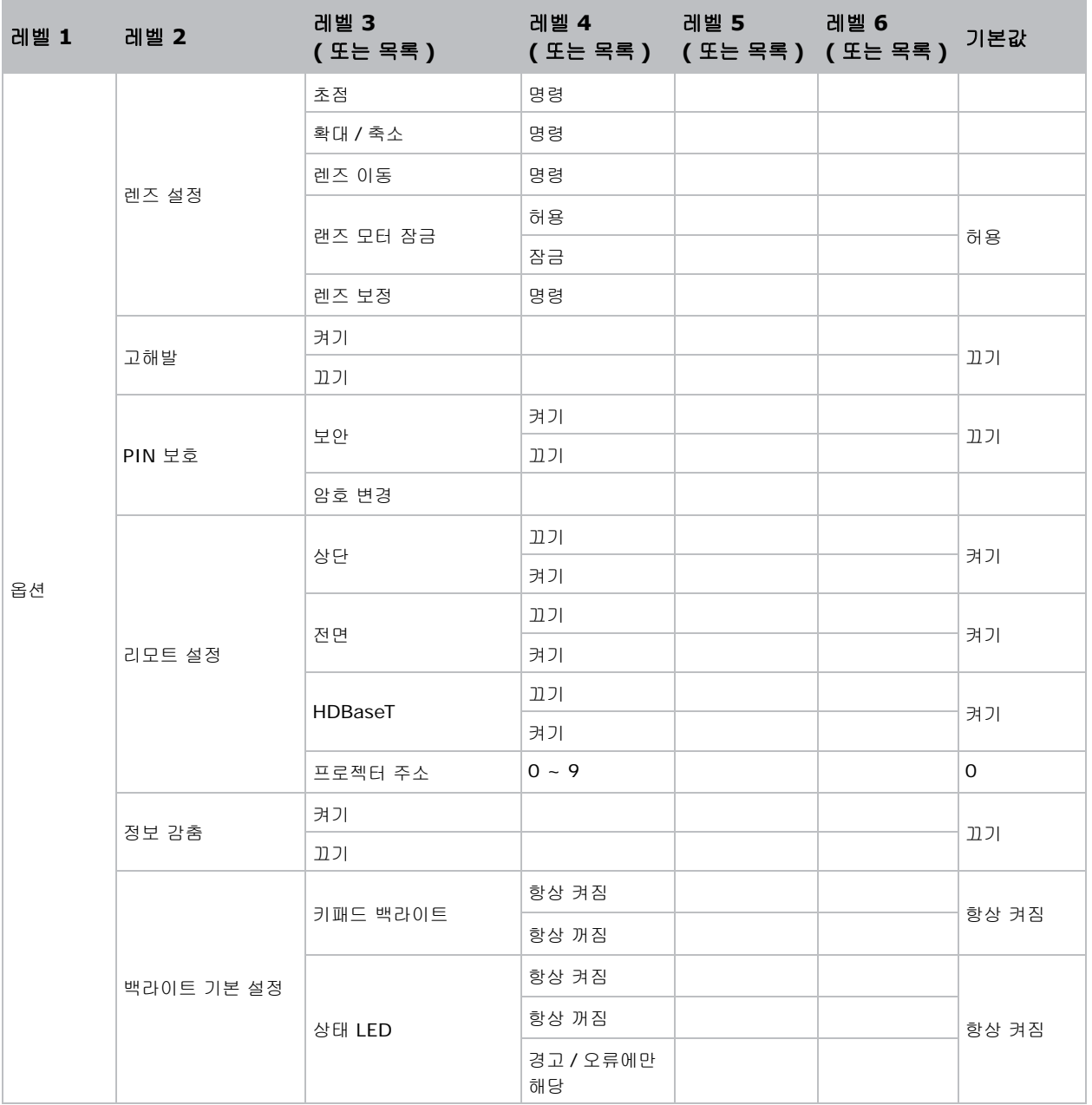

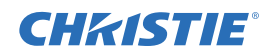

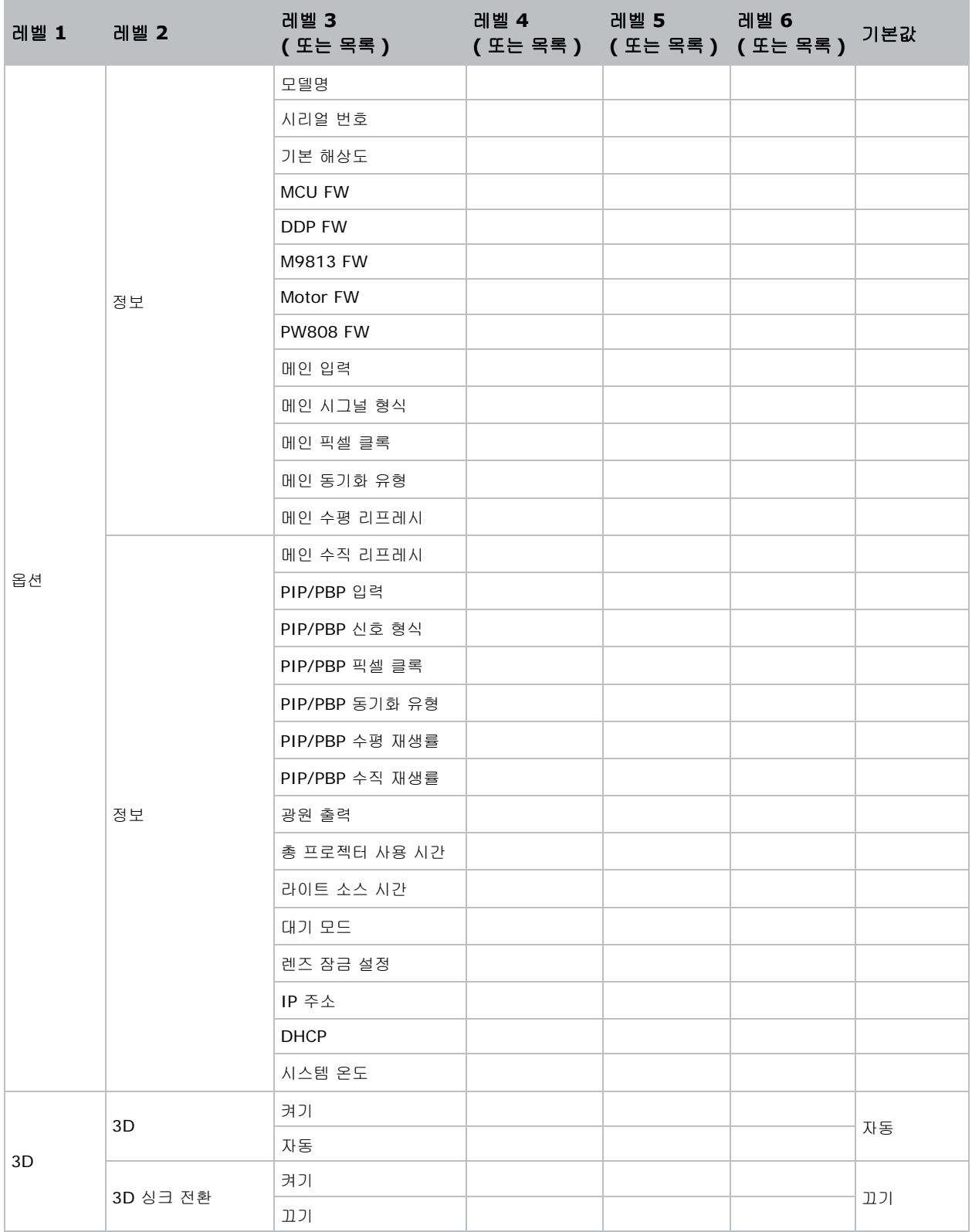

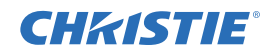

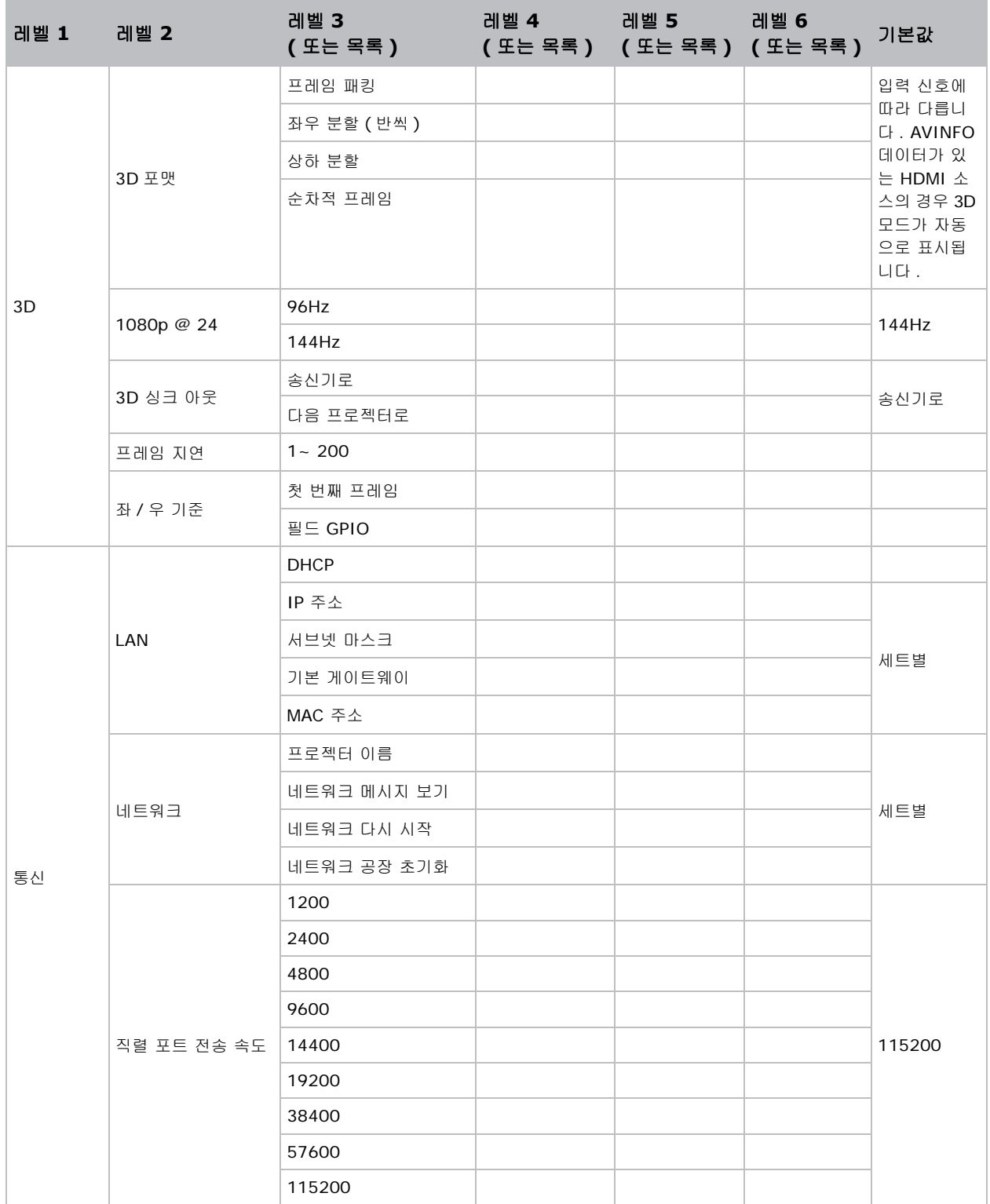

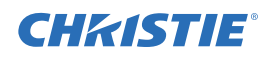

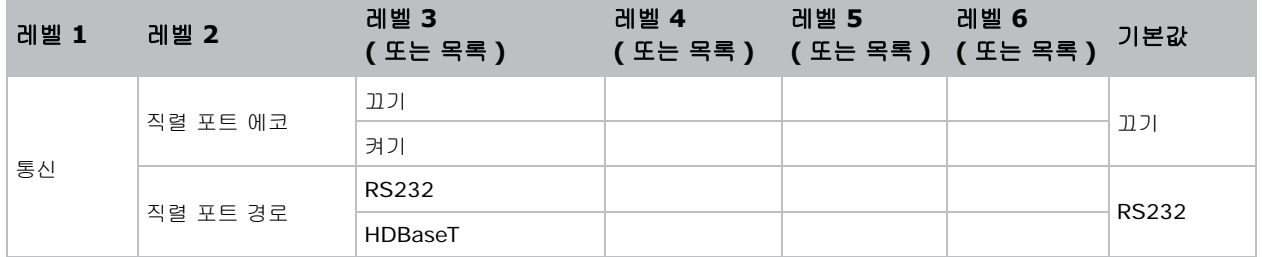

#### Corporate offices

USA - Cypress ph: 714-236-8610

Canada - Kitchener ph: 519-744-8005

#### **Consultant offices**

Italy ph: +39 (0) 2 9902 1161

₩

#### Worldwide offices

Australia

**Brazil** 

#### France

ph: +61 (0) 7 3624 4888

ph: +55 (11) 2548 4753 China (Beijing) ph: +86 10 6561 0240

China (Shanghai) ph: +86 21 6278 7708

Eastern Europe and **Russian Federation** ph: +36 (0) 1 47 48 100 ph: +33 (0) 1 41 21 44 04

Germany ph: +49 2161 664540 India

ph: +91 (080) 6708 9999

Japan ph: 81-3-3599-7481

Korea (Seoul) ph: +82 2 702 1601 Republic of South Africa ph: +27 (0)11 510 0094

Singapore ph: +65 6877-8737

Spain ph: +34 91 633 9990

**United Arab Emirates** ph: +971 4 3206688

United Kingdom ph: +44 118 977 8000

For the most current technical documentation, please visit www.christiedigital.com

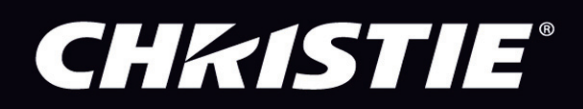